# *ET-2200 Series Ethernet I/O Modules User Manual*

Ethernet I/O Module Ver. 1.1.1 Jan. 2016

#### **WARRANTY**

All products manufactured by ICP DAS are warranted against defective materials for a period of one year from the date of delivery to the original purchaser.

#### **WARNING**

ICP DAS assumes no liability for damages consequent to the use of this product. ICP DAS reserves the right to change this manual at any time without notice. The information furnished by ICP DAS is believed to be accurate and reliable. However, no responsibility is assumed by ICP DAS for its use, nor for any infringements of patents or other rights of third parties resulting from its use.

#### **COPYRIGHT**

Copyright © 2015 by ICP DAS. All rights are reserved.

#### **TRADEMARK**

Names are used for identification only and may be registered trademarks of their respective companies.

#### **CONTACT US**

If you have any questions, please feel free to contact us via email at:

[service@icpdas.com,](mailto:service@icpdas.com) [service.icpdas@gmail.com](mailto:service.icpdas@gmail.com)

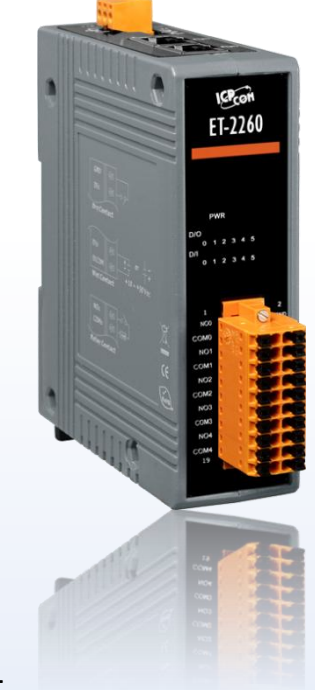

#### **SUPPORT**

This manual relates to the following modules:

ET-2242, ET-2251, ET-2254, ET-2255 and ET-2260

# **TABLE OF CONTENTS**

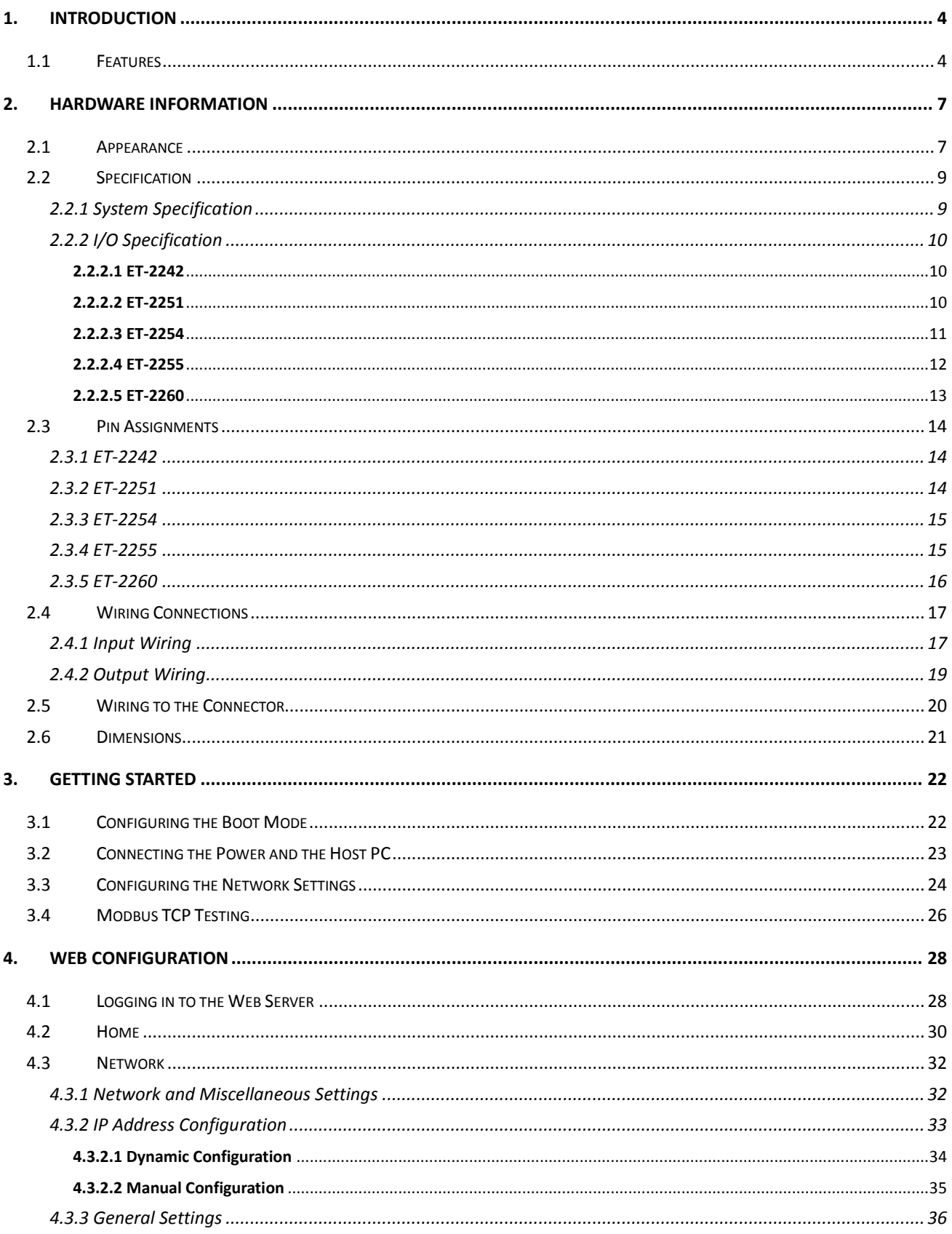

Copyright © 2016 ICP DAS CO., Ltd. All Rights Reserved.

 $-2-$ 

### ET-2200 Series Ethernet I/O Modules

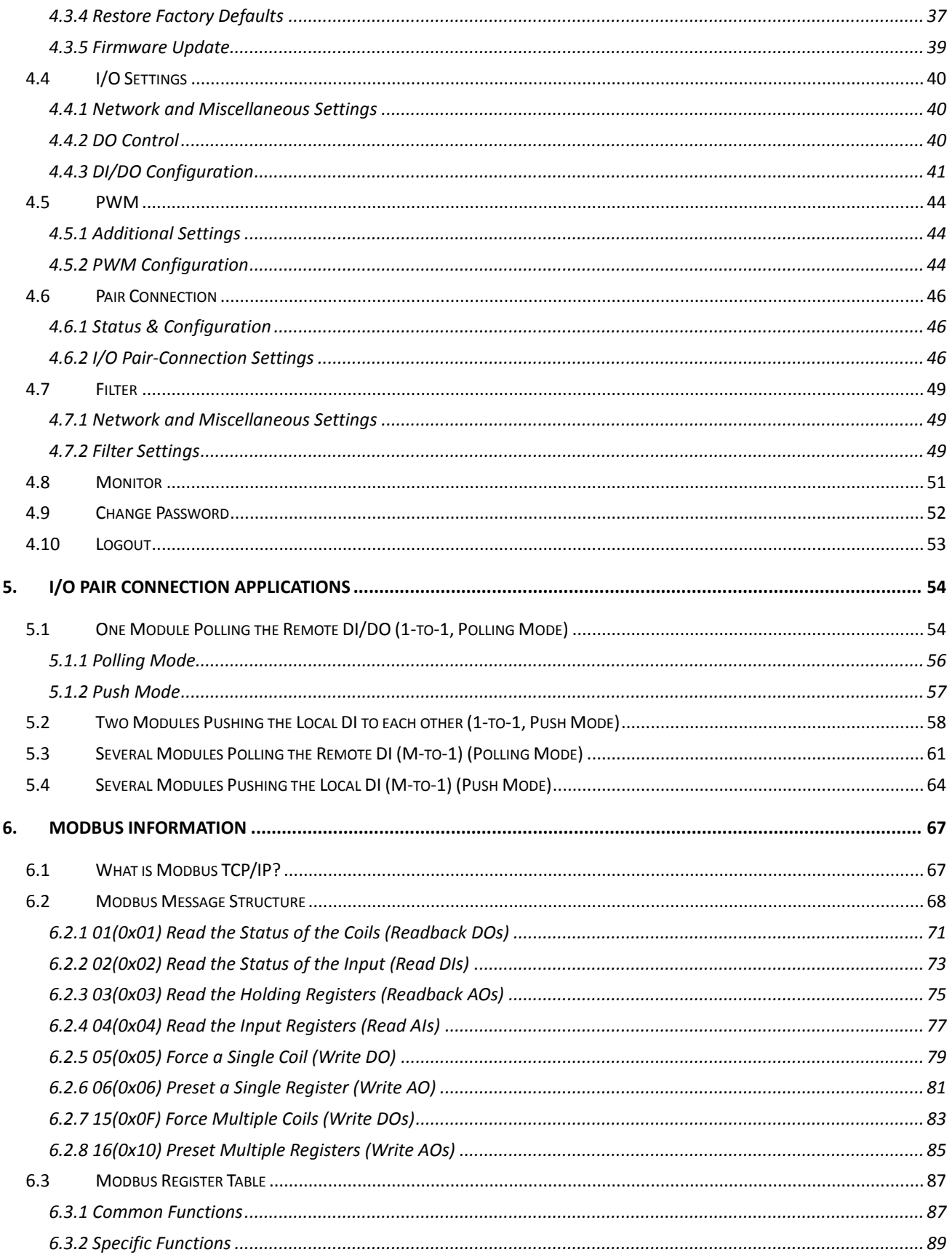

Copyright © 2016 ICP DAS CO., Ltd. All Rights Reserved.

 $-3-$ 

# <span id="page-3-0"></span>**1. Introduction**

The ET-2220 series modules, a IP-based Ethernet I/O module, features a built-in web server which allows configuration, I/O monitoring and I/O control by simply using a regular web browser. In addition, the ET-2200 also supports Modbus TCP/UDP protocol that makes perfect integration to SCADA software.

### <span id="page-3-1"></span>**1.1 Features**

### **1. Built-in Web Server**

The ET-2200 series module has a built-in web server that allows users to easily configure, monitor and control the module from a remote location using a web browser.

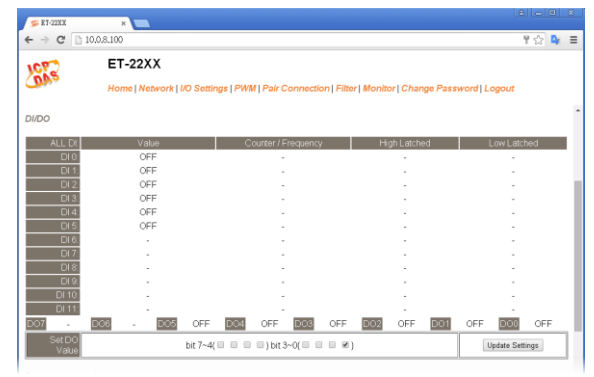

#### **2. Support Modbus TCP/UDP Protocols**

The Modbus TCP, Modbus UDP slave function on the

Ethernet port can be used to provide data to remote SCADA software.

#### **3. I/O Pair Connection (Push and Polling)**

This function is used to create a DI to DO pair through the Ethernet. Once the configuration is completed, ET-2200 module can continuously poll the status of remote DI device using the Modbus TCP protocol and then write to local DO channels in the background.

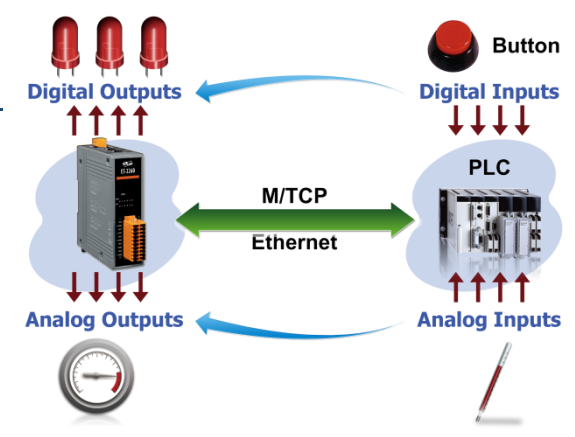

### **4. Built-in Multi-function I/O**

#### All **Digital Output** modules provide:

- A **Power-on Value** (On boot up, the digital output value is set as the Power-on value)
- A **Safe Value** (If Modbus TCP communication is lost for a certain period, the digital output value will be set as the user-defined safe value)
- A **PWM Function**: The digital output channels support PWM (pulse generation) function that can be configured with different frequency (100 Hz Max.) and different duty cycle for each channel. The term "High Duty Cycle" describes the duration of 'on' time in proportion to the regular interval or 'period' of time. Similarly, the term "Low Duty Cycle" corresponds to the duration of the 'off' time. Consequently, it is not necessary to keep switching from ON to OFF from a remote controller. In this way, the ET-2200 series module reduces the complexity required for the control system and enhances timing accuracy.

#### All **Digital Input** modules provide:

- **Digital input channels that can also be used as 32-bit high speed (3.5 kHz) counters.**
- **High/Low Latched Status Commands:** The modules provide commands to read the status of any digital input channels that are latched high or latched low. The following is an example that shows the usefulness of the latched digital input. If we wish to read a key stroke from a key switch connected to the B digital input channel of a module, the input signal of the key A stroke is a pulse signal as shown in the figure.

If we just use the read digital input status command to read the signal and we cannot send the command during the B period due to some reasons, then we will lose the key stroke information. However, with the read latched digital input command, we can still get the key stroke information even we are not able to send command in B period.

 **Frequency Measurement**: ET-2200 series modules also provide a frequency measurement function that retrieves the digital input counter value at specific times and calculates the frequency. Rather than polling via a remote host, the ET-2200 series modules can determine the frequency directly, reducing the communication delay caused by two ends and also improves the accuracy of the frequency measurement. In order to applying for more applications, this module provides 3 scan modes and 4 moving average methods for user to select the best way in their applications.

#### **5. Built-in Dual Watchdog**

The Dual Watchdog consists of a CPU Watchdog (for hardware functions) and a Host Watchdog (for software functions).

- **CPU Watchdog** automatically resets it-self when the built-in firmware runs abnormally.
- **Host Watchdog** set the digital output with predefined safe-value when there is no communication between the module and host (PC or PLC) over a period of time (Watchdog timeout).

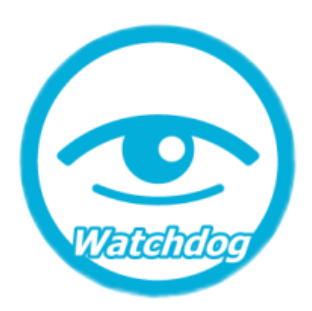

### **6. Daisy-chain Ethernet Cabling**

The ET-2200 has a built-in two-port Ethernet switch to implement daisy-chain topology. The cabling is much easier and total costs of cable and switch are significantly reduced.

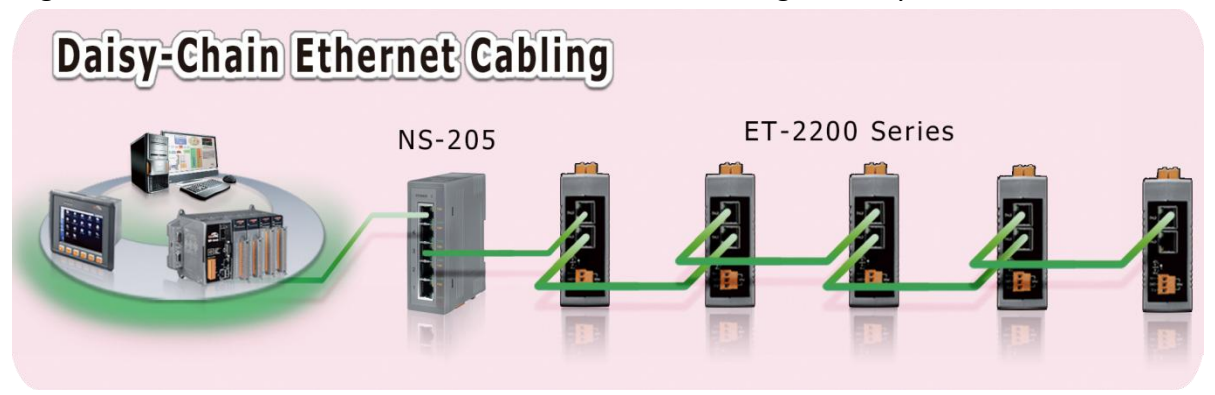

#### **7. LAN Bypass**

LAN Bypass feature guarantees the Ethernet communication. It will automatically active to continue the network traffic when the ET-2200 looses its power.

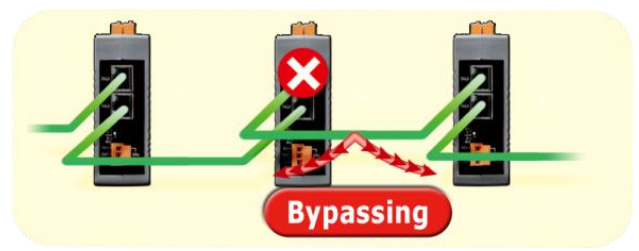

### **8. Highly Reliable Under Harsh Environment**

- Wide Operating Temperature Range: -25 ~ +75°C
- Storage Temperature:  $-30 \approx +80^{\circ}C$
- Humidity 10 ~ 90% RH (Non-condensing)

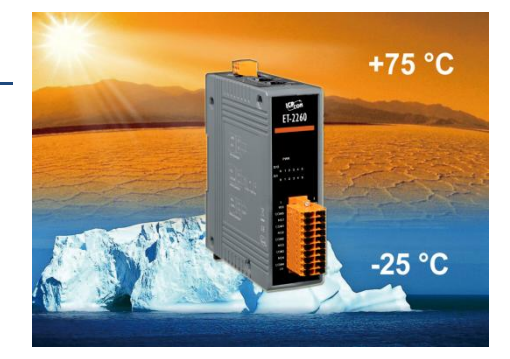

# <span id="page-6-0"></span>**2. Hardware Information**

### <span id="page-6-1"></span>**2.1 Appearance**

The front panel and top panel of the ET-2200 module contain the I/O connector, LEDs, Ethernet Port and power connector.

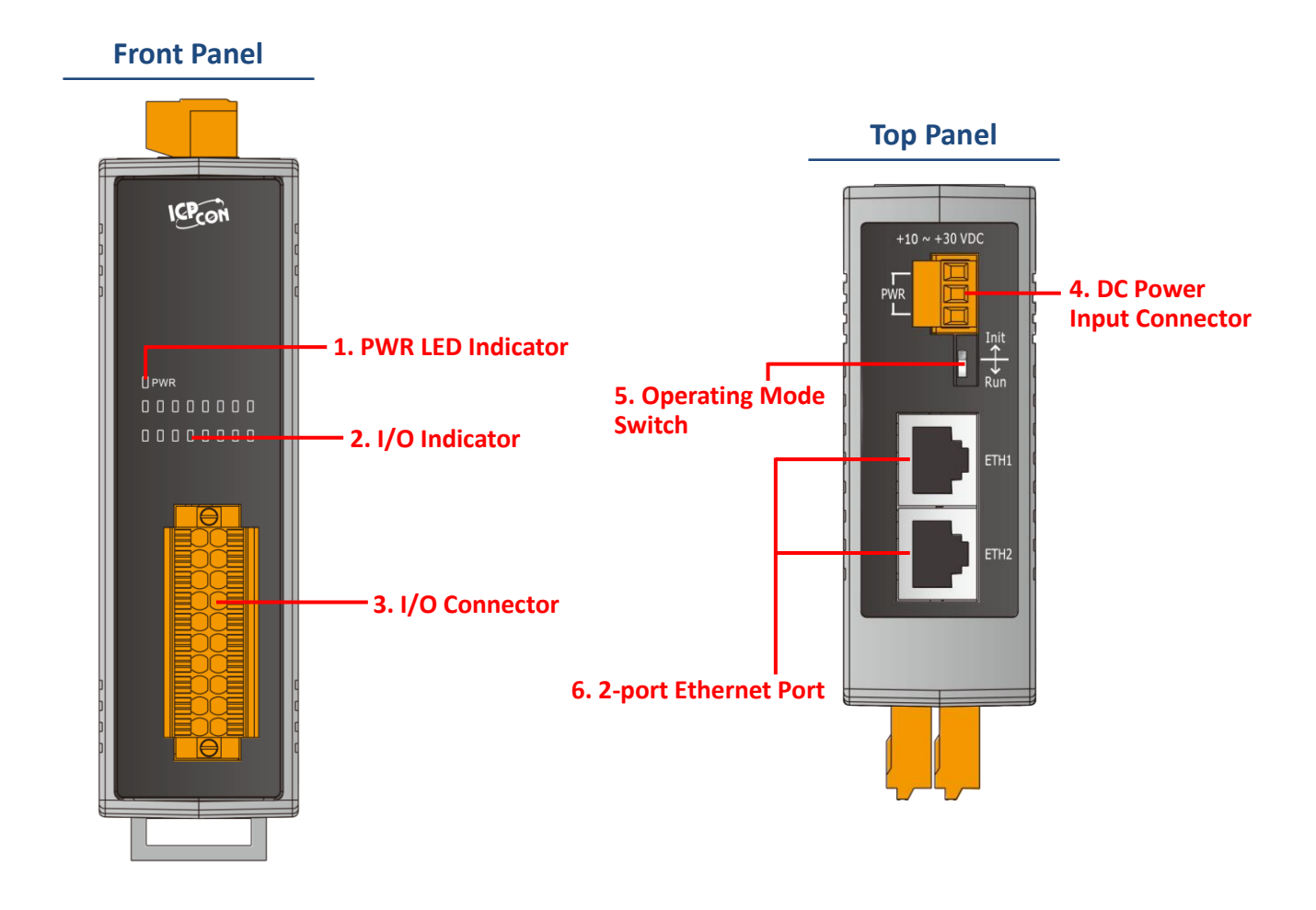

#### **1. PWR LED Indicator**

Once power is supplied to the ET-2200 series module, the system LED indicator will illuminate.

### **2. I/O Indicator**

The exact design and functionality depends on the module type which indicates the I/O status.

Copyright © 2016 ICP DAS CO., Ltd. All Rights Reserved.

#### **3. I/O Connector**

For more detailed information regarding the pin assignments for the I/O connector, refer to Section 2.3 "[Pin Assignments](#page-13-0)".

#### **4. DC Power Input Connector**

The definition for **"+Vs"** and **"GND"** for use as the power supply applies to all types of ET-2200 series module. The valid power voltage range is from **+10 to +30 V**<sub>DC</sub>.

The definition for **"F.G." (Frame Ground)**:

Electronic circuits are constantly vulnerable to Electrostatic Discharge (ESD), which becomes worse in a continental climate area. ET-2200 series module feature a new design for the frame ground, which provides a path that bypasses ESD, resulting in an enhanced ESD protection capability and ensuring that the module is more reliable.

#### **5. Operating Mode Switch**

**Init Mode:** Use factor setting

**Run Mode:** Firmware operation mode

For ET-2200 series modules, the operating mode switch is set to the "**Run"** position by default. In order to update the firmware for the ET-2200 module, the switch must be moved from the "**Run"** position to the "**Init"** position. The switch must be returned to the **"Run"** position after the update is complete.

#### **6. 2-Port Ethernet Port**

The ET-2200 series module are equipped with two RJ-45 10/100 Base-TX Ethernet ports. When an Ethernet link is detected and an Ethernet packet is received, the **Green LED** indicator and the **Yellow LED** indicator will be illuminated.

# <span id="page-8-0"></span>**2.2 Specification**

### <span id="page-8-1"></span>**2.2.1 System Specification**

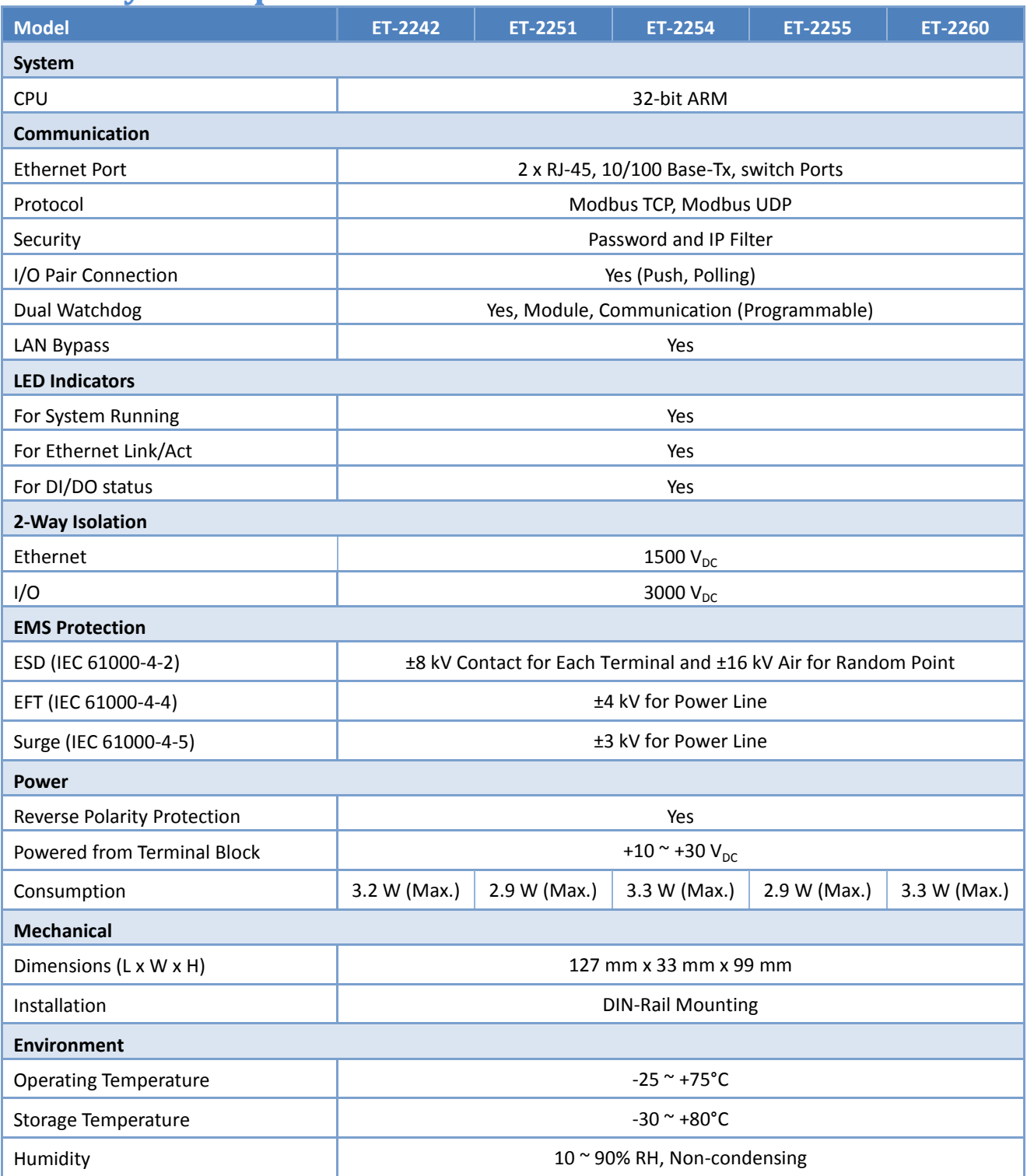

### <span id="page-9-0"></span>**2.2.2 I/O Specification**

### <span id="page-9-1"></span>**2.2.2.1 ET-2242**

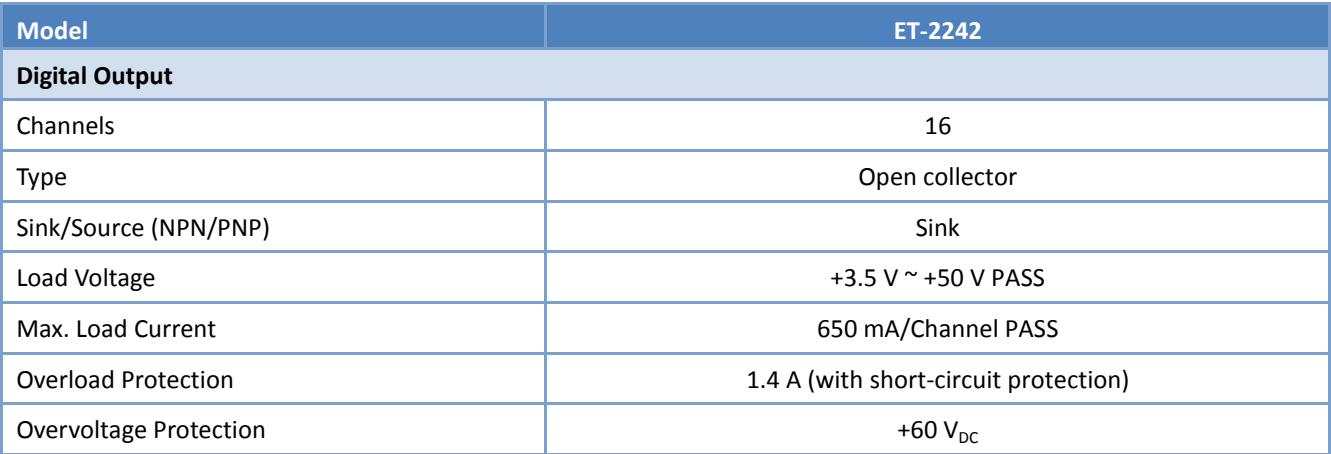

### <span id="page-9-2"></span>**2.2.2.2 ET-2251**

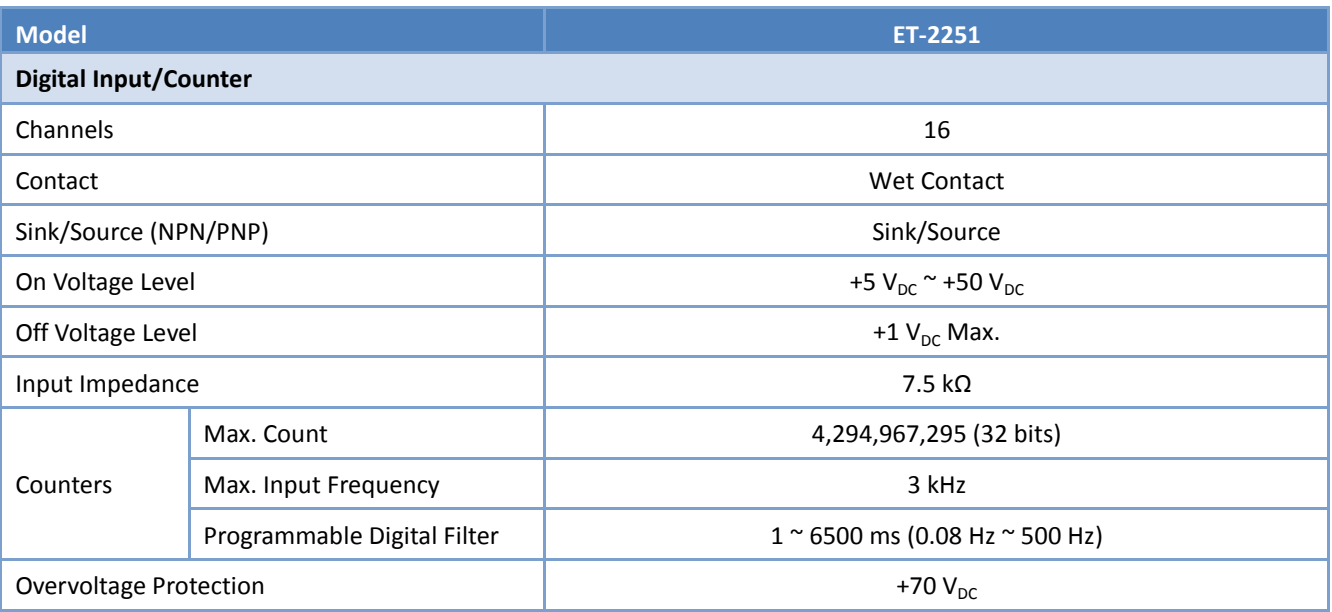

Copyright © 2016 ICP DAS CO., Ltd. All Rights Reserved. 4.10 - 10 -

### <span id="page-10-0"></span>**2.2.2.3 ET-2254**

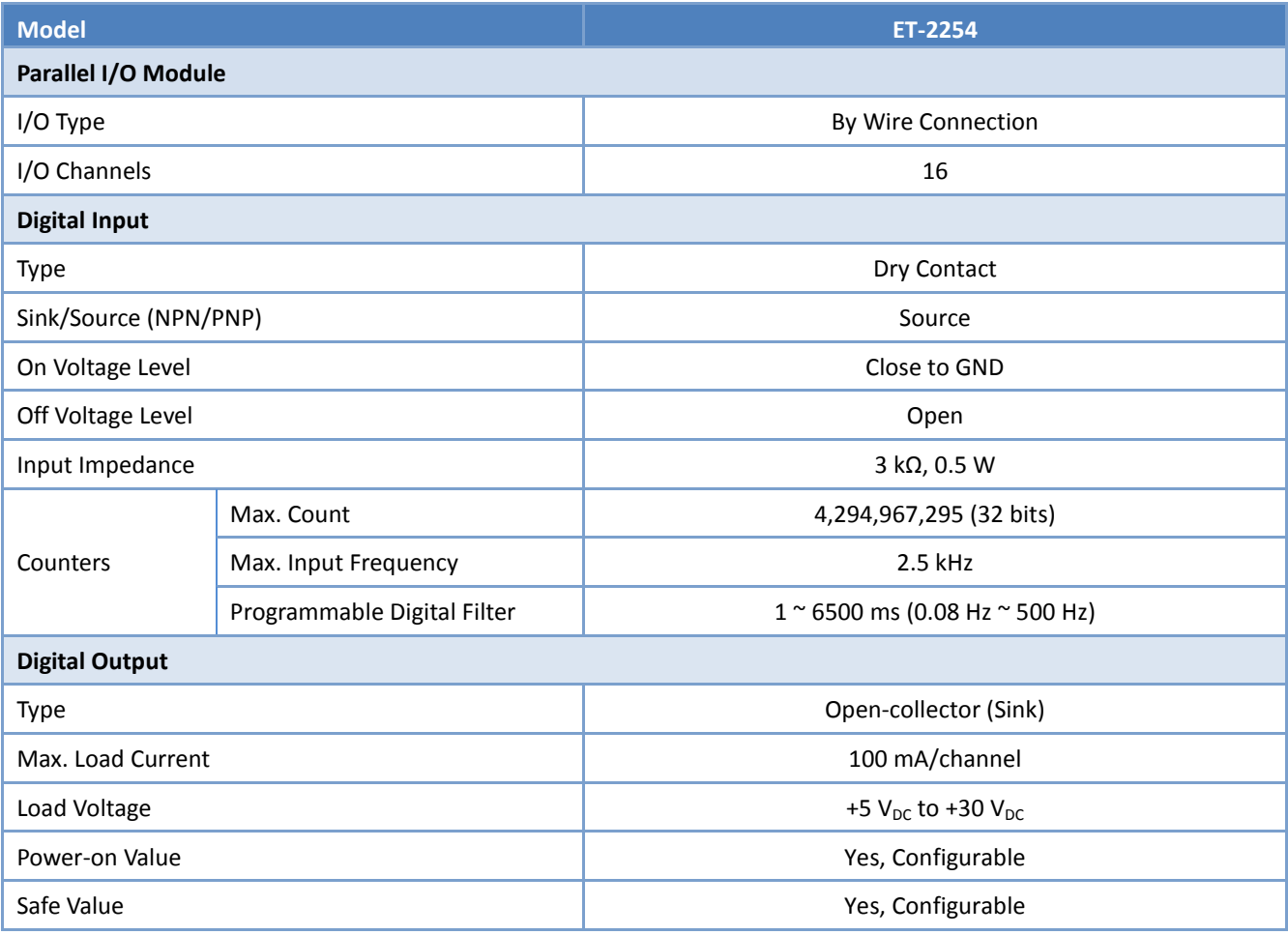

### <span id="page-11-0"></span>**2.2.2.4 ET-2255**

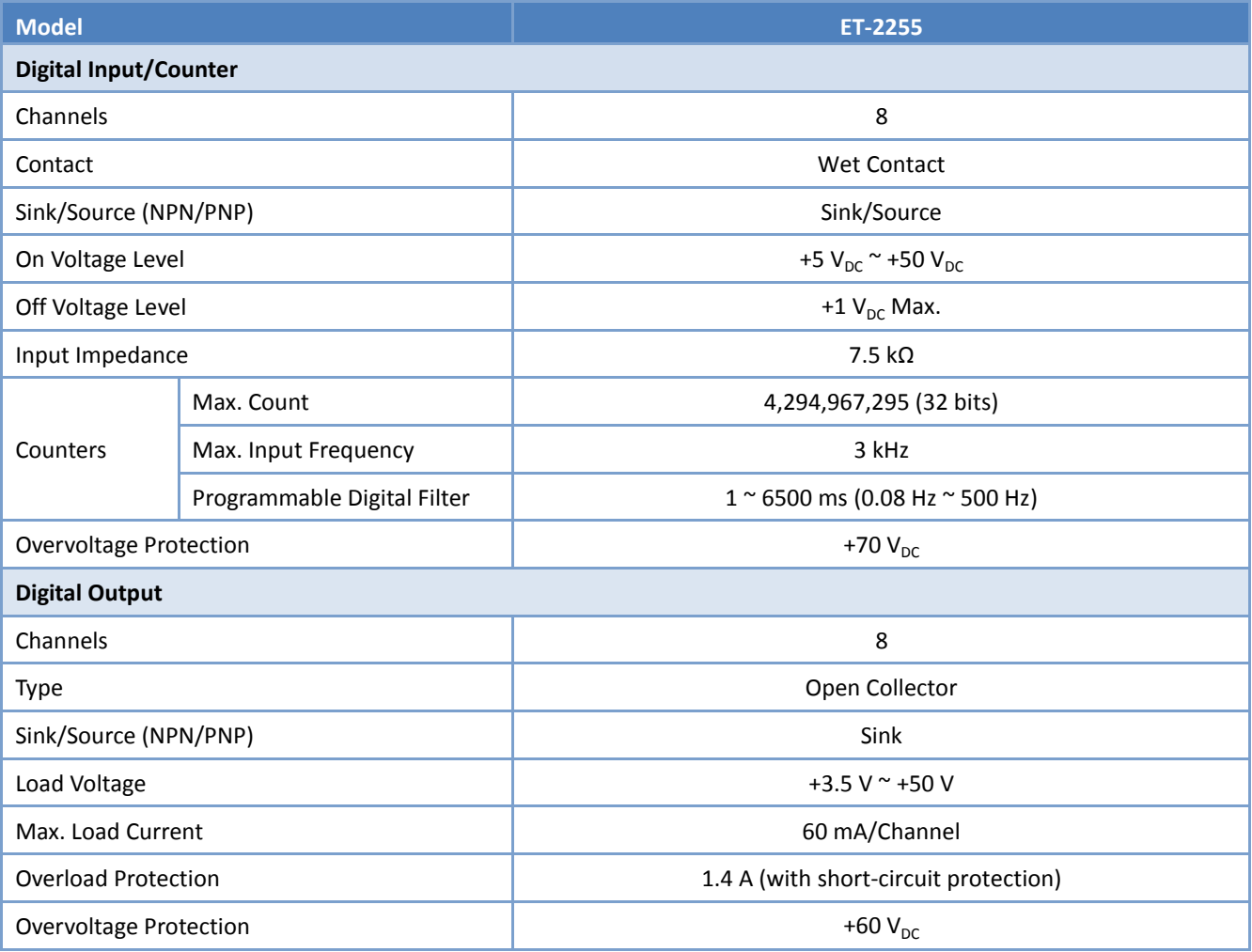

### <span id="page-12-0"></span>**2.2.2.5 ET-2260**

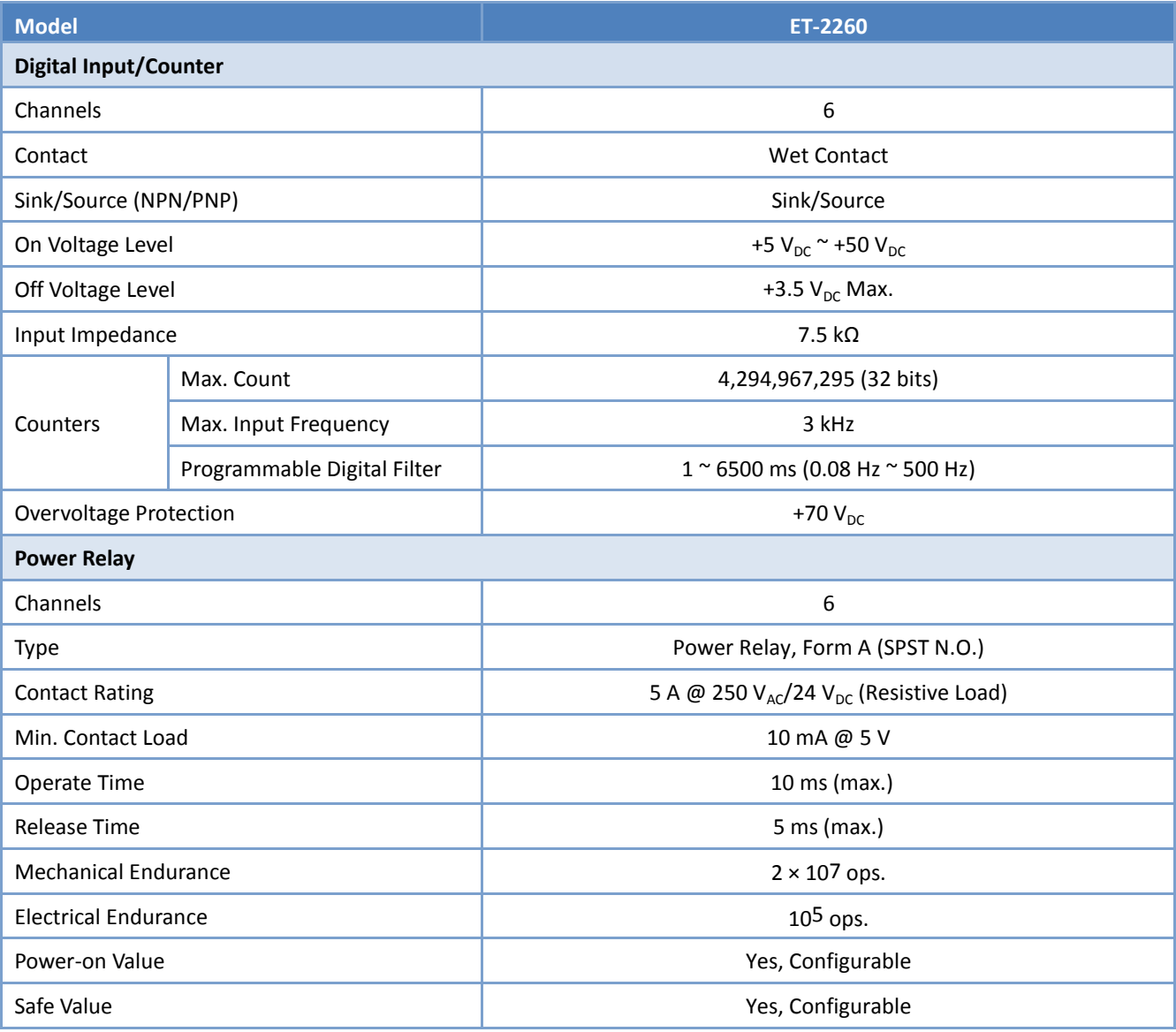

# <span id="page-13-0"></span>**2.3 Pin Assignments**

### <span id="page-13-1"></span>**2.3.1 ET-2242**

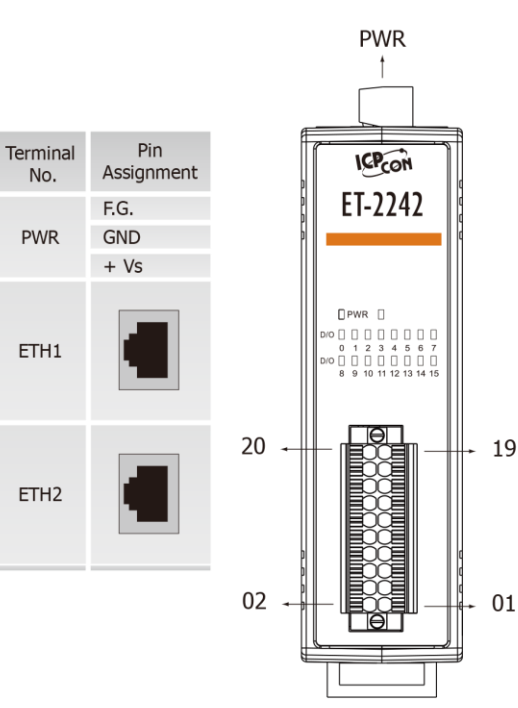

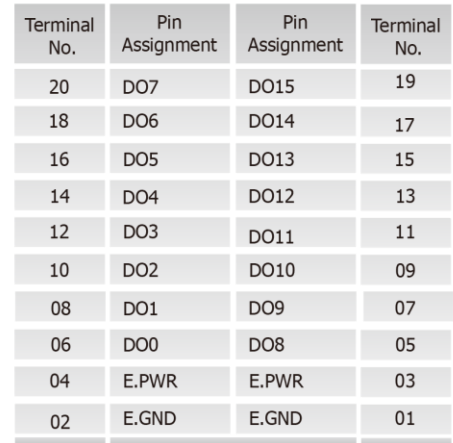

### <span id="page-13-2"></span>**2.3.2 ET-2251**

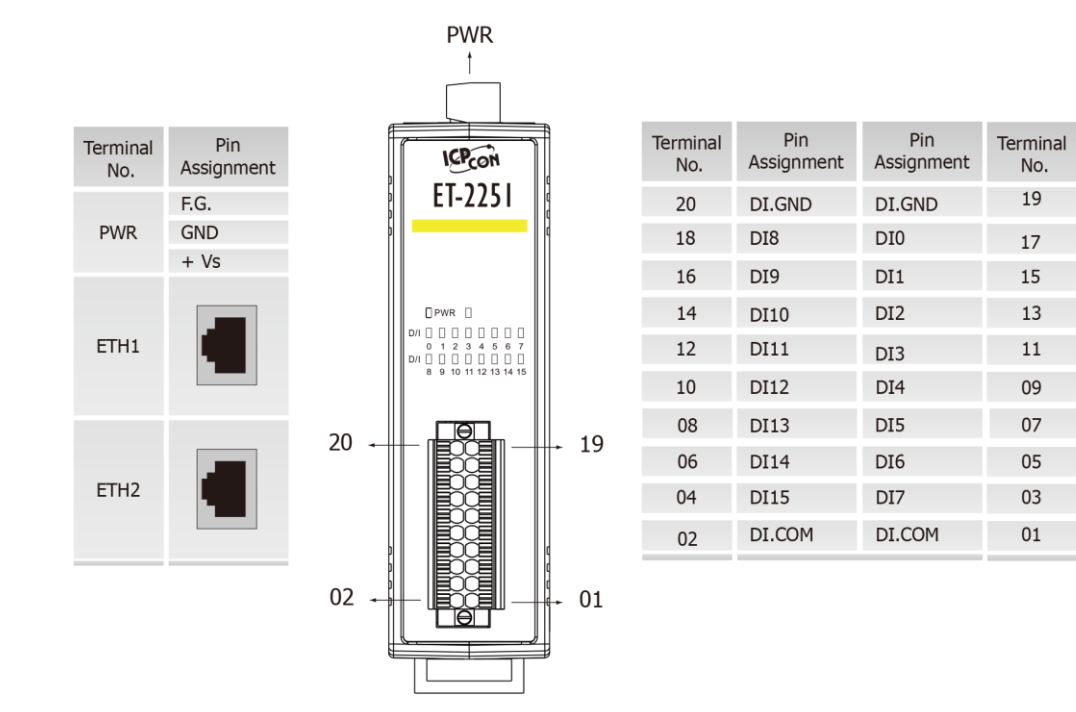

Copyright © 2016 ICP DAS CO., Ltd. All Rights Reserved. 4.14 - 14 -

No.

### <span id="page-14-0"></span>**2.3.3 ET-2254**

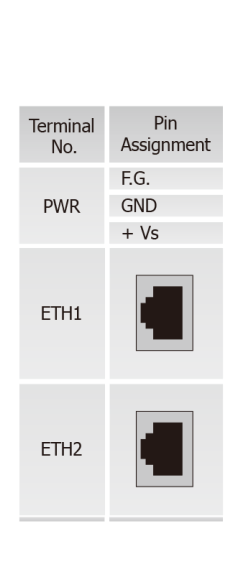

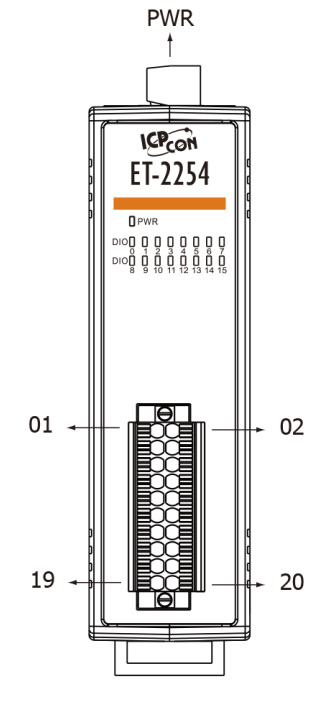

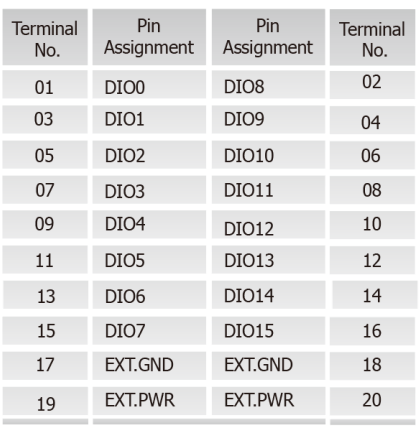

<span id="page-14-1"></span>**2.3.4 ET-2255**

No.

**PWR** 

ETH1

 $ETH2$ 

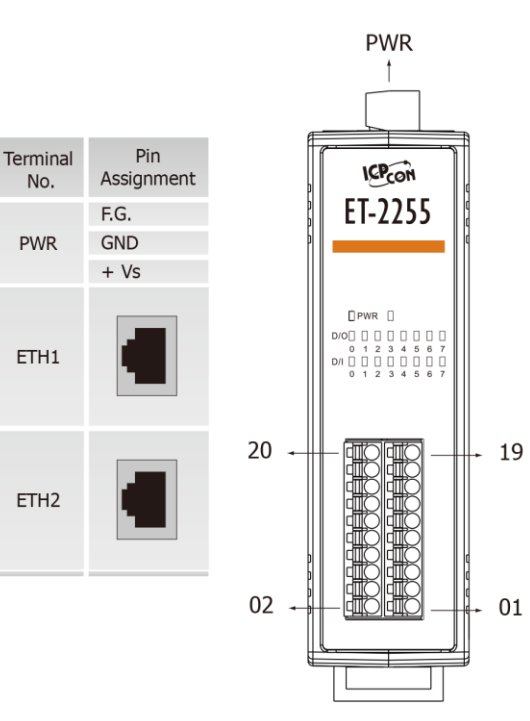

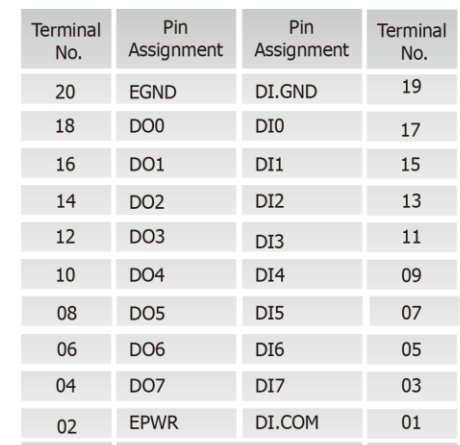

### <span id="page-15-0"></span>**2.3.5 ET-2260**

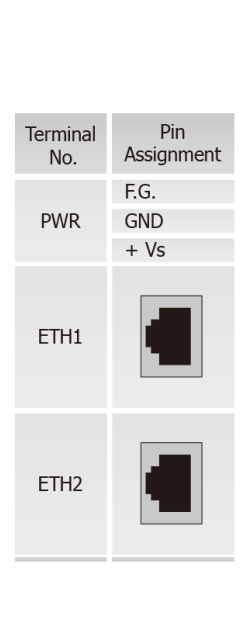

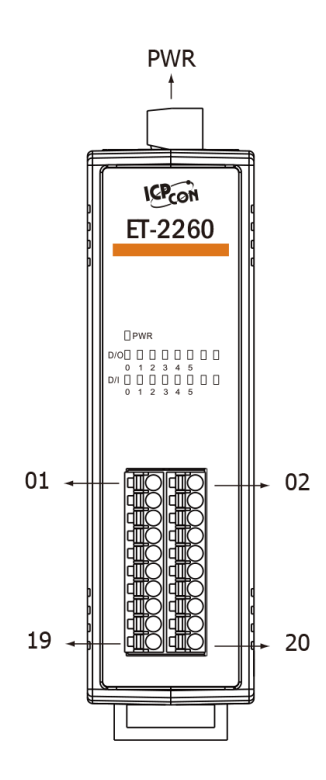

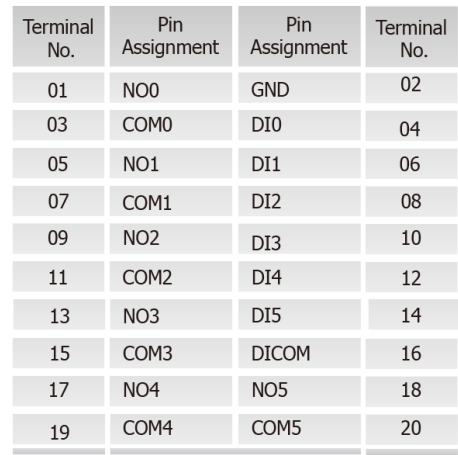

Copyright © 2016 ICP DAS CO., Ltd. All Rights Reserved. 4.16 - 16 - 16 -

# <span id="page-16-0"></span>**2.4 Wiring Connections**

### <span id="page-16-1"></span>**2.4.1 Input Wiring**

### Input Wiring for the **ET-2251/2255/2260**:

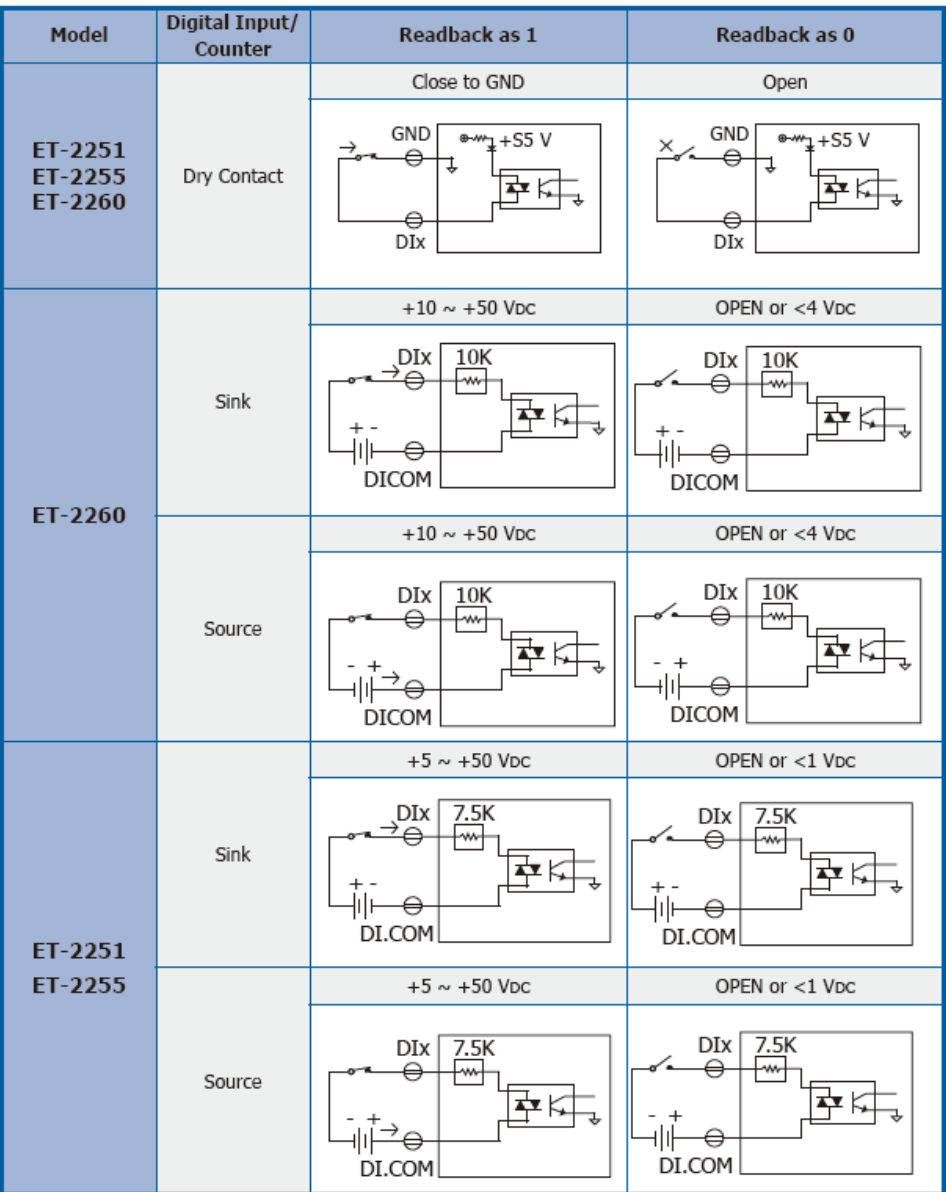

### Input Wiring for the **ET-2254**:

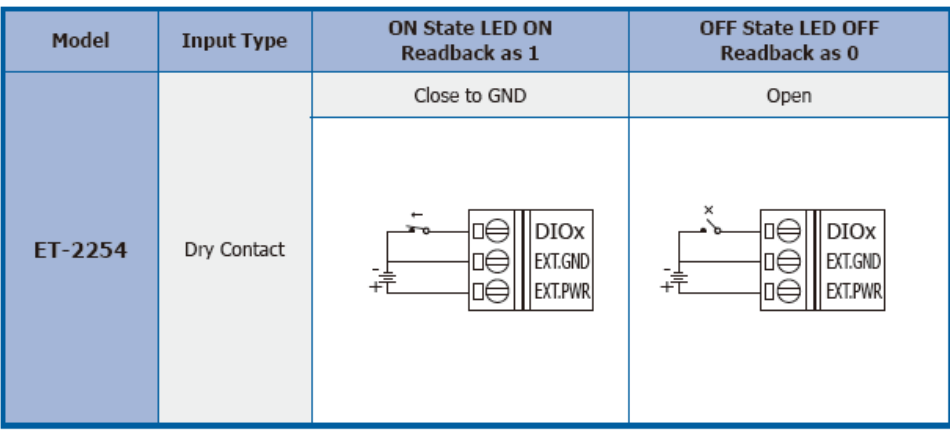

Copyright © 2016 ICP DAS CO., Ltd. All Rights Reserved. 4.18 - 18 -

### <span id="page-18-0"></span>**2.4.2 Output Wiring**

#### Output Wiring for **ET-2242/2254/2255**:

**ON State OFF State** Model **Output Type** Readback as 0 Readback as 1 □⊖  $DIOx$  $\overline{B}$ **DIOx** 垣 ∏€ Drive Relay EXT.GND □⊖ □⊖ EXT.GND □⊖ EXT.PWR □ĕ EXT.PWR ET-2242 ET-2254 ET-2255 **DIOx** □⊖ □⊖ **DIOx** Resistance ⊺≸ × EXT.GND EXT.GND □⊖ □⊖ Load □ĕ DÕ EXT.PWR EXT.PWR

#### Output Wiring for **ET-2260**:

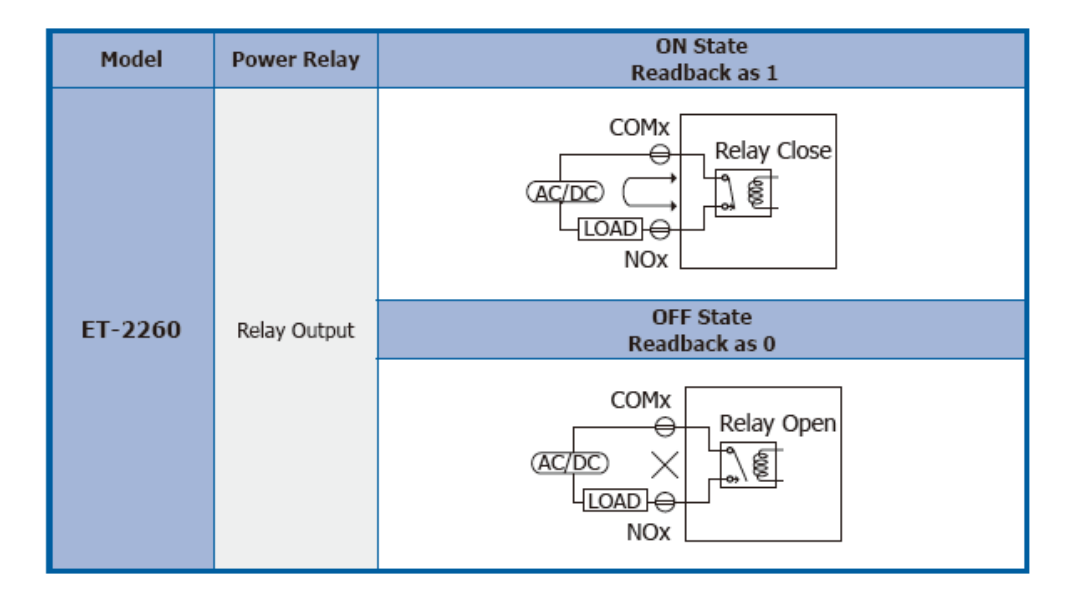

### <span id="page-19-0"></span>**2.5 Wiring to the Connector**

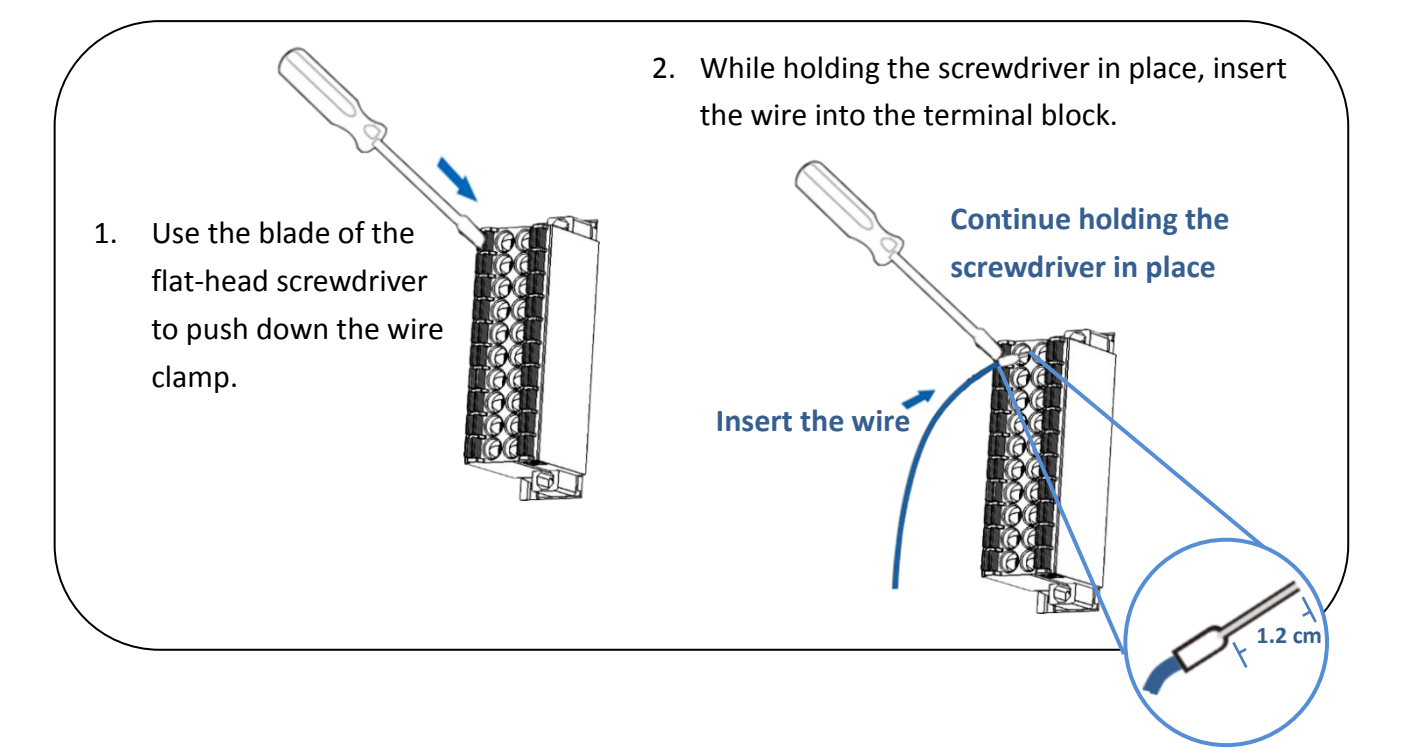

### **A tip for connecting the wire to the connector**

### **A tip for removing the wire from the connector**

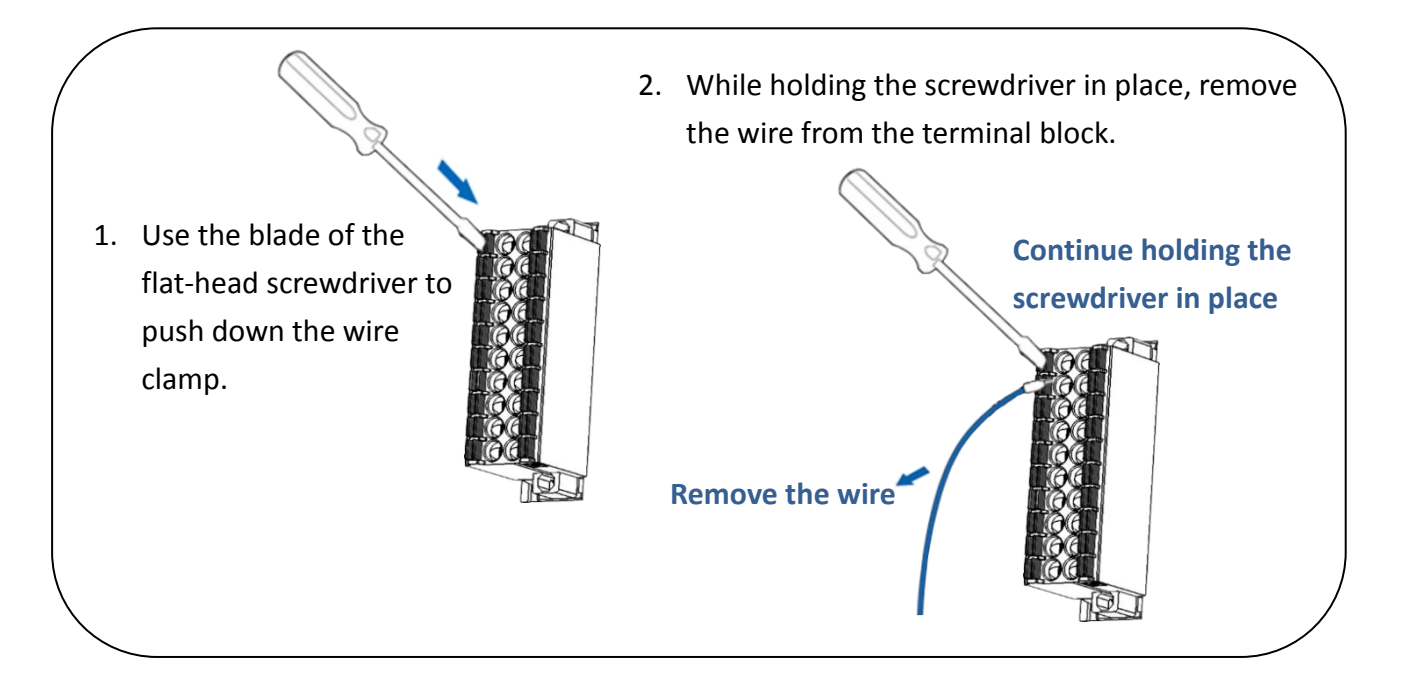

Copyright © 2016 ICP DAS CO., Ltd. All Rights Reserved. - 20 - 20 -

# <span id="page-20-0"></span>**2.6 Dimensions**

The following diagrams provide the dimensions of the ET-2200 series module and can be used as a reference when defining the specifications for any custom enclosures. All dimensions are in millimeters.

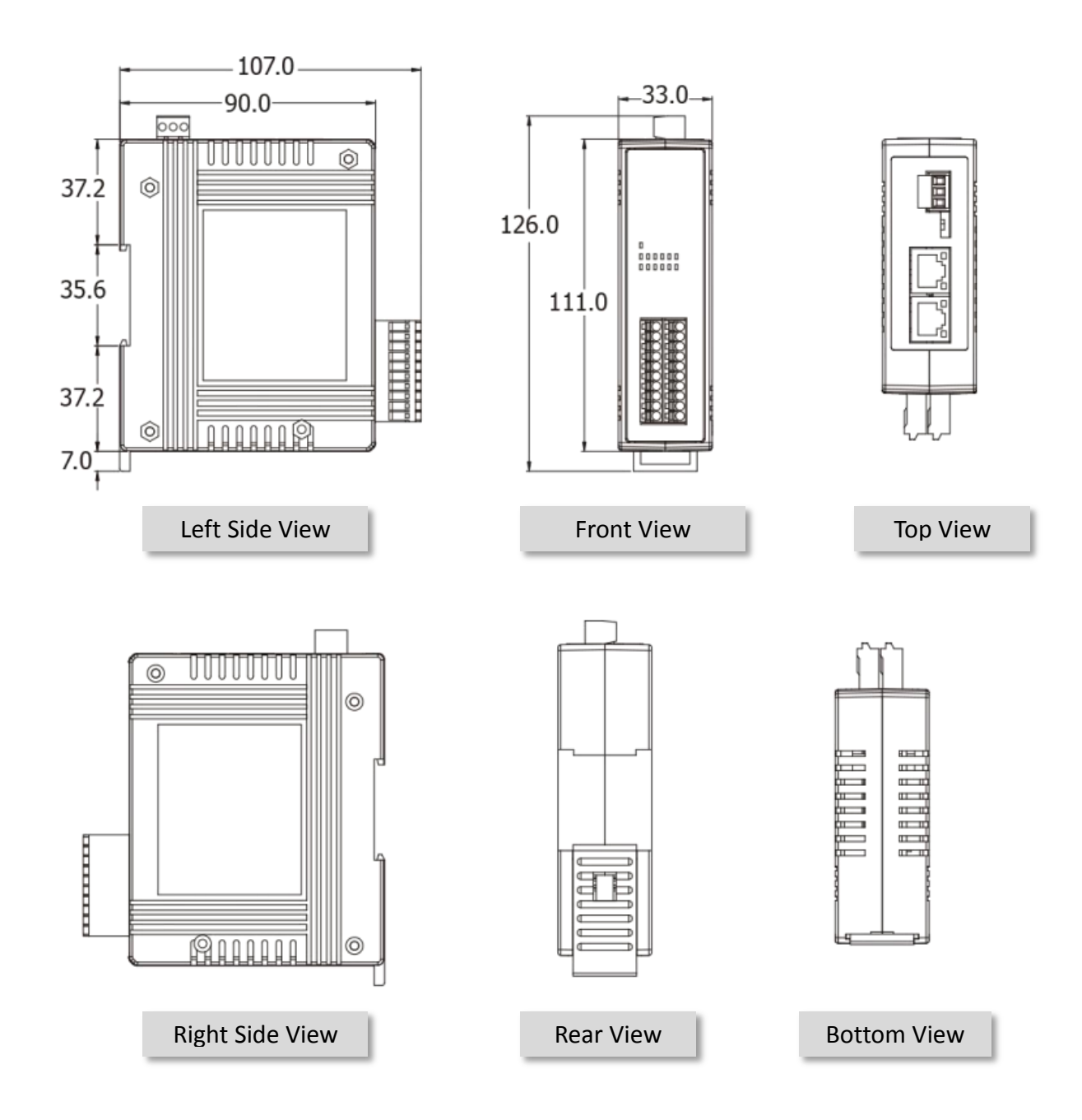

# <span id="page-21-0"></span>**3. Getting Started**

This chapter provides a basic overview of how to configure and operate your ET-2200 series module.

# <span id="page-21-1"></span>**3.1 Configuring the Boot Mode**

The ET-2200 series modules have two operating modes that can be selected by using the switch

mechanism incorporated on the chassis.

*Note that the module must be rebooted after changing the operating mode.*

### **Init Mode**

Init Mode should only be selected when updating the firmware or while troubleshooting. This mode forces the module to use the default factory settings.

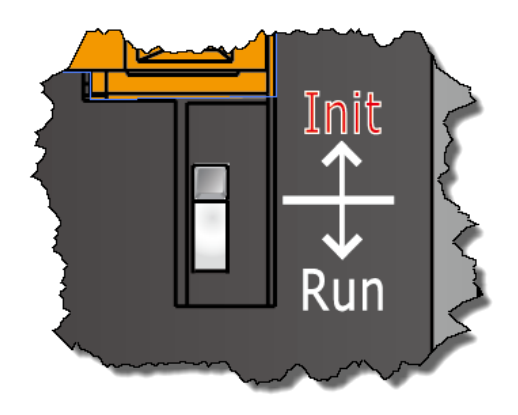

#### **Run Mode**

Run Mode is the default operating mode and should be used in most cases.

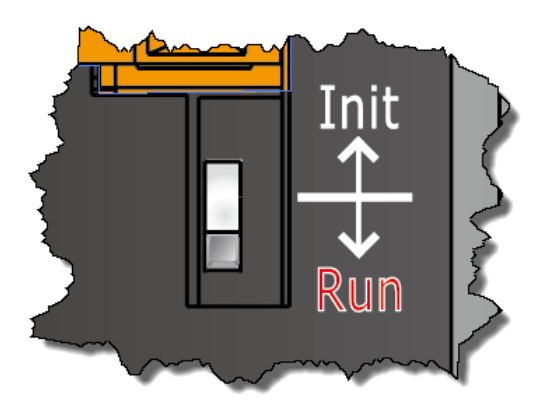

Copyright © 2016 ICP DAS CO., Ltd. All Rights Reserved. - 22 - 22 -

### <span id="page-22-0"></span>**3.2 Connecting the Power and the Host PC**

### **Step 1: Connect both the ET-2200 module and the Host PC to the same sub network or the same Ethernet Switch**

Ensure that the network settings on the Host PC have been correctly configured and are functioning normally. Ensure that the Windows firewall or any Anti-Virus firewall is properly configured to allow incoming connections, or temporarily disable these functions, otherwise the **"Search Servers"** function in the eSearch Utility described in Section 3.3 "[Configuring the Network Settings](#page-23-0)" the may not perform as expected. Contact the System Administrator for instructions of how to do this.

### **Step 2: Apply power to the ET-2200 module. The valid power voltage range is from +10 to +30 V**<sub>DC</sub>

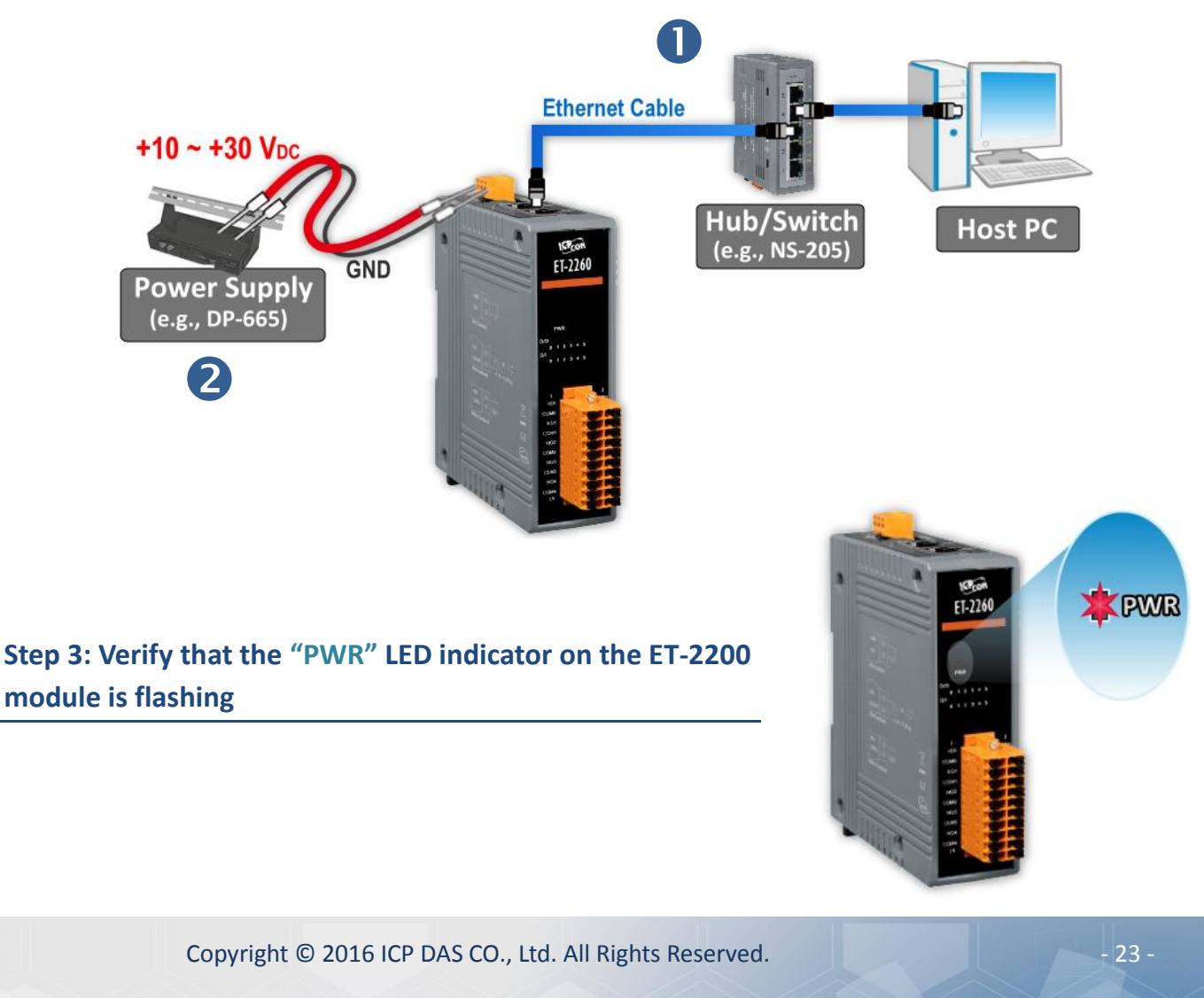

# <span id="page-23-0"></span>**3.3 Configuring the Network Settings**

### **Step 1: Get the eSearch Utility**

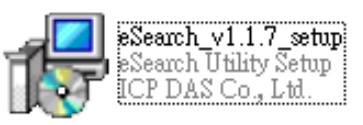

The eSearch Utility can be obtained either from the companion CD at: CD:\Napdos\Software\eSearch\

Or from the ICP DAS web site at: <http://ftp.icpdas.com/pub/cd/tinymodules/napdos/software/esearch/>

### **Step 2: Install the eSearch Utility**

Follow the steps as suggested by the eSearch setup wizard to finish the installation.

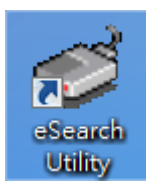

After the installation has been completed, a new short cut for the eSearch Utility will be displayed on your desktop.

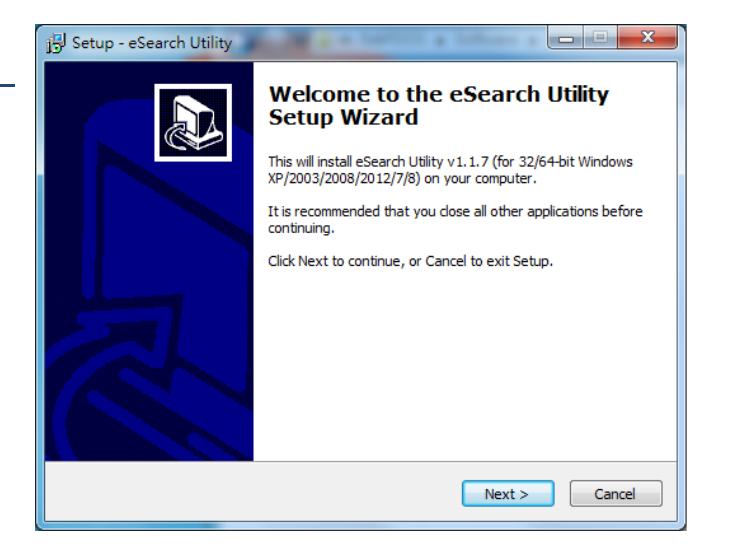

### **Step 3: Click the "Search Servers" button to search for the ET-2200 module**

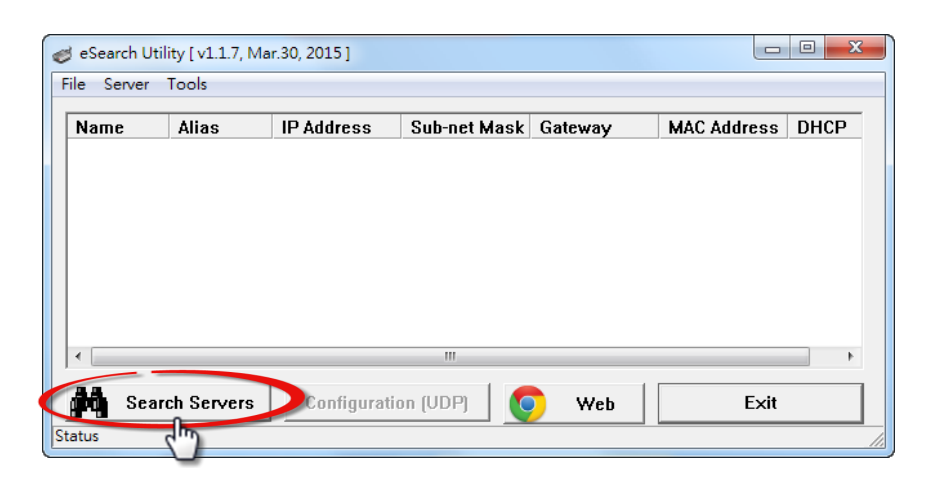

### **Step 4: Once the search process in complete, double-click the name of the ET-2200 module to open the "Configure Server (UDP)" dialog box**

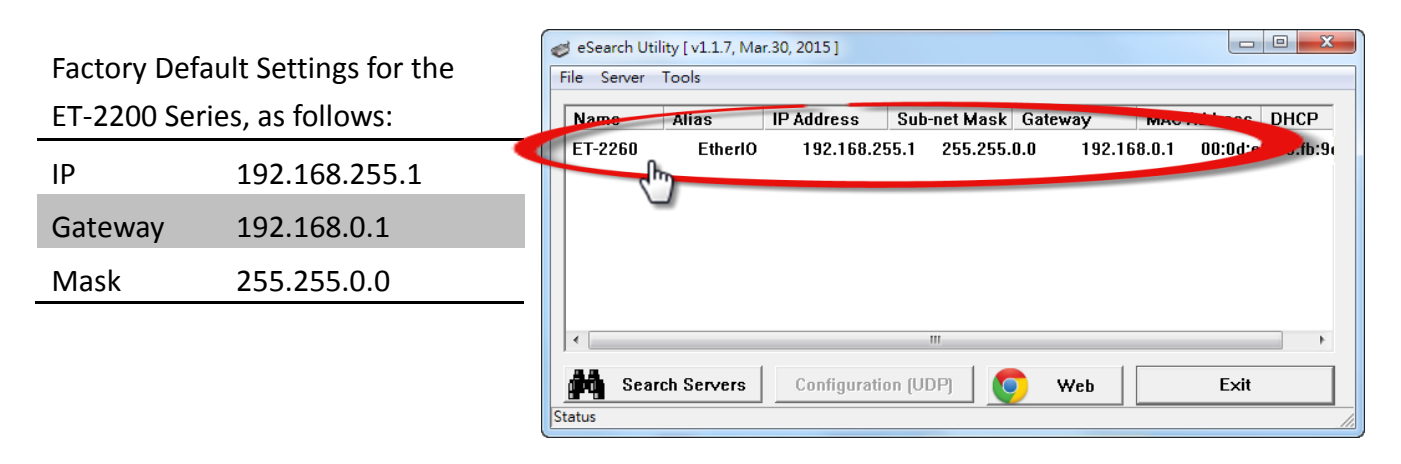

#### **Step 5: Assign a new IP a address and then click the "OK" button.**

Enter the relevant values for the **IP Address, Subnet Mask and Gateway**, etc., and then click the **"OK"** button. The new settings for the ET-2200 module will take effect within 2 seconds. If the correct network configuration information is unknown, contact the Network Administrator to obtain the relevant details.

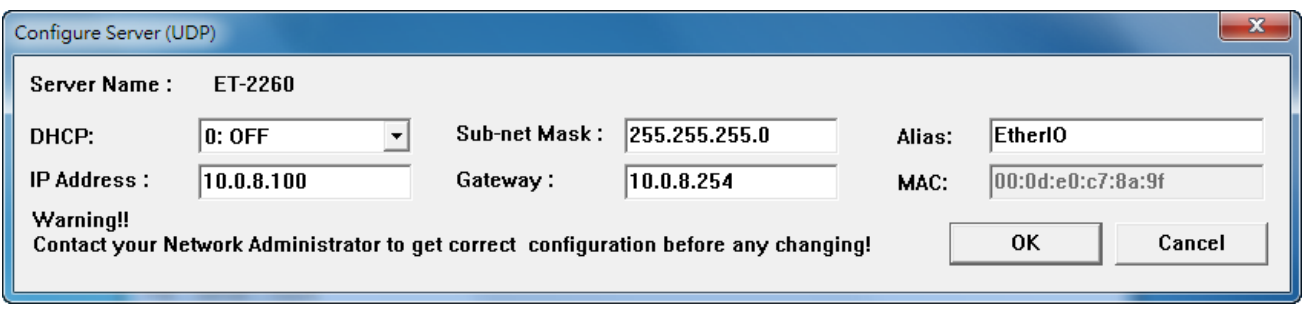

**Step 6: Wait for 2 seconds and then click the "Search Servers" button again to ensure that the ET-2200 module is operating correctly using the new configuration**

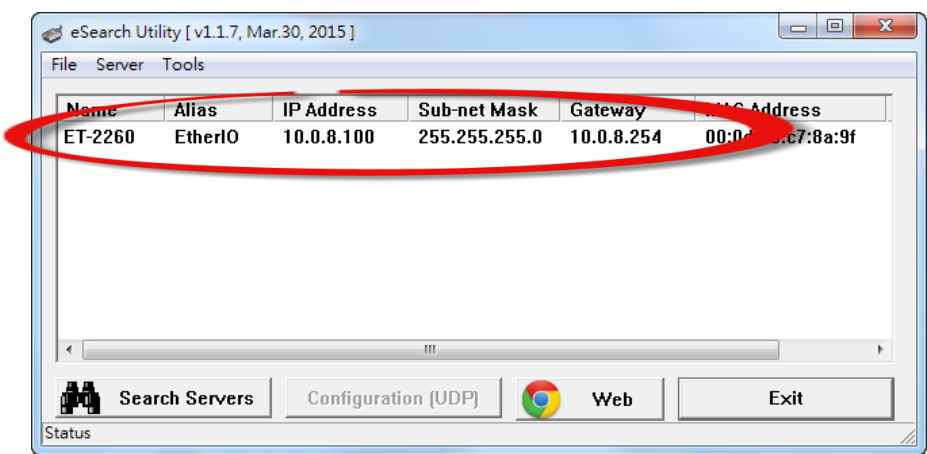

### <span id="page-25-0"></span>**3.4 Modbus TCP Testing**

**Step 1: In the eSearch Utility, Select the "Modbus TCP Master" item from the "Tools" menu to open the Modbus TCP Master Utility.**

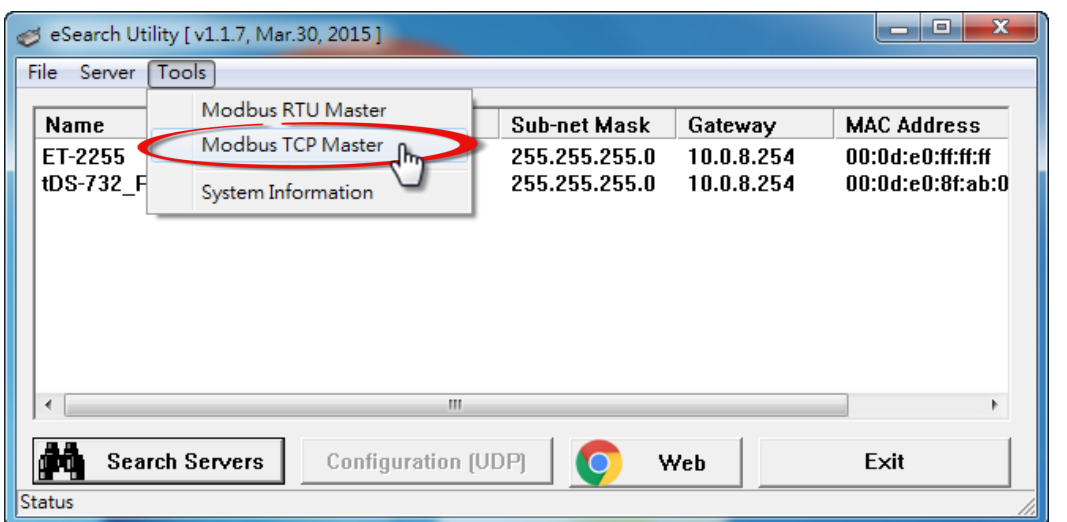

**Step 2: Enter the "IP address" and "TCP Port" information for the ET-2200 module in the "Modbus TCP" section, and then clock the "Connect" button to connect to the ET-2200.**

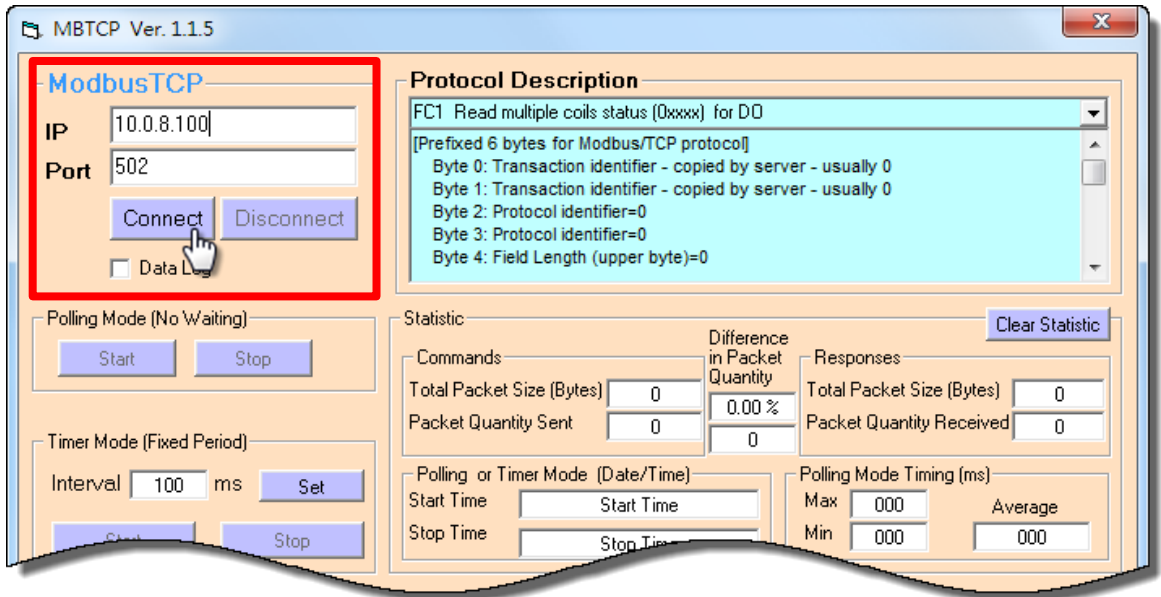

**Step 3: Refer to the "Protocol Description" filed in the top right-hand section fo the Modbus Utility windows. You can send a request command and confirm that the response is correct.** 

For example, if the Modbus NetID (see [Section 4.3.2\)](#page-32-0) for the ET-2200 is 1, send the command "1 2 0 0 0 6 1 2 1 3 0 1" to read the module name, the response will be "1 2 0 0 0 5 1 3 2 2 2 55" (Refer to "Section 6.2 [Modbus Message Structure](#page-67-0)" for more details information).

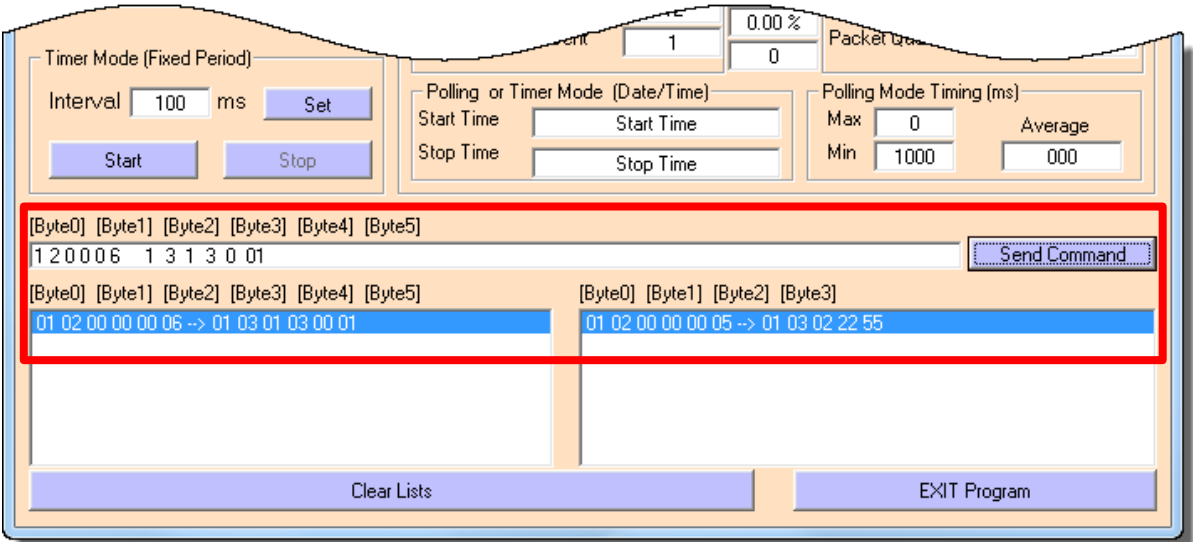

Copyright © 2016 ICP DAS CO., Ltd. All Rights Reserved. - 27 -

# <span id="page-27-0"></span>**4. Web Configuration**

All ET-2200 series module contain an advanced embedded web configuration system that provides I/O accessibility to the ET-2200 series module via a web browser.

# <span id="page-27-1"></span>**4.1 Logging in to the Web Server**

You can access the embedded ET-2200 series web server from any computer that has an Internet connection.

### **Step 1: Open a new browser windows**

Open a standard web browser. For example, Mozilla Firefox, Google Chrome and Internet Explorer are reliable and popular internet browsers that can be used to configure ET-2200 series module.

*Note that if you intend to use Internet Explorer, ensure that the cache to functions is disabled in order to avoid browser access errors. Detailed information how to do this can be found in "[FAQ\\_General\\_001: How to avoid a browser access error that causes a](http://ftp.icpdas.com/pub/cd/tinymodules_faq/tds-700/pdf/faq_general_001_en.pdf)  [blank page to be displayed when using Internet Explorer](http://ftp.icpdas.com/pub/cd/tinymodules_faq/tds-700/pdf/faq_general_001_en.pdf)".*

### **Step 2: Enter the URL for the ET-2200 module in the address bar of the browser or click the "Web" button in the eSearch Utility**

Ensure that you have correctly configured the network settings for the ET-2200 series module, or refer to Section 3.3 "[Configuring the](#page-23-0)  [Network Settings](#page-23-0)".

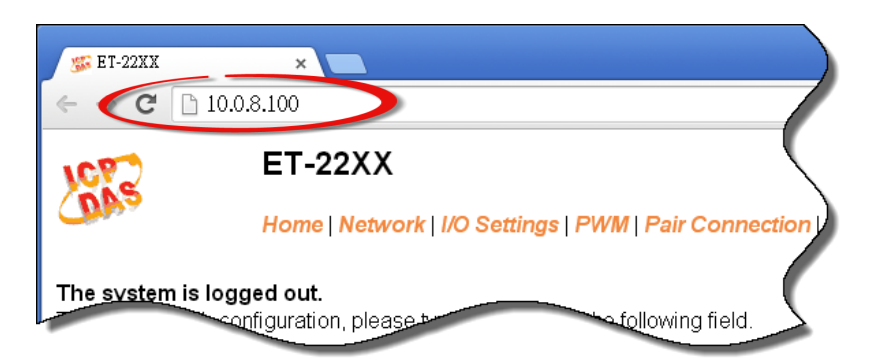

Copyright © 2016 ICP DAS CO., Ltd. All Rights Reserved. - 28 - 28 -

Internet Explorer

### **Step 3: Enter the password**

Once the login screen is displayed, enter the password in the login password field (use the default password is "**Admin**"), and then click the **"Submit"** button to enter the configuration web page.

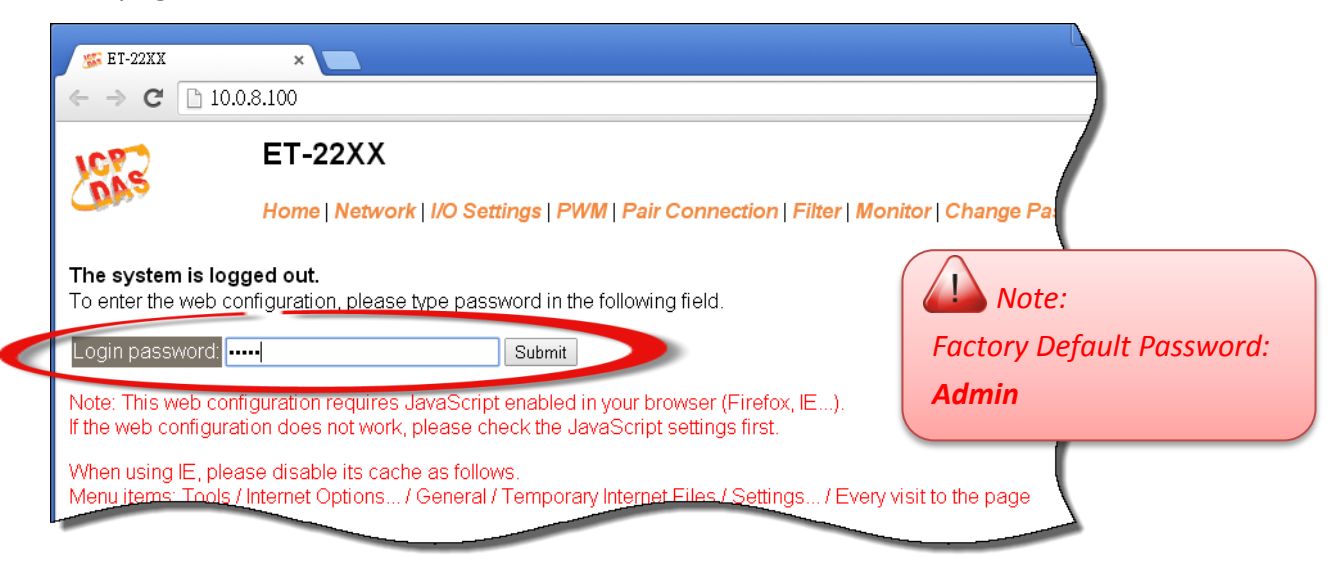

#### **Step 4: Log in to the ET-2200 Web Server**

After logging into the ET-2200 web server, the main page will be displayed.

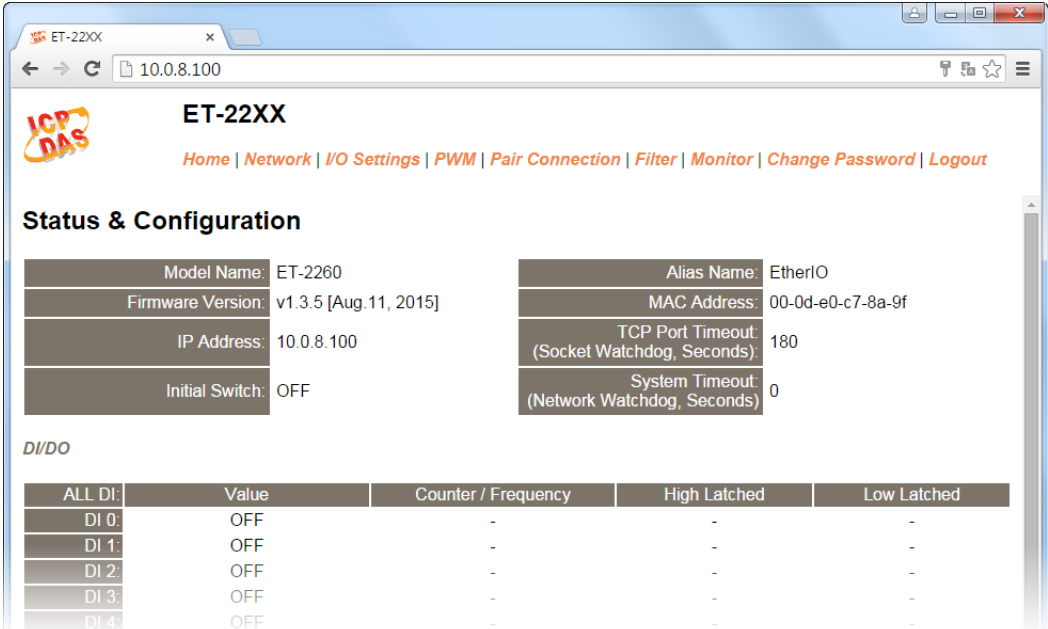

Copyright © 2016 ICP DAS CO., Ltd. All Rights Reserved. - 29 - 29 -

### <span id="page-29-0"></span>**4.2 Home**

Clicking the **"Home"** tab will display to the main **status & Configuration** page, which is divided into three sections.

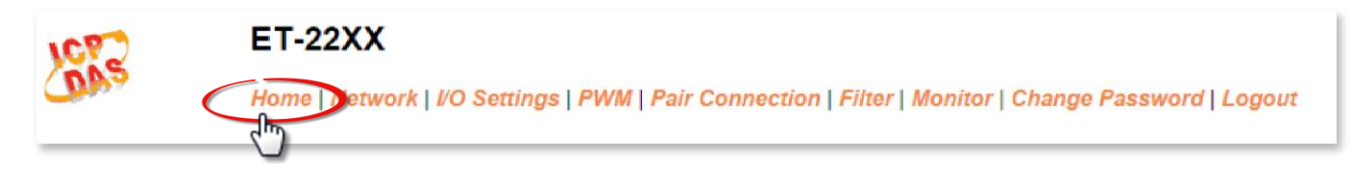

The first section provides basic information related to the ET-2200 series module hardware and software including the Firmware version and IP Address, etc.

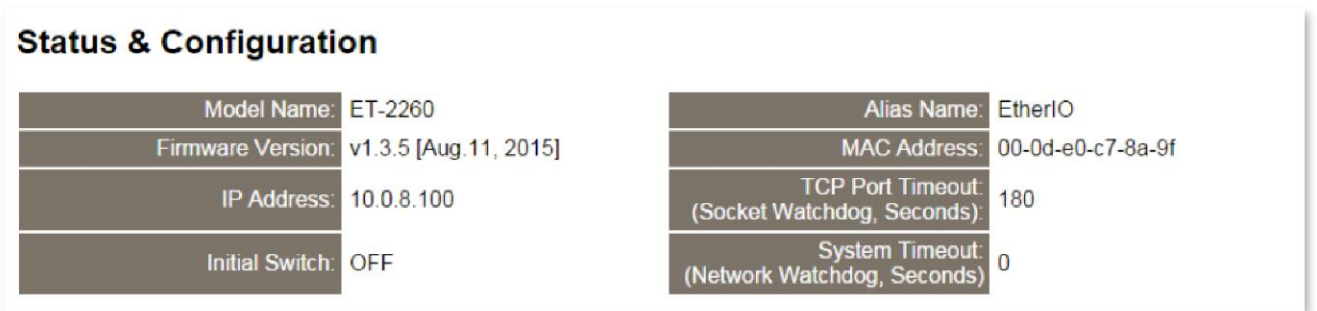

The second section provides information related to the current status of the I/O and Digital Output Control.

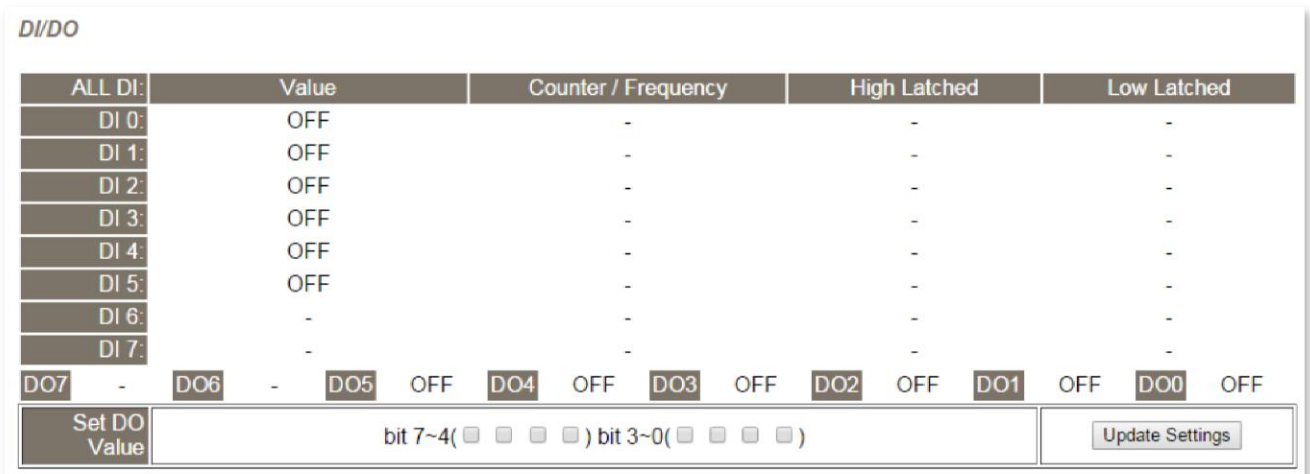

Copyright © 2016 ICP DAS CO., Ltd. All Rights Reserved. 4. 1999 - 30 - 30 -

### The third section provides details related to the status of the I/O pair-connections.

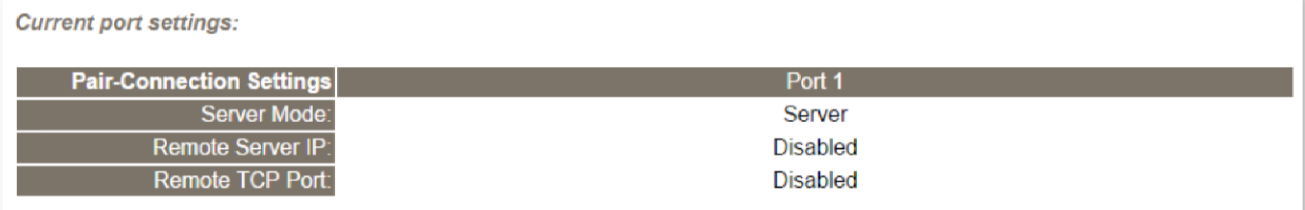

Copyright © 2016 ICP DAS CO., Ltd. All Rights Reserved. 4. 4. 31 -

# <span id="page-31-0"></span>**4.3 Network**

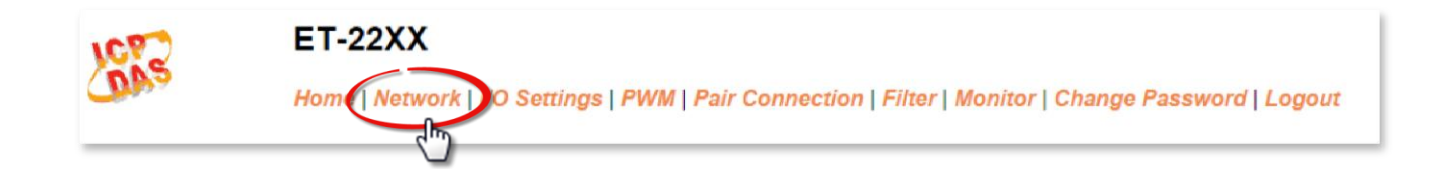

Clicking the **Network** tab will display the **Network and Miscellaneous Settings** page allowing you verify the current settings and configure the IP Address parameters, configure the general parameters and restore the default settings for the ET-2200 series module, each of which will be described in more detail below.

### <span id="page-31-1"></span>**4.3.1 Network and Miscellaneous Settings**

The **Network and Miscellaneous Settings** page allows you to check the Model name and other information related to the hardware and software.

### **Network and Miscellaneous Settings**

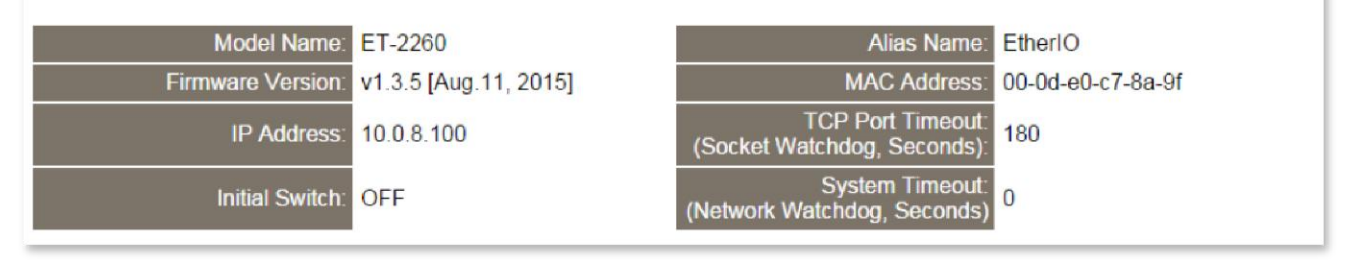

The software and hardware information section includes the following items:

The Model Name, Firmware version, IP Address, Initial Switch position, Alias Name, MAC Address, and the TCP Port and System Timeout values. If the firmware for the ET-2200 series module is updated, you can use this page to check the version information for the ET-2200 software.

### <span id="page-32-0"></span>**4.3.2 IP Address Configuration**

# **IP Address Configuration**

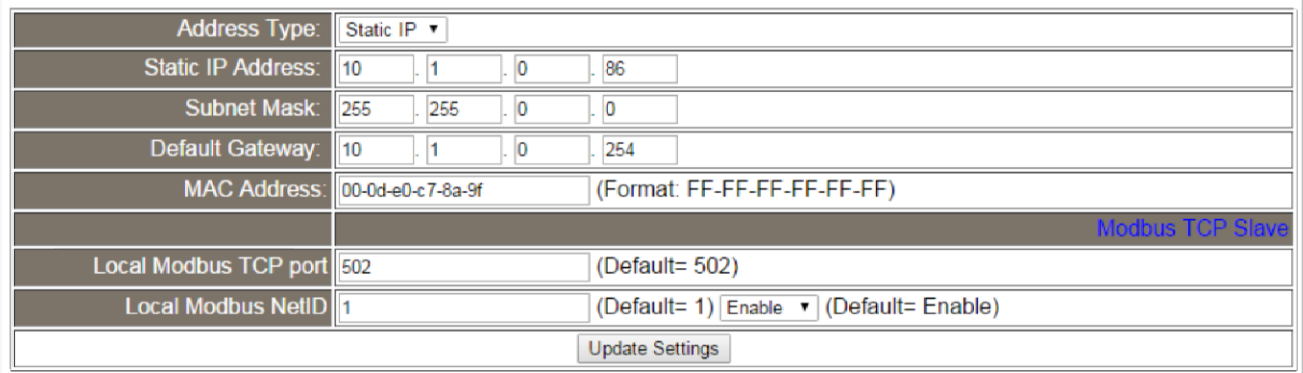

The following table provides an overview of the parameters contained in the IP Address configuration section:

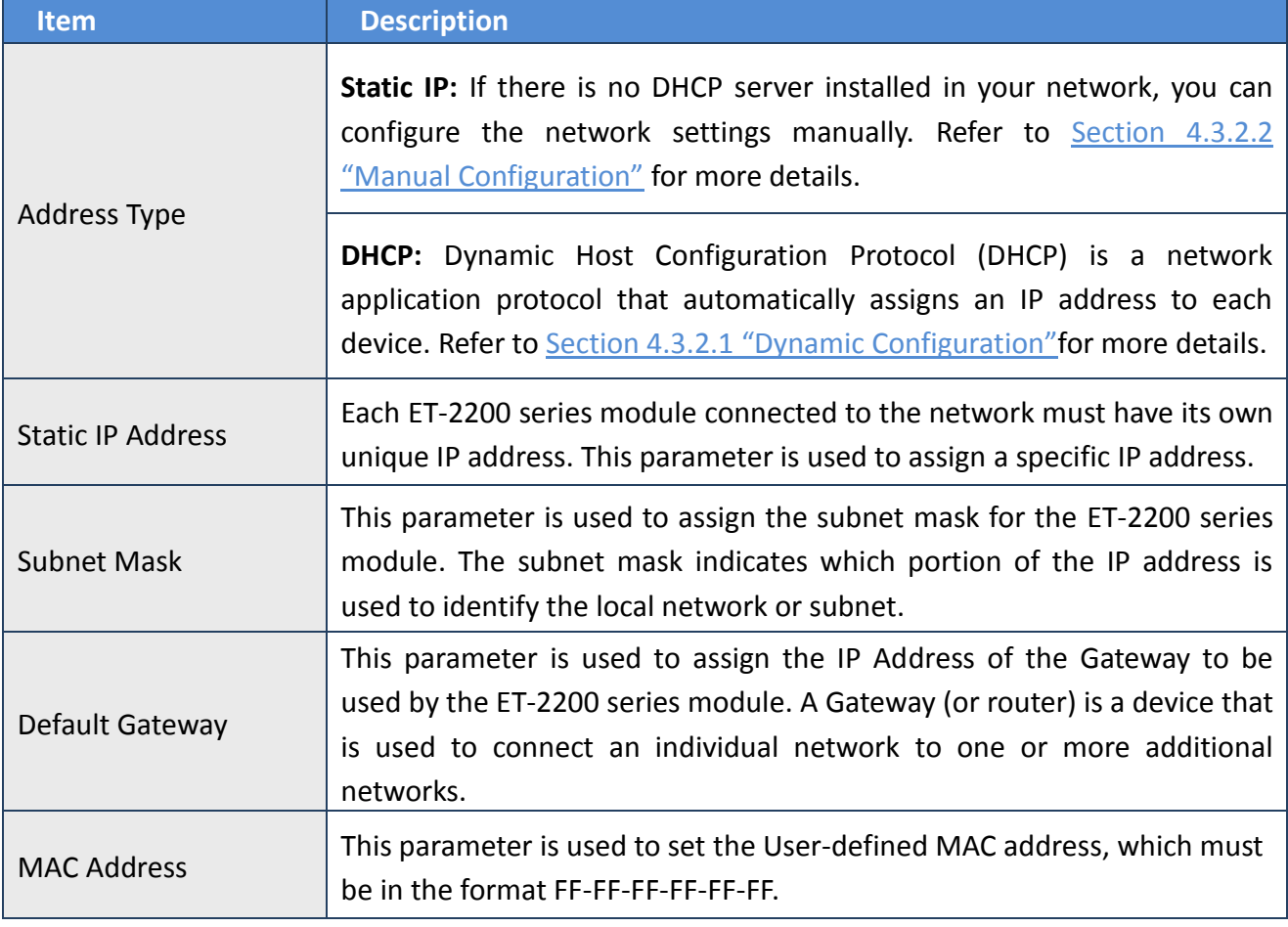

Copyright © 2016 ICP DAS CO., Ltd. All Rights Reserved. 4. 4. 4. 4. 33 -

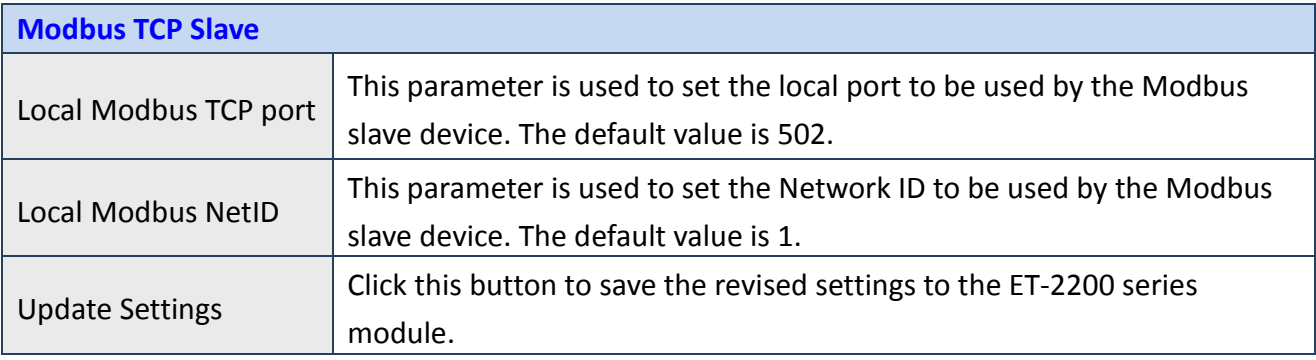

### <span id="page-33-0"></span>**4.3.2.1 Dynamic Configuration**

Dynamic configuration is very easy to perform. If a DHCP server is connected to you network, a network address can be dynamically configured by using the following procedure:

**Step 1**: Select **"DHCP"** from the **Address Type** drop-down menu.

**Step 2**: Click the **"Update Settings"** button to complete the configuration.

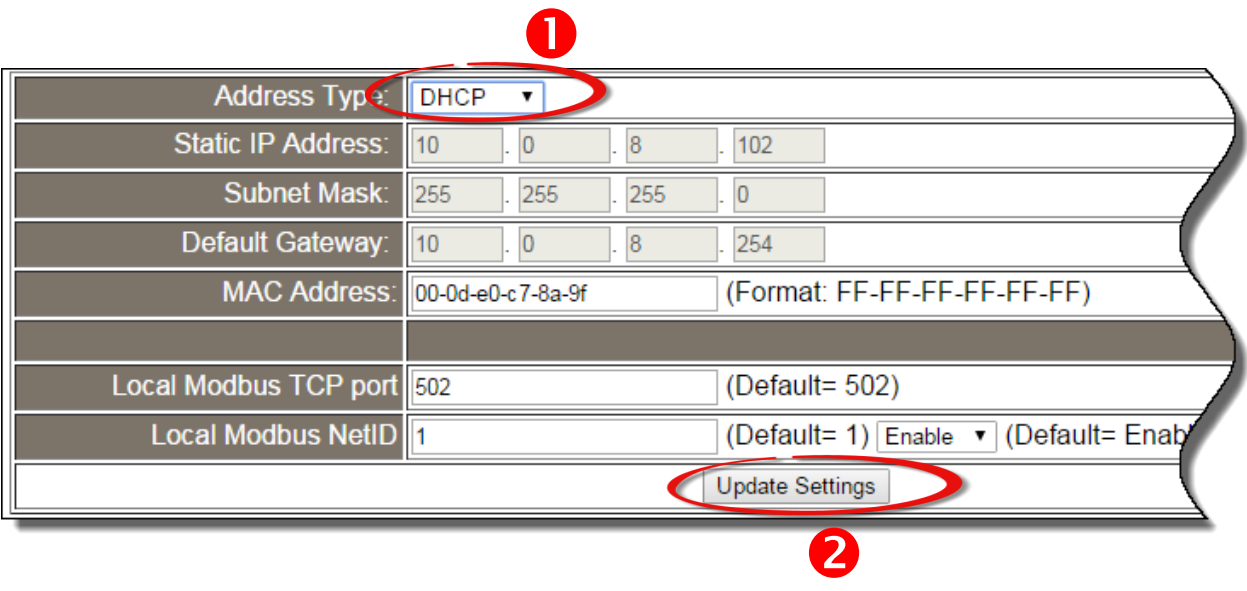

### <span id="page-34-0"></span>**4.3.2.2 Manual Configuration**

When using manual configuration, the network settings should be assigned in the following manner:

**Step 1:** Select **"Static IP"** from the **Address Type** drop-down menu.

**Step 2:** Enter the relevant details in the respective **network settings** fields.

**Step 3:** Click the **"Update Settings"** button to complete the configuration.

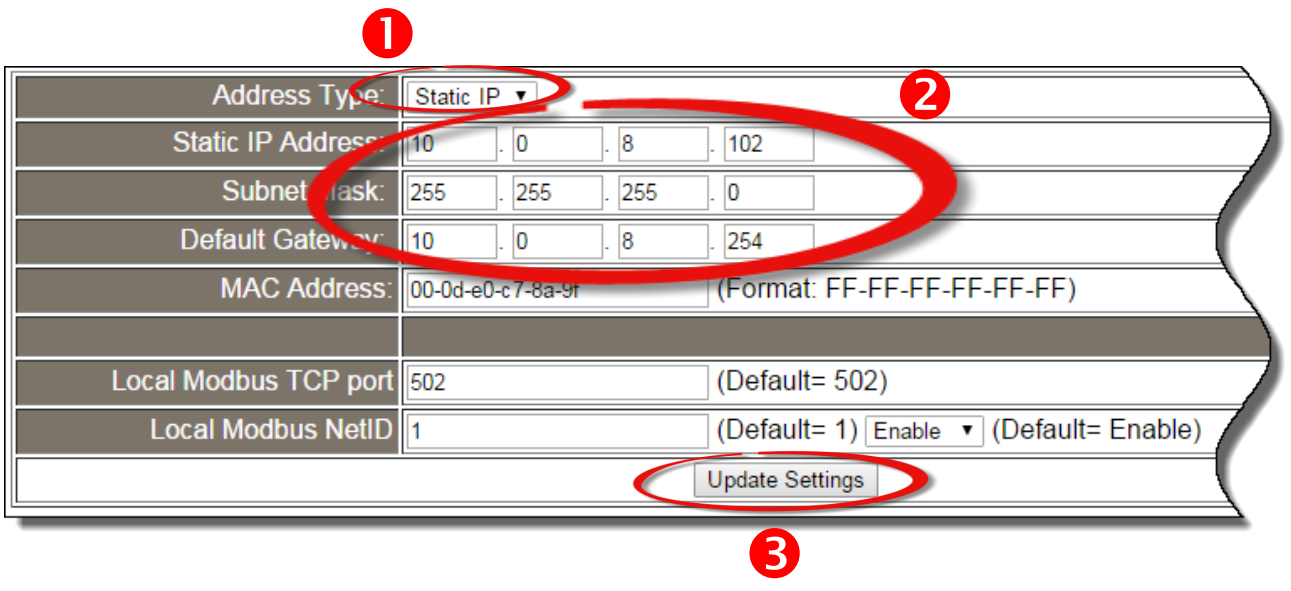

### <span id="page-35-0"></span>**4.3.3 General Settings**

#### **General Settings**

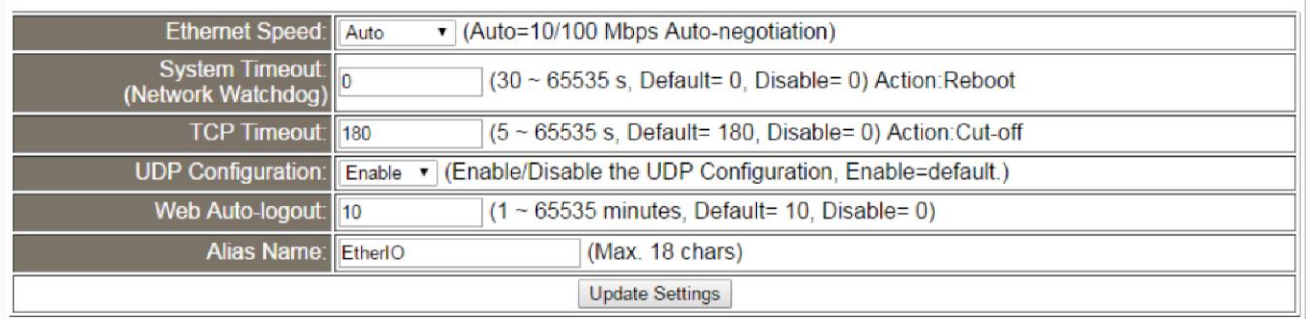

The following table provides an overview of the parameters contained in the General Settings section:

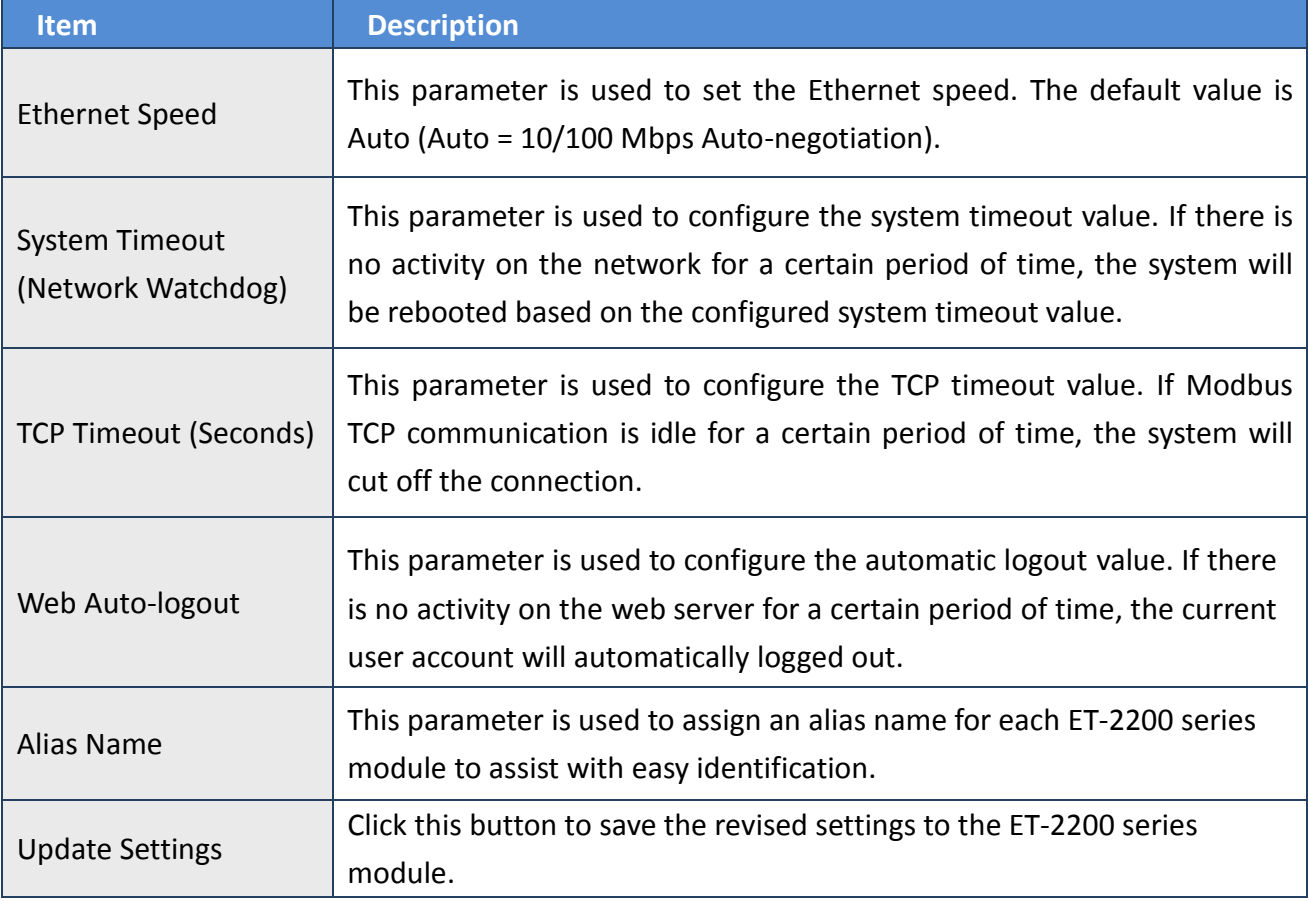
### **4.3.4 Restore Factory Defaults**

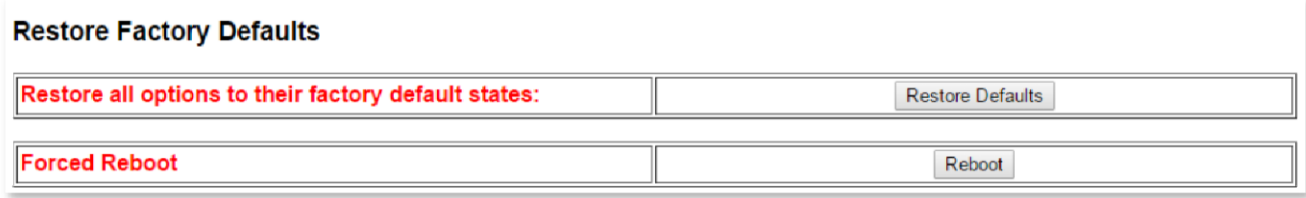

#### **Restore all options to their factory default states**

To reset all parameters to their original factory default settings, use the following procedure: **Step 1:** Click the **"Restore Defaults"** button to reset the configuration.

**Step 2:** Click the **"OK"** button in the message dialog box.

**Step 3:** Check whether the module has been reset to the original factory default settings for use with the eSearch Utility. Refer to Section 3.3 "[Configuring the Network Settings](#page-23-0)".

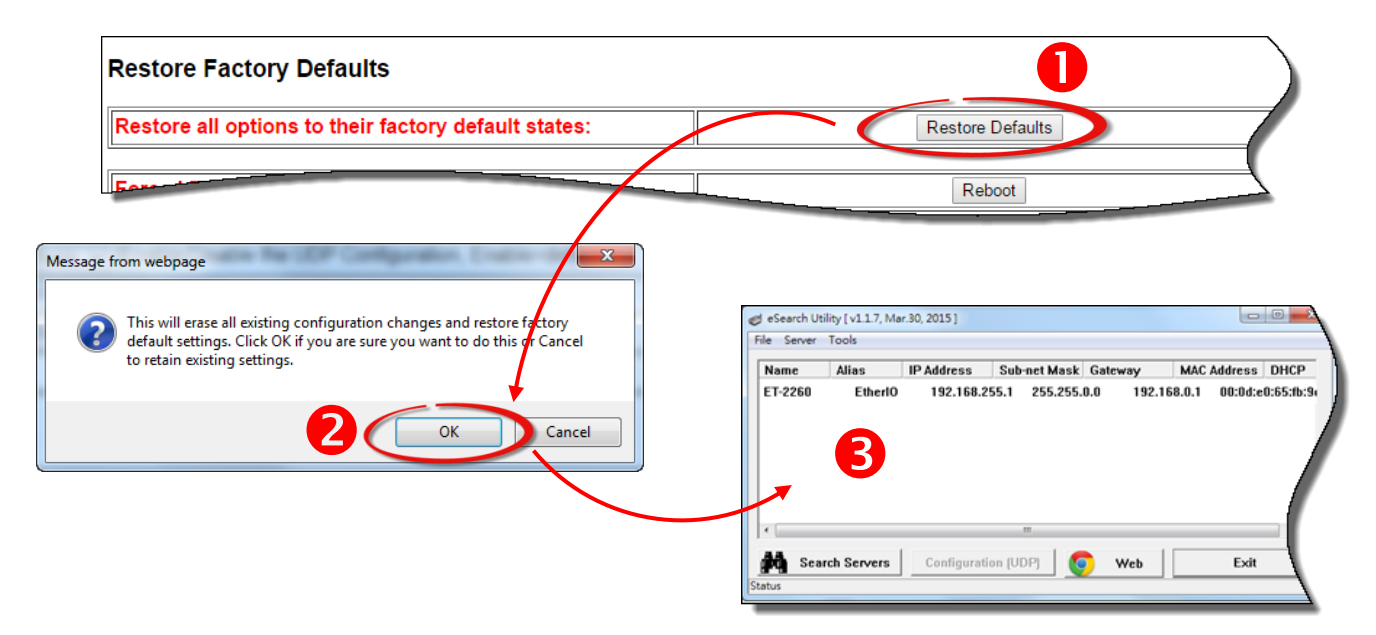

The following table provides an overview of the factory default settings:

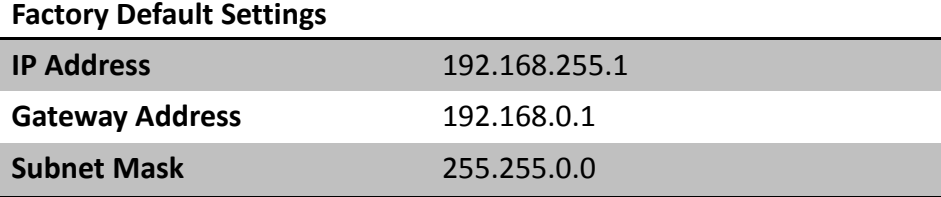

#### **Forced Reboot**

The **Forced Reboot** function: can be used to force the ET-2200 series module to reboot or to remotely reboot the device. After the ET-2200 series module has rebooted, the original login screen will be displayed requesting that you enter your Login Password before continuing.

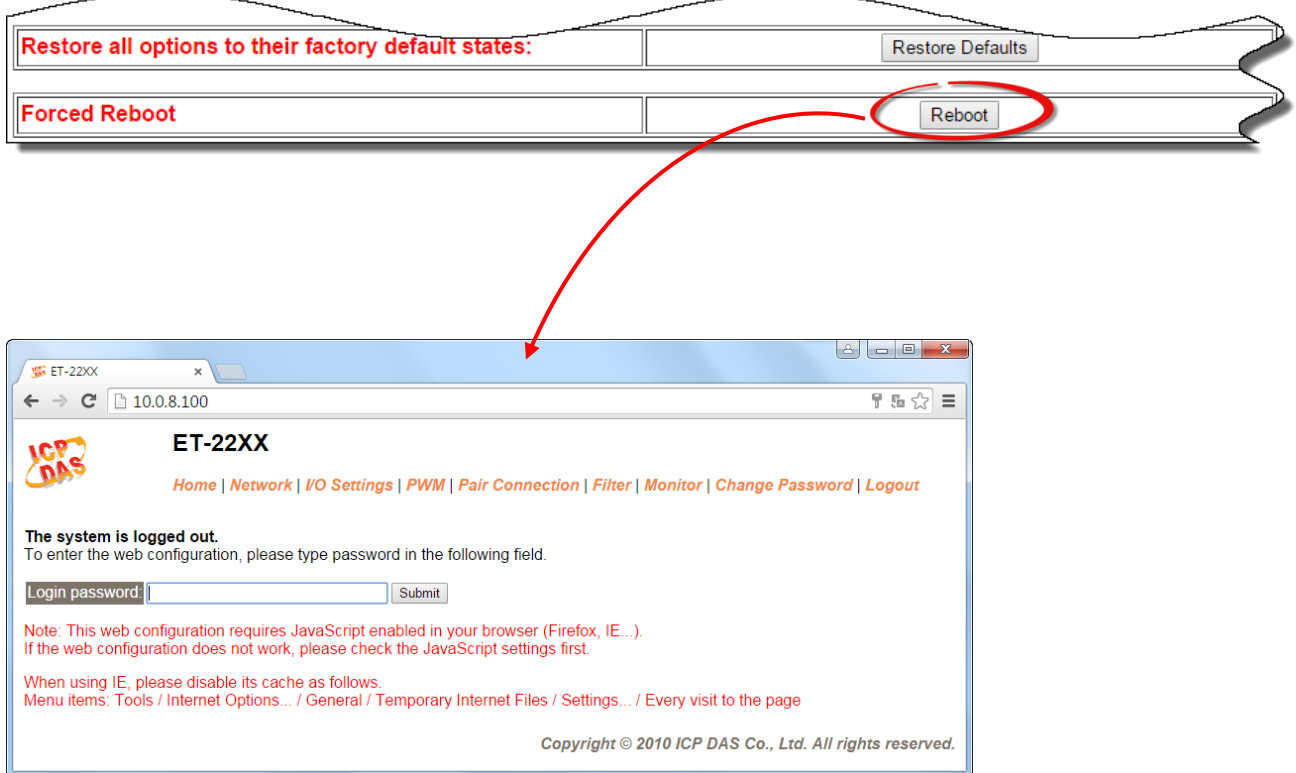

### **4.3.5 Firmware Update**

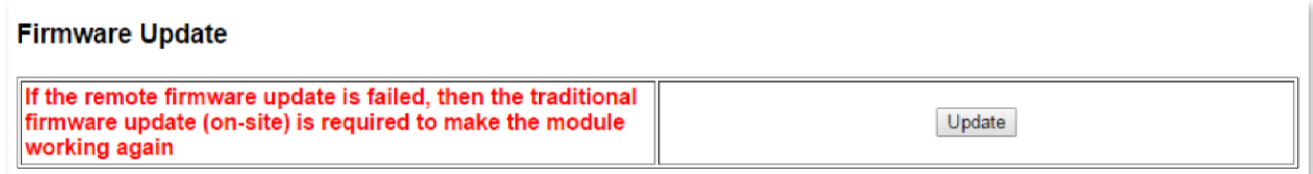

For detailed information about how to remote update the Firmware for the ET-2200 series module, refer to the **ET-2200\_Firmware\_Update\_vxxx\_en.pdf**.

The location of the user manual on the CD and the download address are shown below:

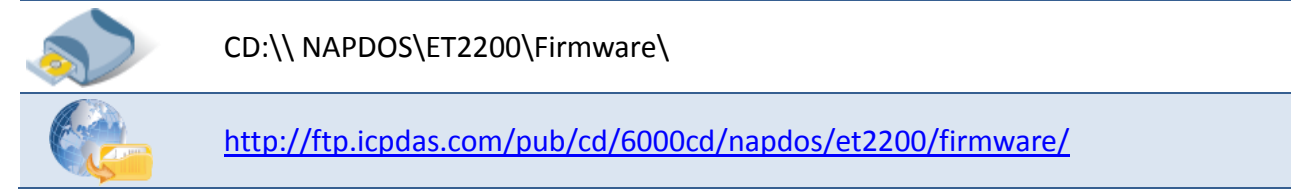

Copyright © 2016 ICP DAS CO., Ltd. All Rights Reserved. - 39 - 39 -

# **4.4 I/O Settings**

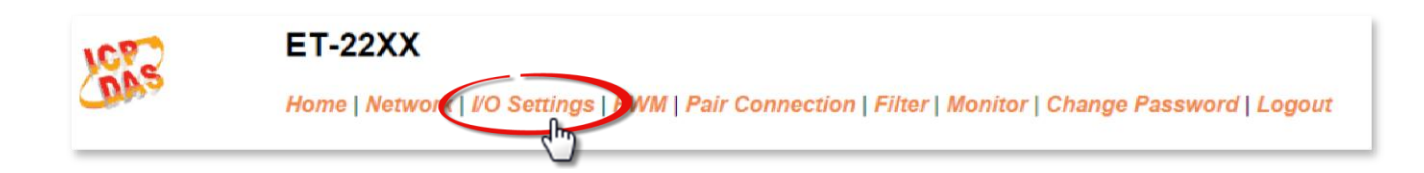

Clicking the **I/O Settings** tab will display the **I/O Settings** page allowing you configure the Digital Input and Digital Output parameters for the ET-2200 series module. This page including Digital Output control, DI/DO Configuration, etc., each of which will be described in more detail below.

### **4.4.1 Network and Miscellaneous Settings**

The **Network and Miscellaneous Settings** page allows you to check the Model name and other information related to the hardware and software. Refer to [Section 4.3.1](#page-31-0) for more detailed information.

### **4.4.2 DO Control**

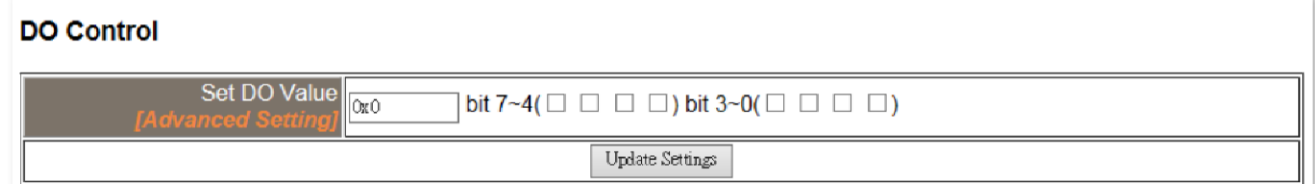

The following table provides an overview of the parameters contained in the Digital Output Control section:

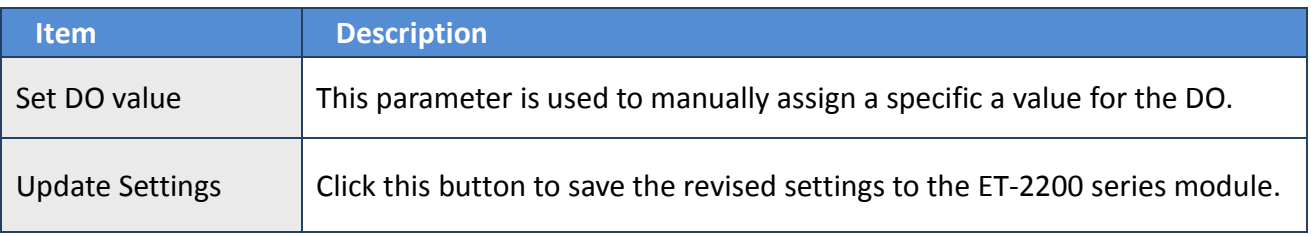

### **4.4.3 DI/DO Configuration**

#### **DI/DO Configuration:**

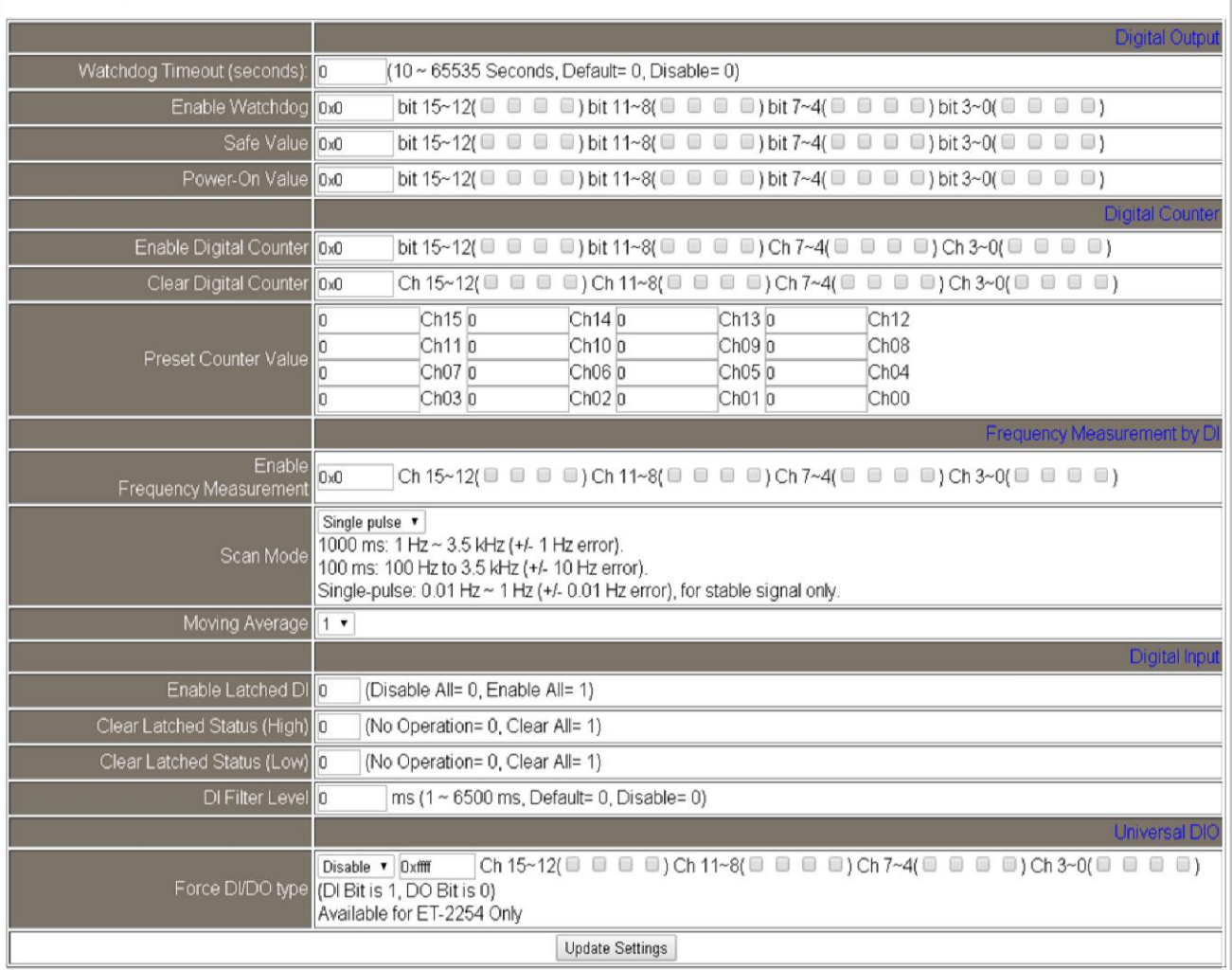

#### The following table provides an overview of the parameters contained in the DI/DO Configuration section:

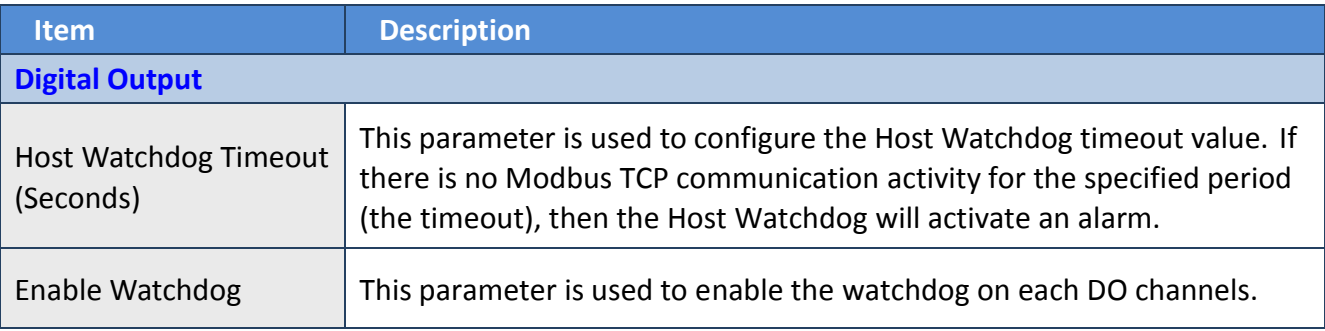

Copyright © 2016 ICP DAS CO., Ltd. All Rights Reserved. 41 - 41 -

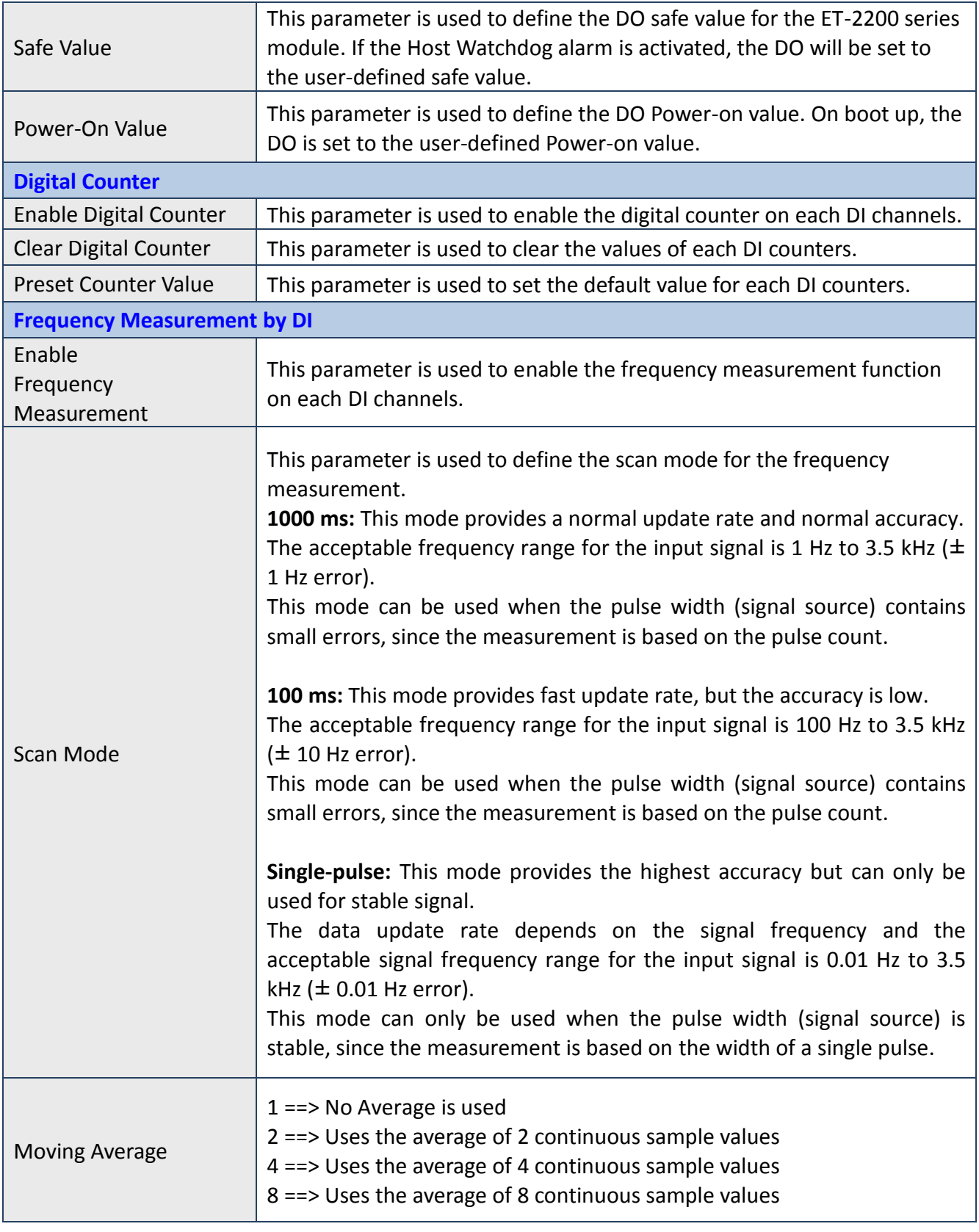

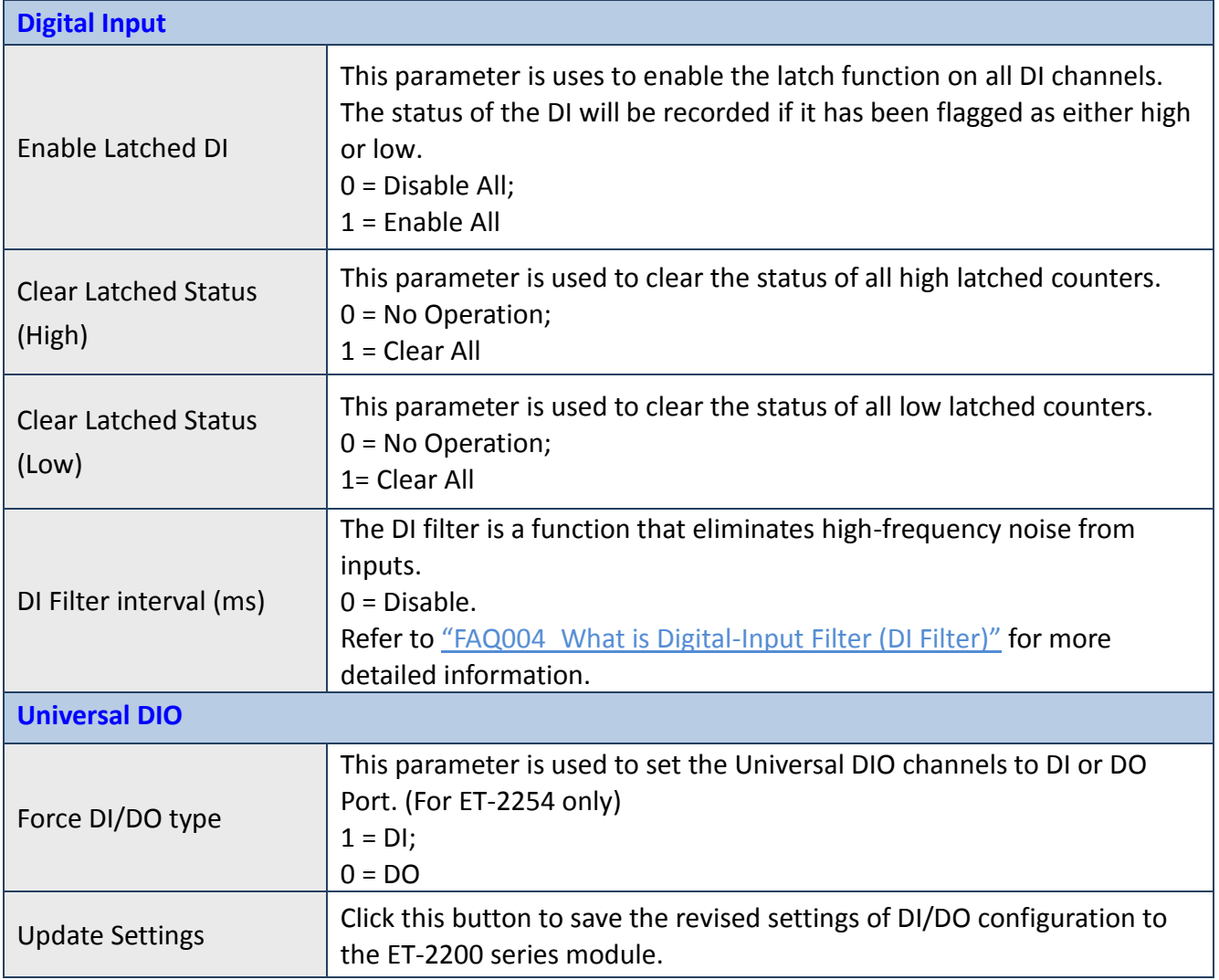

# **4.5 PWM**

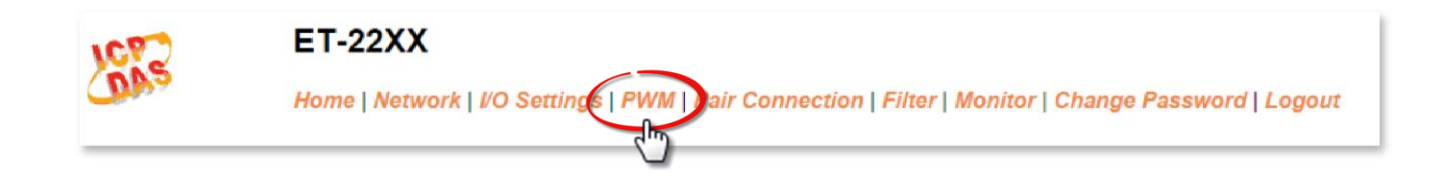

Clicking the **PWM** tab will display the **PWM Configuration** page allowing you enable and configure the PWM parameters for the ET-2200 series module, including the PWM Alarm and duty cycle, etc., each of which will be described in more detail below.

### **4.5.1 Additional Settings**

The **Additional Settings** page allows you to check the Model name and other information related to the hardware and software.

### **4.5.2 PWM Configuration**

#### **PWM Configuration:**

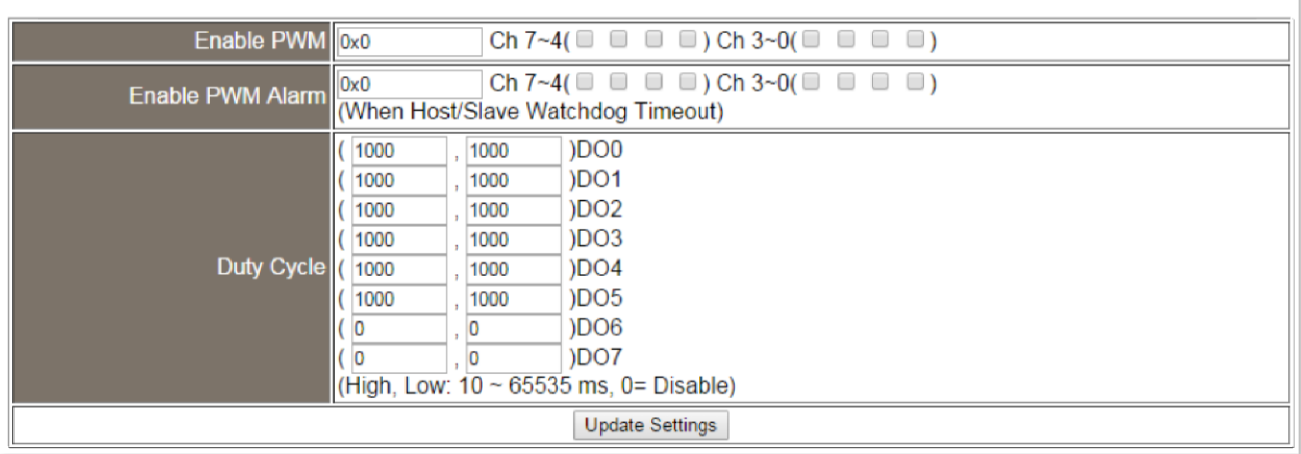

The following table provides an overview of the parameters contained in the PWM Configuration section:

Copyright © 2016 ICP DAS CO., Ltd. All Rights Reserved. 44 -

#### ET-2200 Series Ethernet I/O Modules

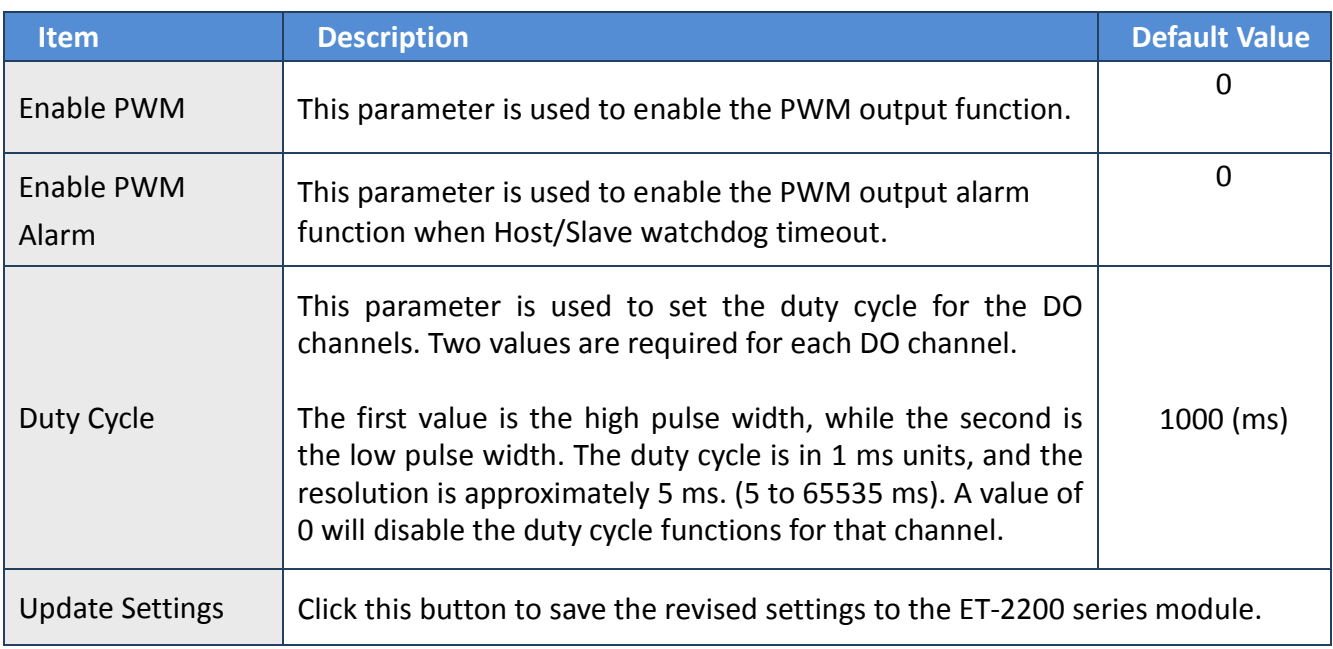

*Note: Because of the characteristics of the relay functions, it is recommended that the PWM on ET-2260 module (i.e., modules with relay functions) is not used for extended periods of time.*

# **4.6 Pair Connection**

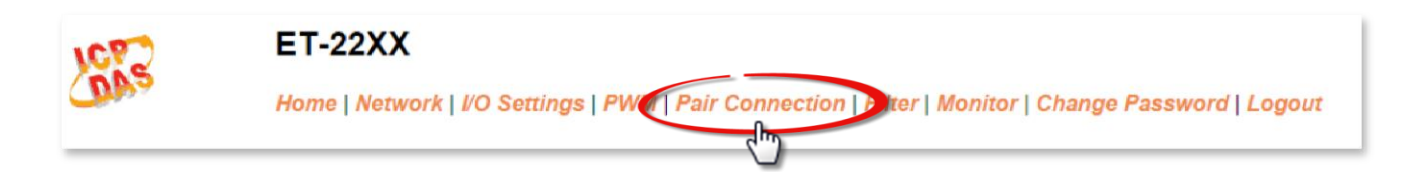

Clicking the **Pair Connection** tab will display the **I/O Pair Connection Settings** page allowing you enable and configure the DI-to-DO pair connections for the ET-2200 series module, which will be described in more detail below.

### **4.6.1 Status & Configuration**

The **Status & Configuration** page allows you to check the Model name and other information related to the hardware and software.

### **4.6.2 I/O Pair-Connection Settings**

The I/O pair connection function is a specific feature of the ET-2200 series module that can be used to enable a pair of DI-to-DO connections via the Modbus TCP (Ethernet) protocol.

#### I/O Pair-Connection Settings:

POLL Mode: (Remote DI -> Local DO)

PUSH Mode: (Local DI -> Remote DO)

Function in "BLUE" text available in "PUSH" Mode Only

#### $|1-5|6-10|11-12|$

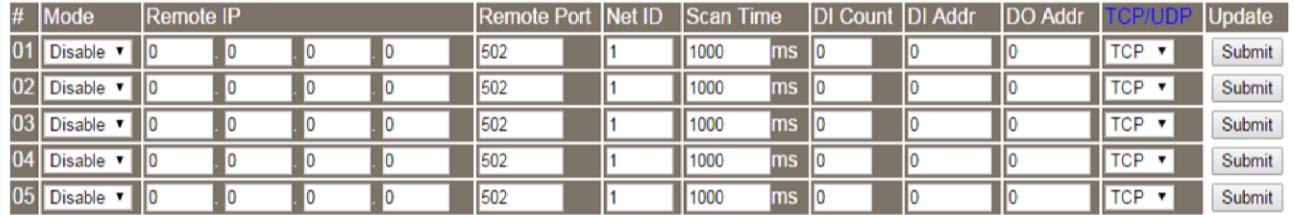

The following table provides an overview of the parameters contained in the I/O Pair Connection section:

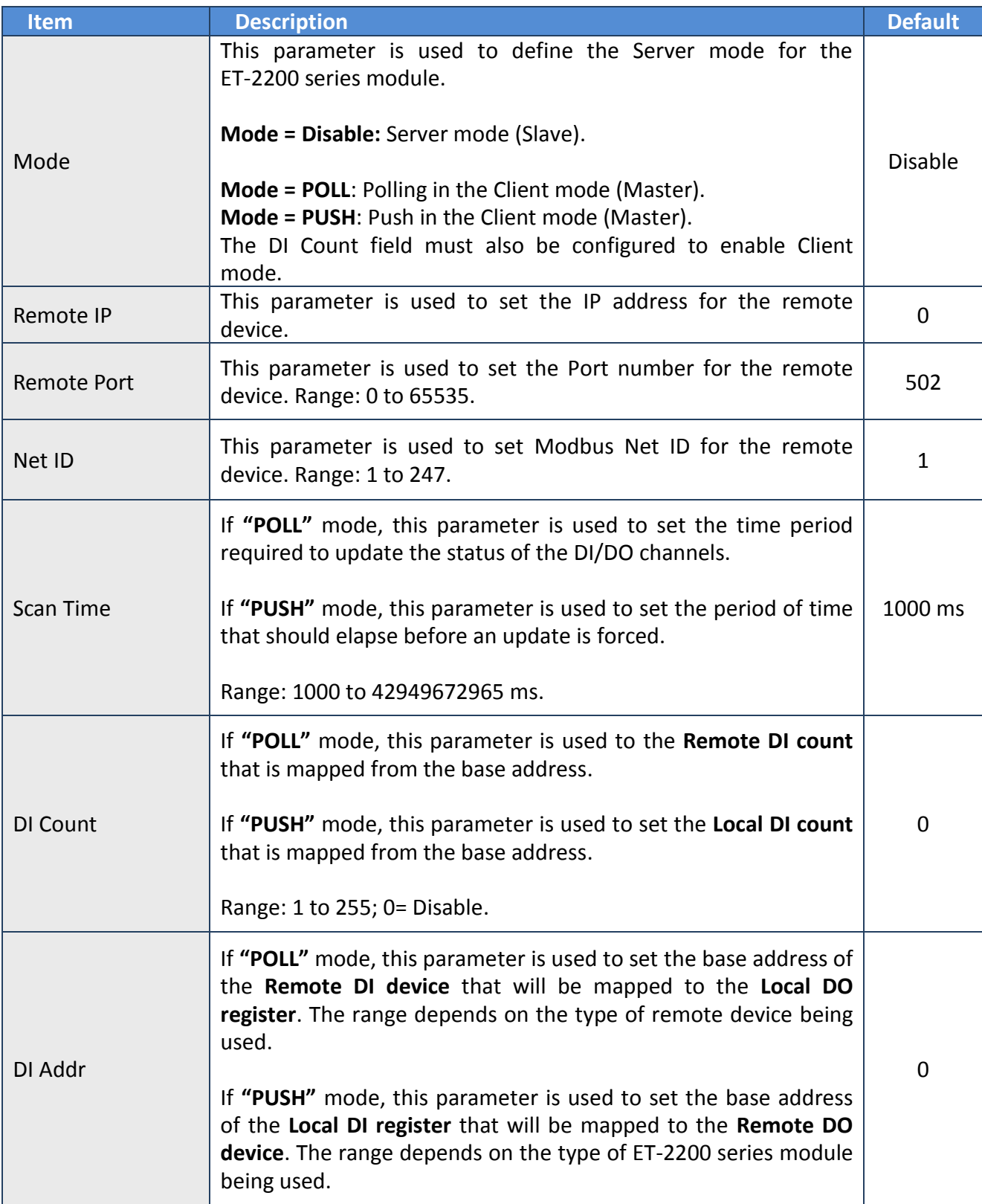

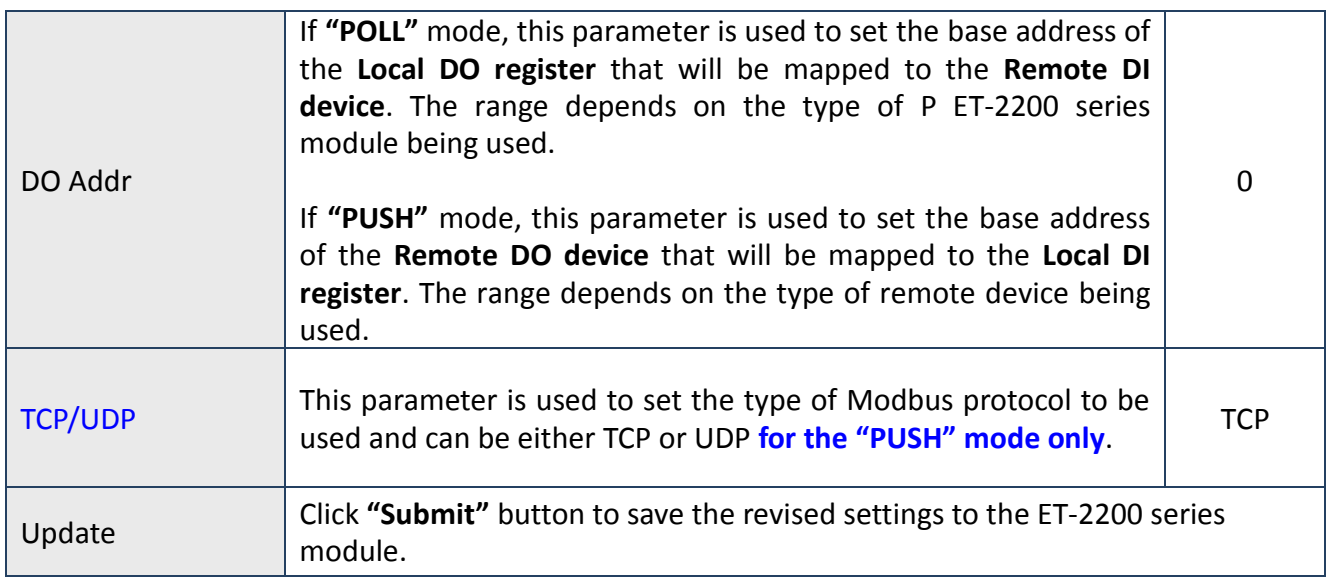

## **4.7 Filter**

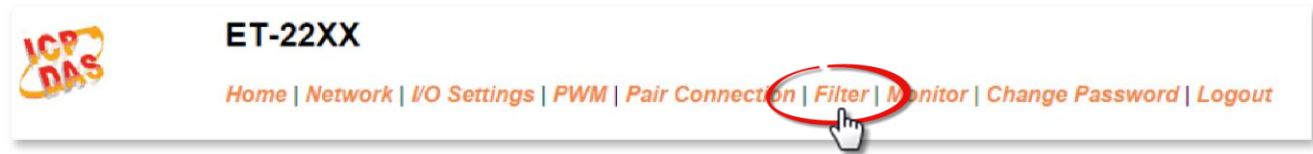

Clicking the **Filter** tab will display the **Filter Settings** page allowing you configure the IP Filter list for the ET-2200 series module, which will be described in more detail below.

### **4.7.1 Network and Miscellaneous Settings**

The **Network and Miscellaneous Settings** page allows you to check the Model name and other information related to the hardware and software.

### **4.7.2 Filter Settings**

 $\frac{1}{2}$ 

The **Filter Settings** page is used to query or edit the IP Filter List for the ET-2200 series module. The IP filter list restricts the access of incoming packets based on the IP header. If one or more IP addresses are saved to the IP Filter table, only Clients whose IP address is specified in the IP Filter List will be able to access the ET-2200 series module.

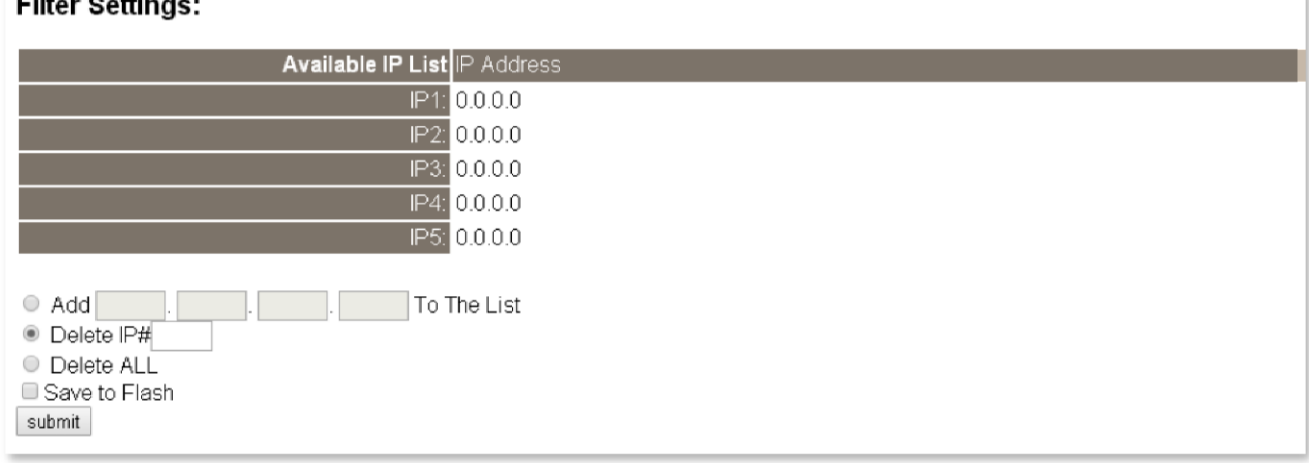

The following table provides an overview of the parameters contained in the IP Address Configuration section:

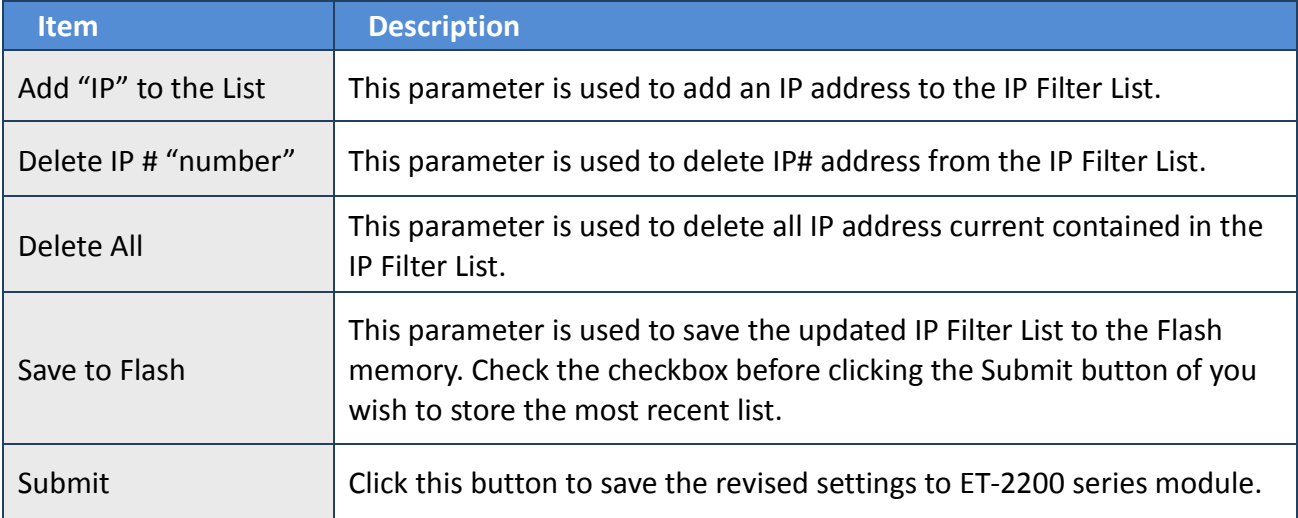

# **4.8 Monitor**

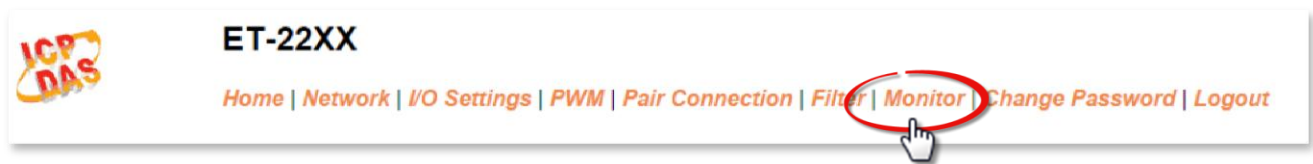

After clicking the **Monitor** tab, the Current Connection Status page will be displayed showing detailed information regarding the current status of the serial port connection settings for the ET-2200 series module.

#### **Current Connection Status:**

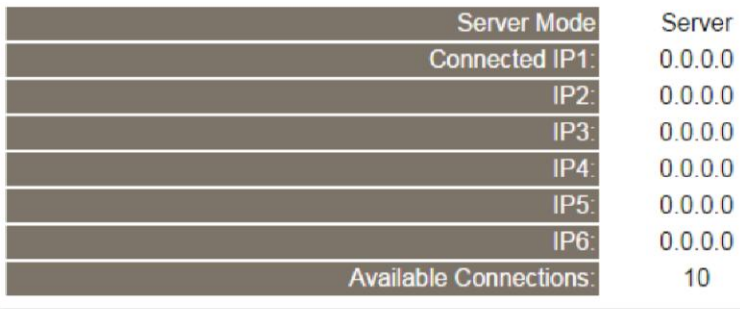

## **4.9 Change Password**

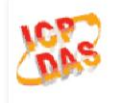

#### **ET-22XX**

Home | Network | I/O Settings | PWM | Pair Connection | Filter | Monitor | Change Password bgout

After clicking the **Password** tab, the **Change Password** page will be displayed. To change a password, first enter the old password in the **"Current password"** field (use the default password "**admin"**) and then enter a new password in the **"New password"** field. Re-enter the new password in the **"Confirm new password"** field, and then click the "**Submit**" button to update the password.

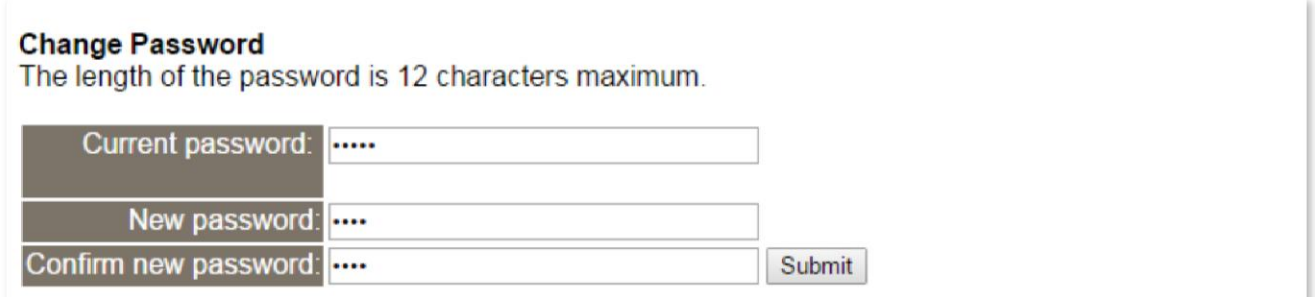

# **4.10 Logout**

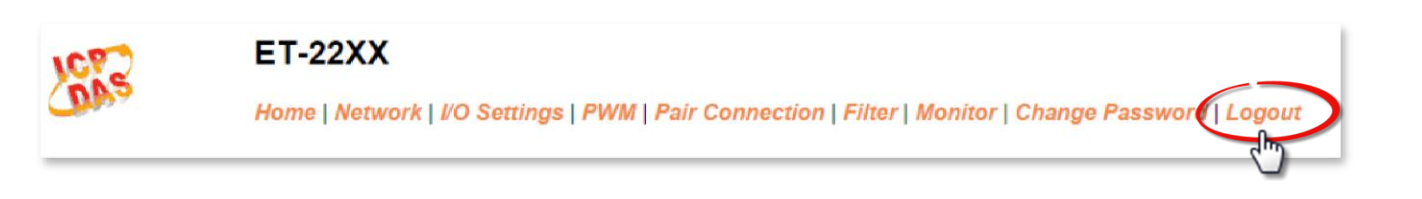

Clicking the **Logout** tab will immediately log you out from the system and return you to the login page.

The system is logged out. To enter the web configuration, please type password in the following field. Login password: Submit Note: This web configuration requires JavaScript enabled in your browser (Firefox, IE...). If the web configuration does not work, please check the JavaScript settings first. When using IE, please disable its cache as follows. Menu items: Tools / Internet Options... / General / Temporary Internet Files / Settings... / Every visit to the page

# **5. I/O Pair Connection Applications**

The ET-2200 series modules can be used to create DI-to-DO pair connections via the Ethernet. Once the configuration is complete, the modules can then poll the status of the local DI channels and then use the Modbus/TCP protocol to continuously write to a remote DO device in the background. This is useful when connecting Digital I/O devices that do not themselves have Ethernet capability. The following will describe how to correctly configure the I/O pair connection function.

# **5.1 One Module Polling the Remote DI/DO (1-to-1, Polling Mode)**

#### **Step 1: Connect the device to a Network, a PC and a Power supply.**

Confirm that the ET-2200 series modules are functioning correctly. Refer to Chapter [3 "Getting](#page-21-0)  [Started"](#page-21-0) for more details. An example configuration shown below: **Note that ET-2260 module is used in this example.**

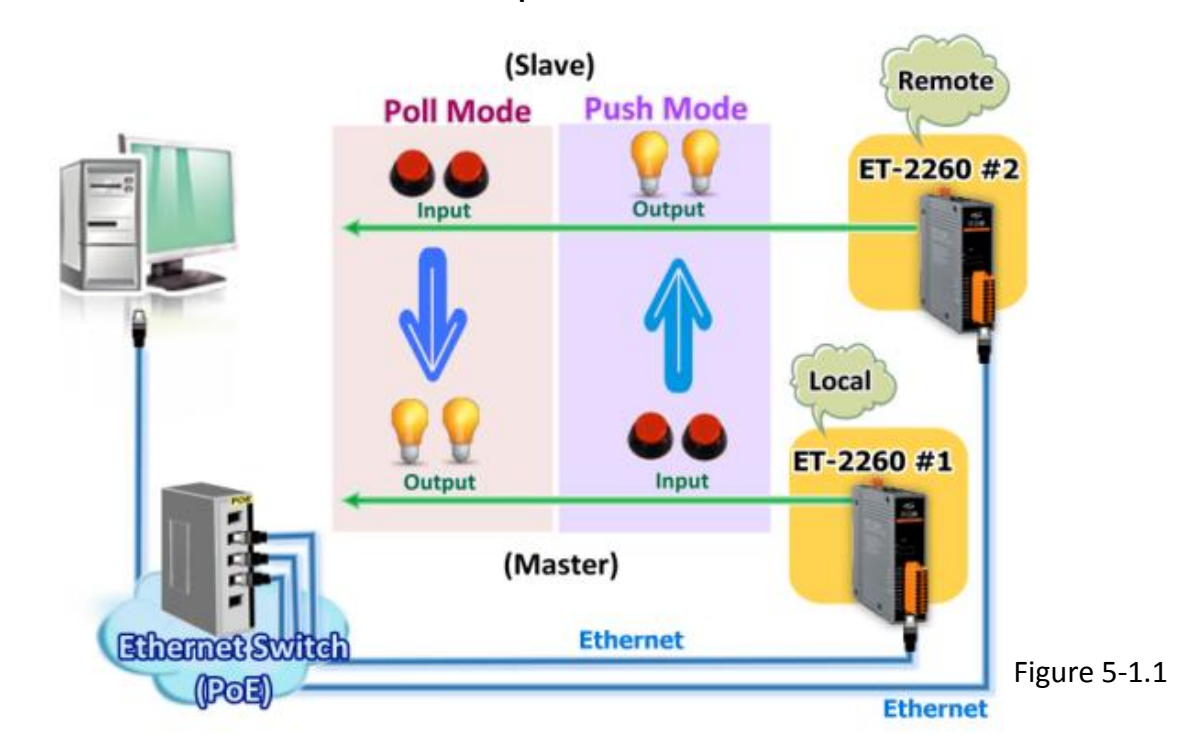

#### **Step 2: Configure the Ethernet Settings**

Contact your Network Administrator to obtain the correct network configuration information for the ET-2200 series modules (e.g., ET-2260 #1 and #2), such as the IP Address, Subnet Mask, and Gateway details. Refer to Section 3.3 "[Configuring the Network Settings](#page-23-0)" for more details.

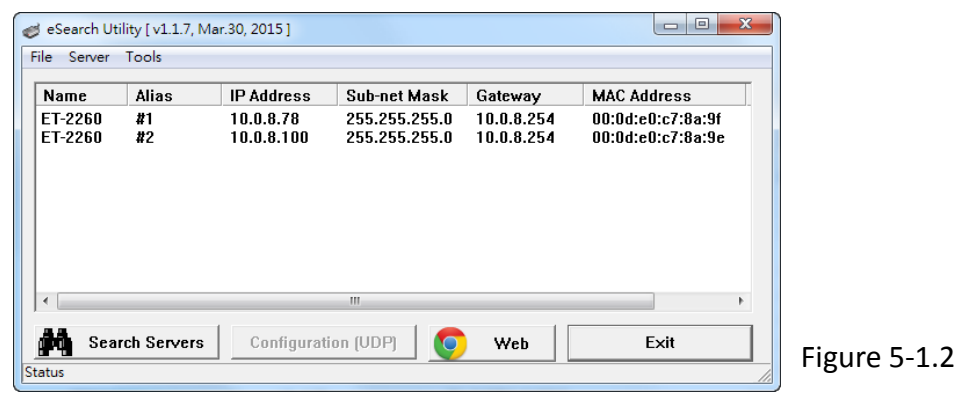

#### **Step 3: Configure the I/O Pair connection on the Web Server**

- 1. In the eSearch Utility, select **ET-2260 #1 module** and then click the "**Web**" button to launch the browser program and connect to the web server.
- 2. Enter the password in the Login password field **(the default password is "Admin")**, and then click the **"Submit"** button to display the configuration page.

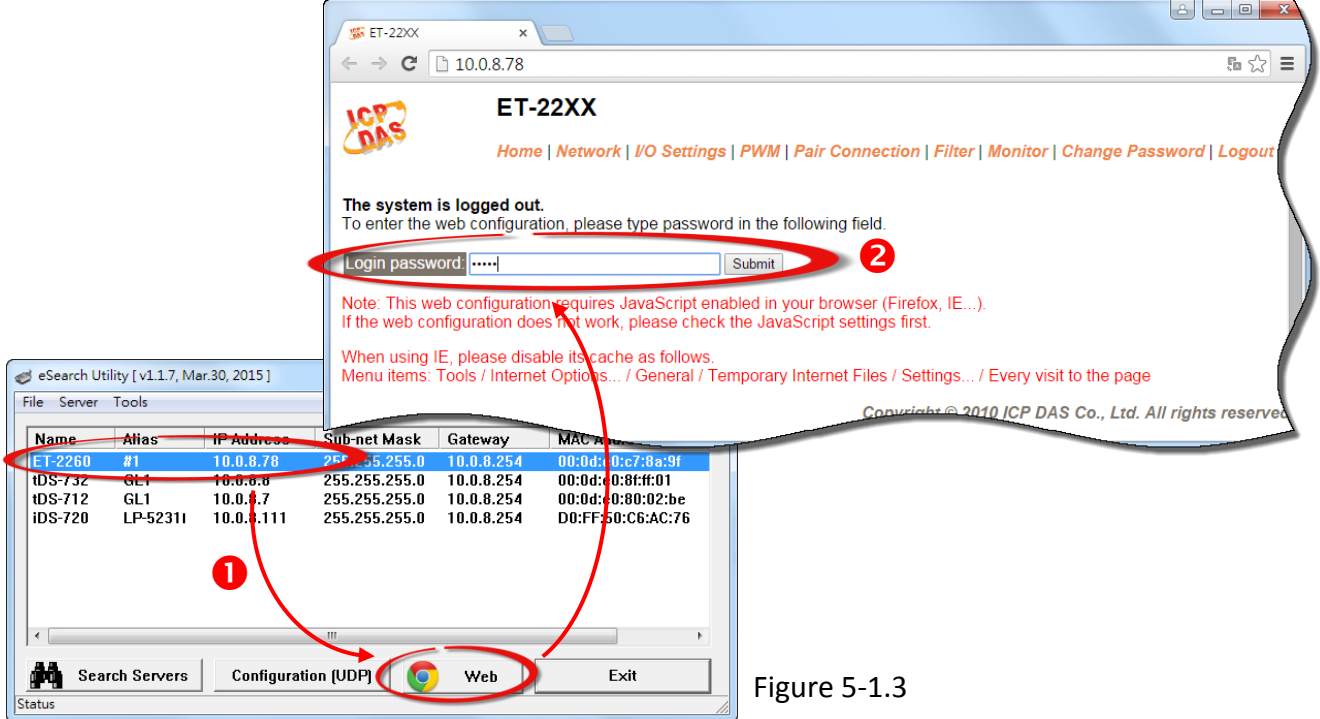

Copyright © 2016 ICP DAS CO., Ltd. All Rights Reserved. - 55 -

3. Click the **"Pair Connection**" tab to display the I/O Pair-connection Settings page.

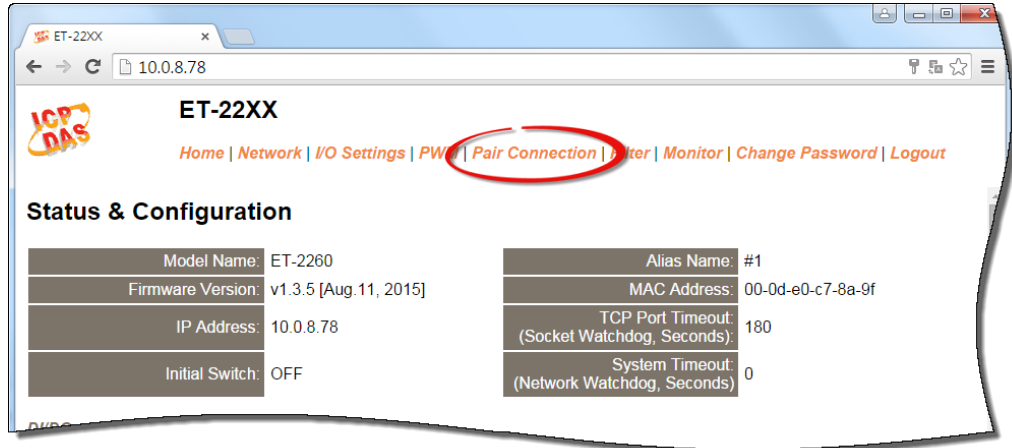

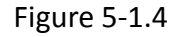

### **5.1.1 Polling Mode**

- 4. In the "I/O Pair-connection Settings", select **"POLL"** from the "**Mode**" drop-down options.
- 5. Enter the **IP address for ET-2260 #2 module** in the "**Remote IP**" field.
- 6. Enter the **TCP Port for ET-2260 #2 module** in the "**Remote Port**" field.
- 7. Enter a **DI Count Value for ET-2260 #2 module** in the "**DI Count**" field (Remote DI to Local DO).

The following is an example of a **Polling mode** configuration: Enter **"2"** in the **"DI Count"** field. This means **DI x2 of ET-2260 #2 module** is mapped to **DO x2 of ET-2260 #1 module**.

8. Click the "**Submit**" button to complete the configuration.

#### I/O Pair-Connection Settings:

POLL Mode: (Remote DI -> Local DO)

PUSH Mode: (Local DI -> Remote DO)

Function in "BLUE" text available in "PUSH" Mode Only

#### $1 - 56 - 1011 - 12$

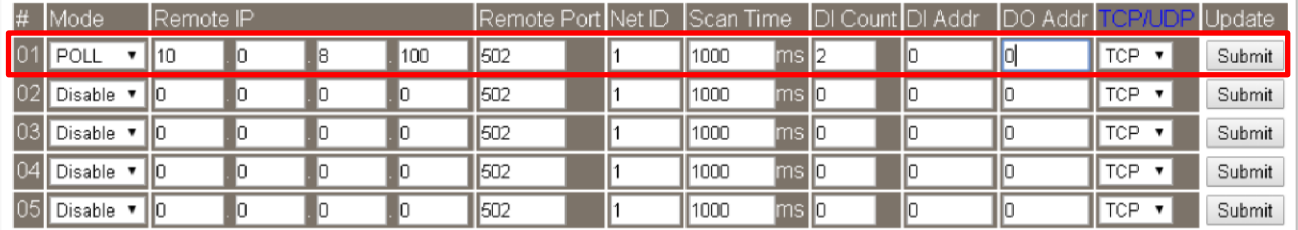

Figure 5-1.5

Copyright © 2016 ICP DAS CO., Ltd. All Rights Reserved. - 56 - 56 -

### **5.1.2 Push Mode**

- 4. In the "I/O Pair-connection Settings", select **"PUSH"** from the "**Mode**" drop-down options.
- 5. Enter the **IP address for ET-2260 #2 module** in the "**Remote IP**" field.
- 6. Enter the **TCP Port for ET-2260 #2 module** in the "**Remote Port**" field.
- 7. Enter a **DI Count Value for ET-2260 #1 module** in the "**DI Count**" field (Local DI to Remote DO).

The following is an example of a **Push mode** configuration: Enter **"2"** in the **"DI Count"** field. This means **DI x2 of ET-2260 #1 module** is mapped to **DO x2 of ET-2260 #2 module**.

- 8. Select **Modbus protocol (e.g., "TCP")** from the **"TCP/UDP"** drop-down options.
- 9. Click the "**Submit**" button to complete the configuration.

#### I/O Pair-Connection Settings:

POLL Mode: ( Remote DI -> Local DO )

PUSH Mode: (Local DI-> Remote DO)

Function in "BLUE" text available in "PUSH" Mode Only

#### $1 - 5 | 6 - 10 | 11 - 12 |$

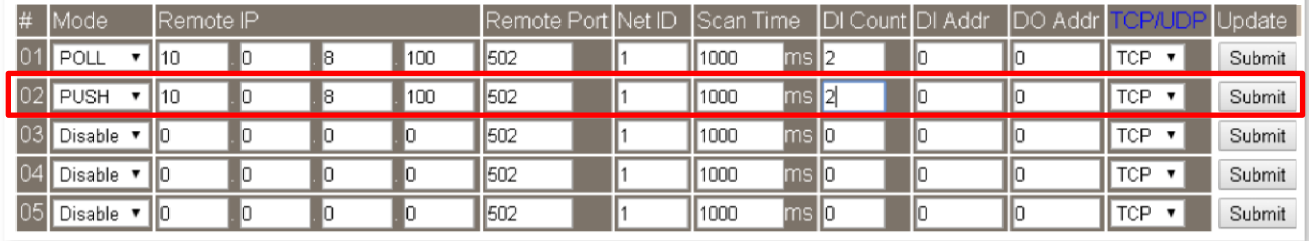

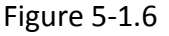

# **5.2 Two Modules Pushing the Local DI to each other (1-to-1, Push Mode)**

#### **Step 1: Connect the device to a Network, a PC and a Power supply.**

Confirm that the ET-2200 series modules are functioning correctly. Refer to Chapter 3 "Getting [Started"](#page-21-0) for more details. An example configuration shown below: **Note that ET-2260 module is used in this example.**

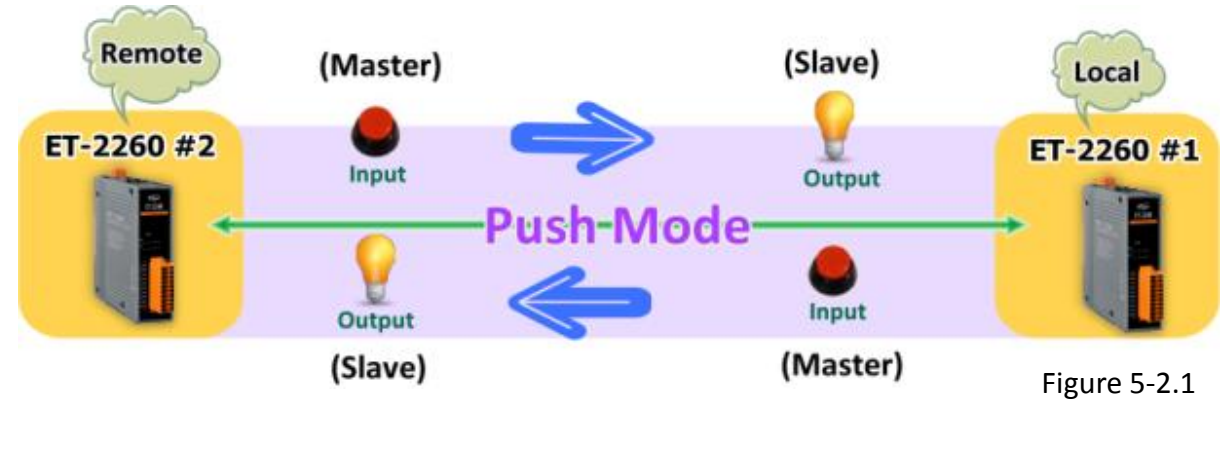

#### **Step 2: Configure the Ethernet Settings**

Contact your Network Administrator to obtain the correct network configuration information for the ET-2200 series modules (e.g., ET-2260 #1 and #2), such as the IP Address, Subnet Mask, and Gateway details. Refer to Section 3.3 "[Configuring the Network Settings](#page-23-0)" for more details.

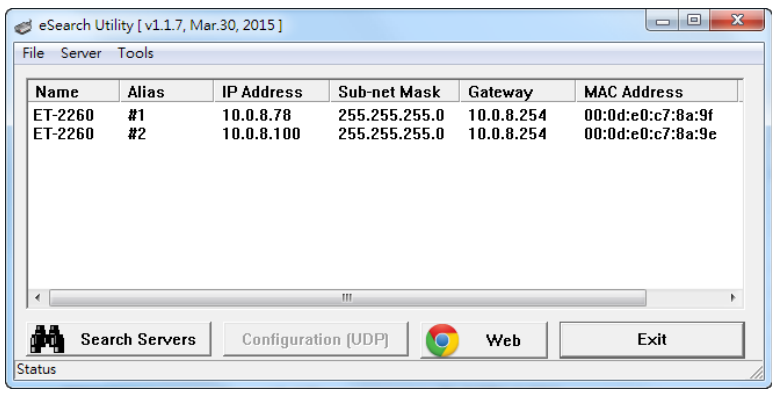

#### **Step 3: Configure the I/O Pair connection on the ET-2260 #1 module**

- 1. In the eSearch Utility, select **ET-2260 #1 module** and then click the "**Web**" button to launch the browser program and connect to the web server.
- 2. Enter the password in the Login password field **(the default password is "Admin")**, and then click the **"Submit"** button to display the configuration page.
- 3. Click the **"Pair Connection**" tab to display the I/O Pair-connection Settings page.

**Refer to Figures 5-1.3 to 5-1.4 for illustrations of how to perform the above procedure.**

- 4. In the "I/O Pair-connection Settings", select **"PUSH"** from the "**Mode**" drop-down options.
- 5. Enter the **IP address for ET-2260 #2 module** in the "**Remote IP**" field.
- 6. Enter the **TCP Port for ET-2260 #2 module** in the "**Remote Port**" field.
- 7. Enter a **DI Count Value for ET-2260 #1 module** in the "**DI Count**" field (Local DI to Remote DO).

For example, enter **"1"** in the **"DI Count"** field. This means **DI x1 of ET-2260 #1 module** is mapped to **DO1 x of ET-2260 #2 module**.

- 8. Select **Modbus protocol (e.g., "TCP")** from the **"TCP/UDP"** drop-down options.
- 9. Click the "**Submit**" button to complete the configuration.

#### I/O Pair-Connection Settings:

POLL Mode: ( Remote DI -> Local DO )

PUSH Mode: (Local DI-> Remote DO)

Function in "BLUE" text available in "PUSH" Mode Only

#### $1 - 56 - 1011 - 12$

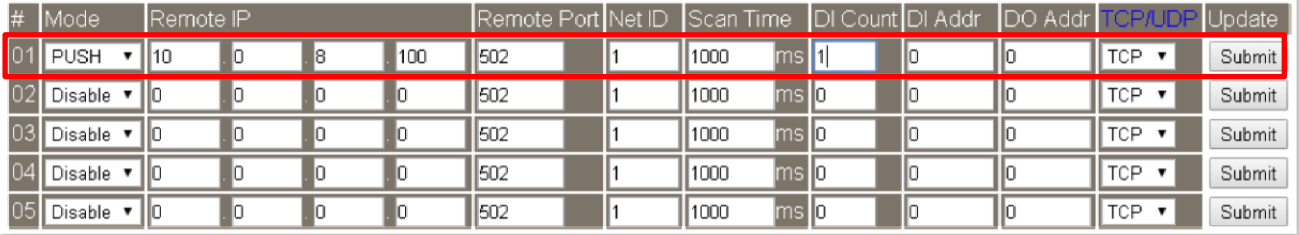

Figure 5-2.3

#### **Step 4: Configure the I/O Pair connection on the ET-2260 #2 module**

- 1. In the eSearch Utility, select **ET-2260 #2 module** and then click the "**Web**" button to launch the browser program and connect to the web server.
- 2. Enter the password in the Login password field **(the default password is "Admin")**, and then click the **"Submit"** button to display the configuration page.
- 3. Click the **"Pair Connection**" tab to display the I/O Pair-connection Settings page.

**Refer to Figures 5-1.3 to 5-1.4 for illustrations of how to perform the above procedure.**

- 4. In the "I/O Pair-connection Settings", select **"PUSH"** from the "**Mode**" drop-down options.
- 5. Enter the **IP address for ET-2260 #1 module** in the "**Remote IP**" field.
- 6. Enter the **TCP Port for ET-2260 #1 module** in the "**Remote Port**" field.
- 7. Enter a **DI Count Value for ET-2260 #2 module** in the "**DI Count**" field (Local DI to Remote DO).

For example, enter **"1"** in the **"DI Count"** field. This means **DI x1 of ET-2260 #2 module** is mapped to **DO1 x of ET-2260 #1 module**.

- 8. Select **Modbus protocol (e.g., "TCP")** from the **"TCP/UDP"** drop-down options.
- 9. Click the "**Submit**" button to complete the configuration.

#### I/O Pair-Connection Settings:

POLL Mode: (Remote DI -> Local DO)

PUSH Mode: (Local DI -> Remote DO )

Function in "BLUE" text available in "PUSH" Mode Only

#### $|1 - 5|6 - 10|11 - 12|$

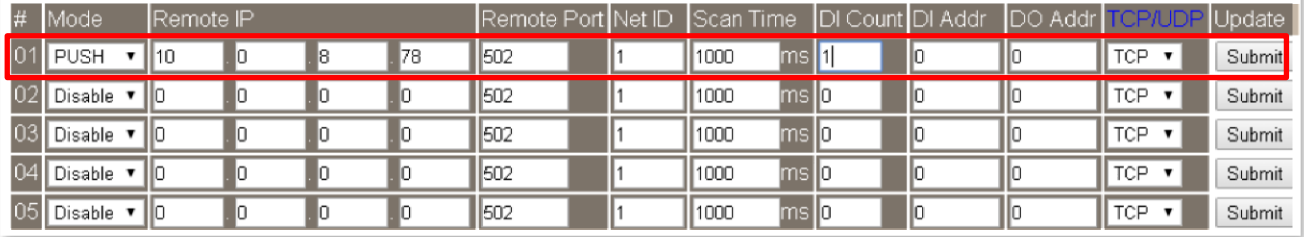

Figure 5-2.4

# **5.3 Several Modules Polling the Remote DI (M-to-1) (Polling Mode)**

#### **Step 1: Connect the device to a Network, a PC and a Power supply.**

Confirm that the ET-2200 series modules and remote slave device are functioning correctly. Refer to Chapter 3 ["Getting Started"](#page-21-0) for more details. An example configuration shown below: **Note that ET-2260 and PETL-7060 module is used in this example.**

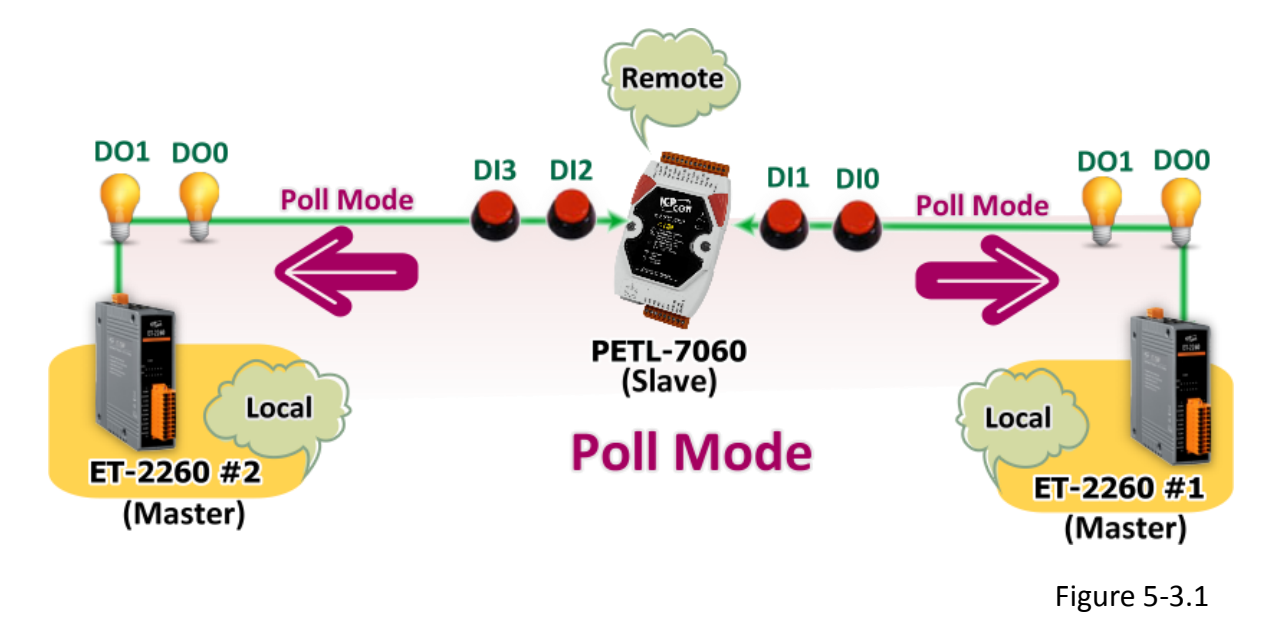

#### **Step 2: Configure the Ethernet Settings**

Contact your Network Administrator to obtain the correct network configuration information for

the ET-2200 series modules and remote slave device (e.g., ET-2260 #1, #2 and PETL-7060), such as the IP Address, Subnet Mask, and Gateway details. Refer to **Section 3.3** "[Configuring the Network Settings](#page-23-0)" for more details.

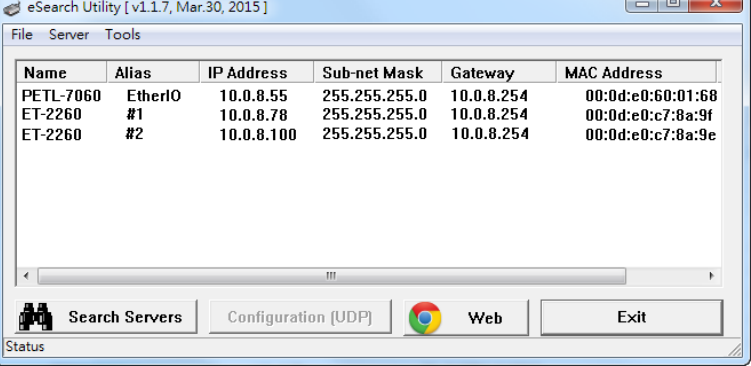

Figure 5-3.2

#### **Step 3: Configure the I/O Pair connection on the ET-2260 #1 module**

- 1. In the eSearch Utility, select **ET-2260 #1 module** and then click the "**Web**" button to launch the browser program and connect to the web server.
- 2. Enter the password in the Login password field **(the default password is "Admin")**, and then click the **"Submit"** button to display the configuration page.
- 3. Click the **"Pair Connection**" tab to display the I/O Pair-connection Settings page.

**Refer to Figures 5-1.3 to 5-1.4 for illustrations of how to perform the above procedure.**

- 4. In the "I/O Pair-connection Settings", select **"POLL"** from the "**Mode**" drop-down options.
- 5. Enter the **IP address for remote slave device (e.g., PETL-7060)** in the "**Remote IP**" field.
- 6. Enter the **TCP Port for remote slave device (e.g., PETL-7060)** in the "**Remote Port**" field.
- 7. Enter a **DI Count Value for remote slave device (e.g., PETL-7060)** in the "**DI Count**" field (Remote DI to Local DO).

For example, enter **"2"** in the **"DI Count"** field. This means **DI x2 of the PETL-7060 module** is mapped to **DO x2 of ET-2260 #1 module**.

8. Enter the **DI address for remote slave device (e.g., PETL-7060)** in the "**DI Addr**" field (Remote DI to Local DO).

For example, enter **"0"** in the **"DI Addr"** field. This means **DI addresses DI0 and DI1 of the PETL-7060 module** are mapped to **DO x2 of ET-2260 #1 module**.

9. Click the "**Submit**" button to complete the configuration.

#### I/O Pair-Connection Settings:

POLL Mode: (Remote DI-> Local DO)

PUSH Mode: (Local DI -> Remote DO)

Function in "BLUE" text available in "PUSH" Mode Only

#### $|1 - 5|6 - 10|11 - 12|$

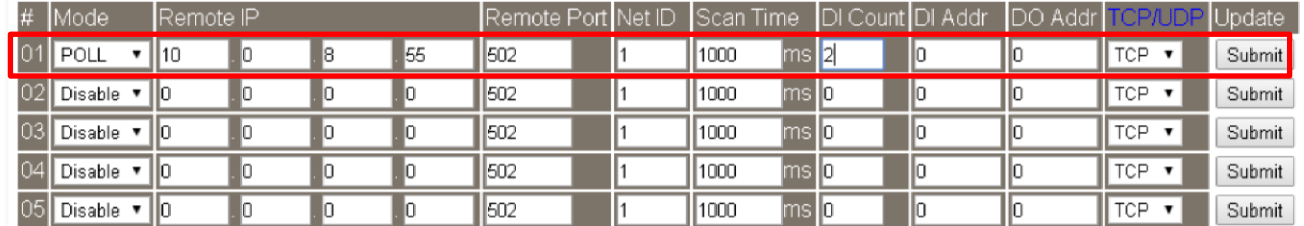

Copyright © 2016 ICP DAS CO., Ltd. All Rights Reserved. - 62 - 62 -

Figure 5-3.3

#### **Step 4: Configure the I/O Pair connection on the ET-2260 #2 module**

- 1. In the eSearch Utility, select **ET-2260 #2 module** and then click the "**Web**" button to launch the browser program and connect to the web server.
- 2. Enter the password in the Login password field **(the default password is "Admin")**, and then click the **"Submit"** button to display the configuration page.
- 3. Click the **"Pair Connection**" tab to display the I/O Pair-connection Settings page.

**Refer to Figures 5-1.3 to 5-1.4 for illustrations of how to perform the above procedure.**

- 4. In the "I/O Pair-connection Settings", select **"POLL"** from the "**Mode**" drop-down options.
- 5. Enter the **IP address for remote slave device (e.g., PETL-7060)** in the "**Remote IP**" field.
- 6. Enter the **TCP Port for remote slave device (e.g., PETL-7060)** in the "**Remote Port**" field.
- 7. Enter a **DI Count Value for remote slave device (e.g., PETL-7060)** in the "**DI Count**" field (Remote DI to Local DO).

For example, enter **"2"** in the **"DI Count"** field. This means **DI x2 of the PETL-7060 module** is mapped to **DO x2 of ET-2260 #2 module**.

8. Enter the **DI address for remote slave device (e.g., PETL-7060)** in the "**DI Addr**" field (Remote DI to Local DO).

For example, enter **"2"** in the **"DI Addr"** field. This means **DI addresses DI2 and DI3 of the PETL-7060 module** are mapped to **DO x2 of ET-2260 #2 module**.

9. Click the "**Submit**" button to complete the configuration.

#### I/O Pair-Connection Settings:

POLL Mode: (Remote DI -> Local DO)

PUSH Mode: (Local DI -> Remote DO)

Function in "BLUE" text available in "PUSH" Mode Only

```
|1 - 5|6 - 10|11 - 12|
```
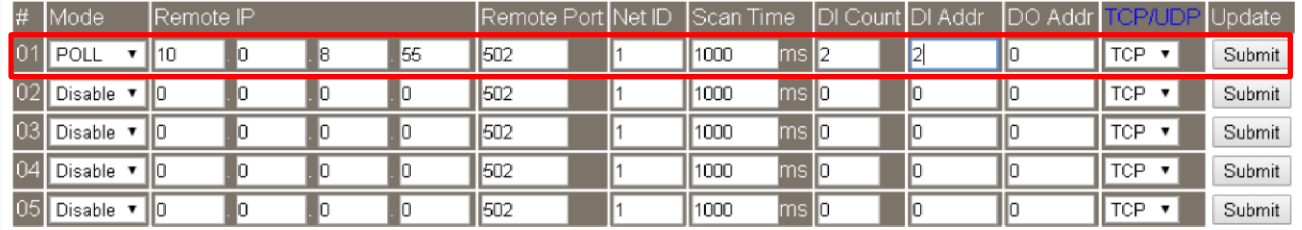

Copyright © 2016 ICP DAS CO., Ltd. All Rights Reserved. - 63 - 63 -

Figure 5-3.4

# **5.4 Several Modules Pushing the Local DI (M-to-1) (Push Mode)**

#### **Step 1: Connect the device to a Network, a PC and a Power supply.**

Confirm that the ET-2200 series modules and remote slave device are functioning correctly. Refer to Chapter [3 "Getting Started"](#page-21-0) for more details. An example configuration shown below: **Note that ET-2260 and PETL-7060 module is used in this example.**

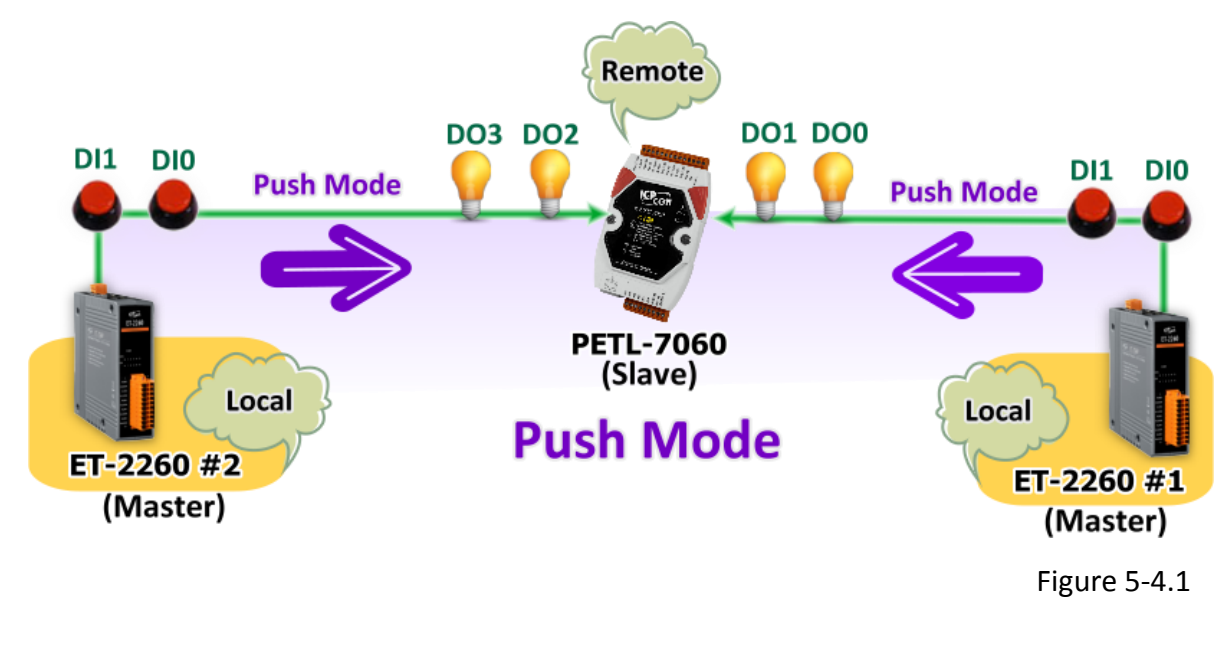

#### **Step 2: Configure the Ethernet Settings**

Contact your Network Administrator to obtain the correct network configuration information for the ET-2200 series modules and remote slave device (e.g., ET-2260 #1, #2 and PETL-7060), such as the IP Address, Subnet Mask, and Gateway details. Refer to Section 3.3 "[Configuring the Network](#page-23-0)  [Settings](#page-23-0)" for more details.

eSearch Utility [v1.1.7, Mar.30, 2015] File Server Tools  $\overline{\mathsf{Name}}$ Alias **IP Address** Sub-net Mask Gateway **MAC Address PETL-7060** EtherIO 10.0.8.55 255.255.255.0<br>255.255.255.0 10.0.8.254  $00:0d: e0:60:01:68$ 10.0.8.254 **FT-2260**  $\boldsymbol{x}$ 1 100878 00:04:e0:c7:8a:9f  $\overline{42}$ 255.255.255.0 10.0.8.254 ET-2260  $10.0.8.100$ 00:0d:e0:c7:8a:9e **A** Search Servers Configuration (UDP) Evit Web

Figure 5-4.2

Copyright © 2016 ICP DAS CO., Ltd. All Rights Reserved. - 64 - 64 -

#### **Step 3: Configure the I/O Pair connection on the ET-2260 #1 module**

- 1. In the eSearch Utility, select **ET-2260 #1 module** and then click the "**Web**" button to launch the browser program and connect to the web server.
- 2. Enter the password in the Login password field **(the default password is "Admin")**, and then click the **"Submit"** button to display the configuration page.
- 3. Click the **"Pair Connection**" tab to display the I/O Pair-connection Settings page.

**Refer to Figures 5-1.3 to 5-1.4 for illustrations of how to perform the above procedure.**

- 4. In the "I/O Pair-connection Settings", select **"PSUH"** from the "**Mode**" drop-down options.
- 5. Enter the **IP address for remote slave device (e.g., PETL-7060)** in the "**Remote IP**" field.
- 6. Enter the **TCP Port for remote slave device (e.g., PETL-7060)** in the "**Remote Port**" field.
- 7. Enter a **DI Count Value for ET-2260 #1 module** in the "**DI Count**" field (Local DI to Remote DO).

For example, enter **"2"** in the **"DI Count"** field. This means **DI x2 of the ET-2260 #1 module** is mapped to **DO x2 of the PETL-7060 module.**

8. Enter the **DO address for remote slave device (e.g., PETL-7060)** in the "**DO Addr**" field (Local DI to Remote DO).

For example, enter **"0"** in the **"DO Addr"** field. This means **DO addresses DO0 and DO1 of the PETL-7060 module** are mapped to **DI x2 of ET-2260 #1 module**.

9. Select **Modbus protocol (e.g., "TCP")** from the **"TCP/UDP"** drop-down options.

10. Click the "**Submit**" button to complete the configuration.

#### I/O Pair-Connection Settings:

POLL Mode: (Remote DI -> Local DO)

PUSH Mode: (Local DI-> Remote DO)

Function in "BLUE" text available in "PUSH" Mode Only

#### $|1 - 5|6 - 10|11 - 12|$

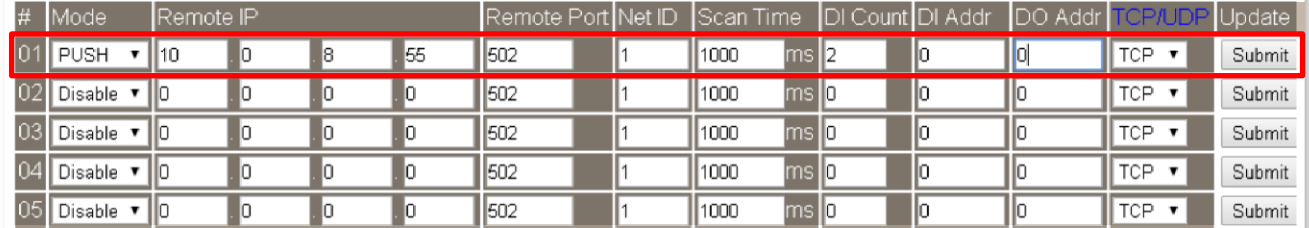

Copyright © 2016 ICP DAS CO., Ltd. All Rights Reserved. - 65 - 65 -

Figure 5-4.3

#### **Step 4: Configure the I/O Pair connection on the ET-2260 #2 module**

- 1. In the eSearch Utility, select **ET-2260 #2 module** and then click the "**Web**" button to launch the browser program and connect to the web server.
- 2. Enter the password in the Login password field **(the default password is "Admin")**, and then click the **"Submit"** button to display the configuration page.
- 3. Click the **"Pair Connection**" tab to display the I/O Pair-connection Settings page.

**Refer to Figures 5-1.3 to 5-1.4 for illustrations of how to perform the above procedure.**

- 4. In the "I/O Pair-connection Settings", select **"PSUH"** from the "**Mode**" drop-down options.
- 5. Enter the **IP address for remote slave device (e.g., PETL-7060)** in the "**Remote IP**" field.
- 6. Enter the **TCP Port for remote slave device (e.g., PETL-7060)** in the "**Remote Port**" field.
- 7. Enter a **DI Count Value for ET-2260 #2 module** in the "**DI Count**" field (Local DI to Remote DO).

For example, enter **"2"** in the **"DI Count"** field. This means **DI x2 of the ET-2260 #2 module** is mapped to **DO x2 of the PETL-7060 module.**

8. Enter the **DO address for remote slave device (e.g., PETL-7060)** in the "**DO Addr**" field (Local DI to Remote DO).

For example, enter **"2"** in the **"DO Addr"** field. This means **DO addresses DO2 and DO3 of the PETL-7060 module** are mapped to **DI x2 of ET-2260 #2 module**.

9. Select **Modbus protocol (e.g., "TCP")** from the **"TCP/UDP"** drop-down options.

10. Click the "**Submit**" button to complete the configuration.

#### I/O Pair-Connection Settings:

POLL Mode: (Remote DI -> Local DO )

PUSH Mode: (Local DI -> Remote DO)

Function in "BLUE" text available in "PUSH" Mode Only

#### $1 - 56 - 1011 - 12$

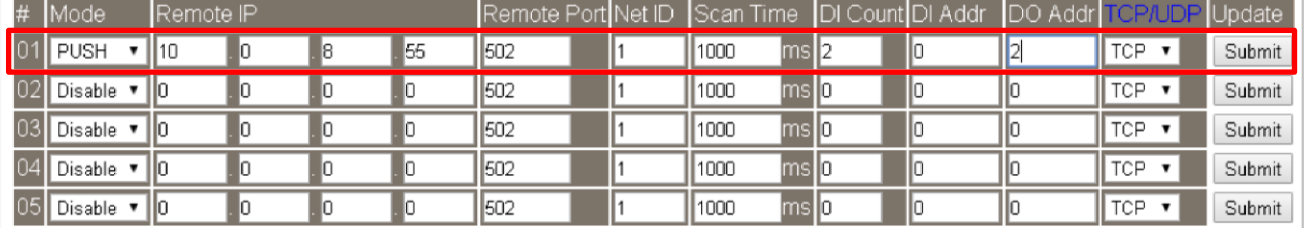

Copyright © 2016 ICP DAS CO., Ltd. All Rights Reserved. - 66 - 66 -

Figure 5-4.4

# **6. Modbus Information**

The ET-2200 series is a family of IP-based Modbus I/O devices that allow you to remotely control DI/DO terminals via an Ethernet connection and uses a master-slave communication technique in which only one device (the master) can initiate a transaction (called queries), while other devices (slaves) respond by either supplying the requested data to the master, or by taking the action requested in the query.

Most SCADA (Supervisory Control and Data Acquisition) and HMI software, such as Citect (Schneider Electric), ICONICS, iFIX, InduSoft, Intouch, Entivity Studio, Entivity Live, Entivity VLC, Trace Mode, Wizcon (ElUTIONS), and Wonderware, etc. can be used to easily integrate serial devices via the Modbus protocol.

Modbus/TCP master applications can also be developed using any programming language, such as VB, C# and so on.

ICP DAS provides the Modbus SDK that allows development of Modbus applications on a PC.

The relevant demo programs and SDK can be obtained from the following locations: VB Demo: [http://ftp.icpdas.com/pub/cd/6000cd/napdos/et7000\\_et7200/demo/pc\\_client/](http://ftp.icpdas.com/pub/cd/6000cd/napdos/et7000_et7200/demo/pc_client/) .Net demo and SDK: <http://ftp.icpdas.com/pub/cd/8000cd/napdos/modbus/nmodbus/>

## **6.1 What is Modbus TCP/IP?**

Modbus is a communication protocol that was developed by Modicon Inc. in 1979, and was originally designed for use with Modicon controllers. Detailed information regarding the Modbus protocol can be found at: [http://www.modbus.org.](http://www.modbus.org/)

The different versions of the Modbus protocol used today include Modbus RTU, which is based on serial communication interfaces such as RS-485 and RS-232, Modbus ASCII and Modbus TCP, which uses the Modbus RTU protocol embedded into TCP packets.

Modbus TCP is an internet protocol. The protocol embeds a Modbus frame into a TCP frame so that a connection oriented approach is obtained, thereby making it more reliable. The master queries the slave and the slave responds with a reply. The protocol is open and, hence, highly scalable.

Copyright © 2016 ICP DAS CO., Ltd. All Rights Reserved. - 67 - 67 -

## **6.2 Modbus Message Structure**

Modbus devices communicate using a master-slave (client-server) technique in which only one device (the master/client) can initiate transactions (called queries). The other devices (slaves/servers) respond by either supplying the requested data to the master, or by taking the action requested in the query.

A query from a master will consist of a slave address (or broadcast address), a function code defining the requested action, any required data, and an error checking field. A response from a slave consists of fields confirming the action taken, any data to be returned, and an error checking field.

#### **The Modbus/TCP Message Structure**

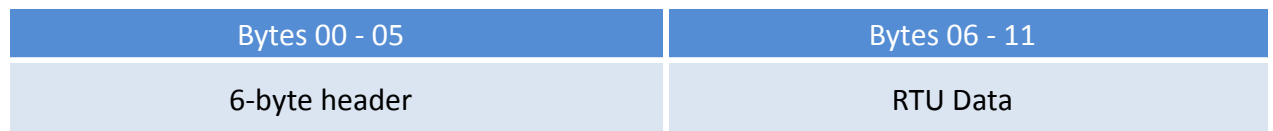

#### **The Leading 6 bytes of a Modbus/TCP Protocol Query**

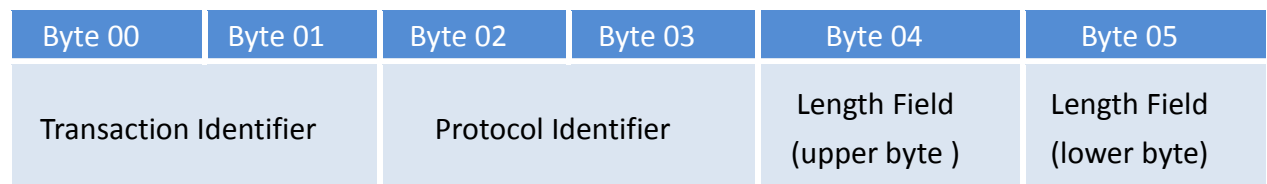

- $\checkmark$  **Transaction identifier** = Assigned by the Modbus/TCP master (client)
- **Protocol identifier =** 0
- **Length field (upper byte)** = 0 (since all messages are smaller than 256)
- **Length field (lower byte) =** The number of following RTU data bytes

#### **RTU Data Structure**

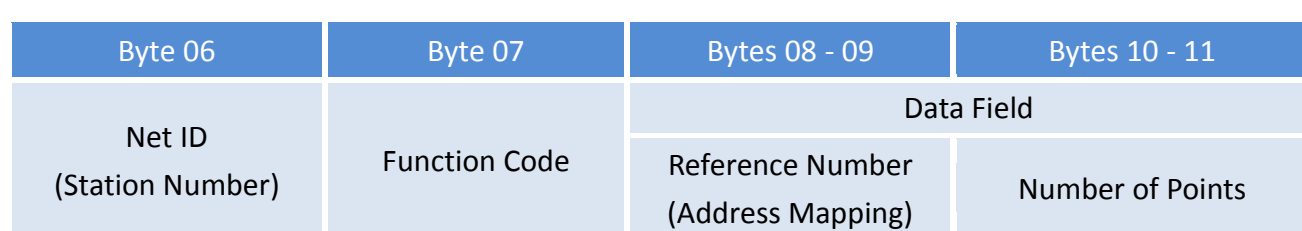

- **[Net ID](#page-68-0)** specifies the address of the receiver (Modbus/TCP slave).
- **Function Code** specifies the message type.
- **Data Field** is the data block.

#### <span id="page-68-0"></span>**Net ID (Station Number)**

The first byte in the frame structure of a Modbus RTU query is the receiver's address. A valid address is in the range of 0 to 247. Address 0 is used for general broadcast, while addresses 1 to 247 are given to individual Modbus devices.

#### **Function Code**

The second byte in the frame structure of a Modbus RTU query is the function code, which describes what the slave device is required to do. Valid function codes are between 1 and 255. To answer the query, the slave device uses the same function code as contained in the request. The highest bit of the function code will only be set to '1' if an error occurs in the system. In this way, the master will know whether the message has been transmitted correctly or not.

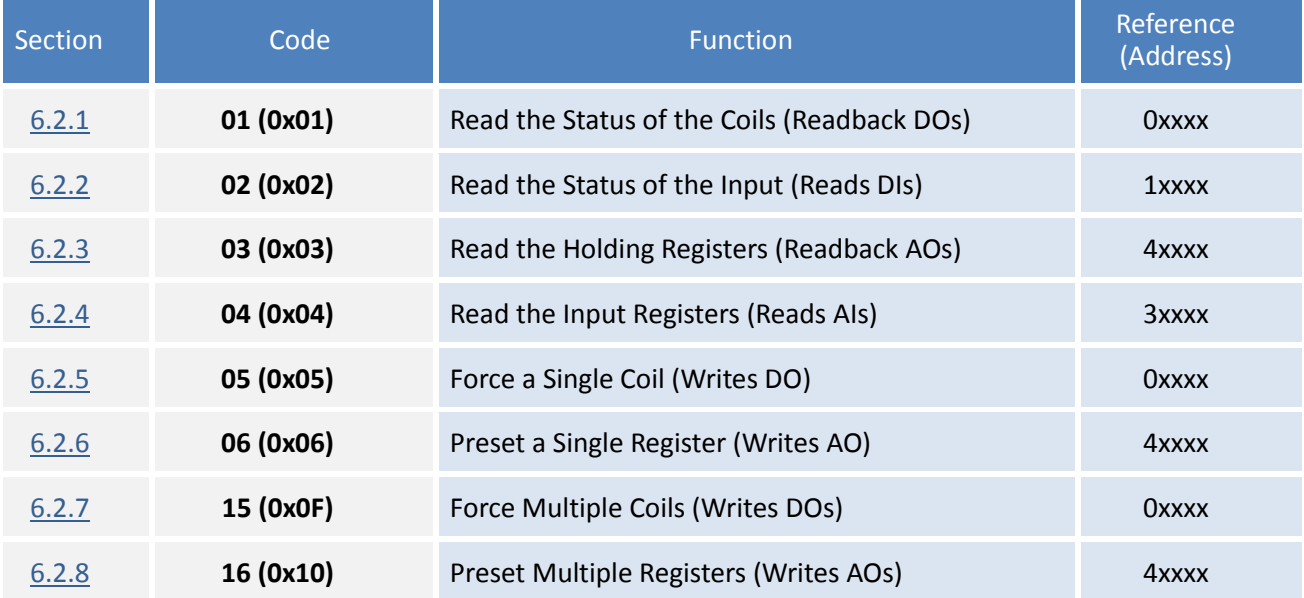

Copyright © 2016 ICP DAS CO., Ltd. All Rights Reserved. - 69 - 69 -

#### **Data Field**

Data is transmitted in 8-, 16- and 32-bit format. The data for 16-bit registers is transmitted in high-byte first format. For example: 0x0A0B ==> 0x0A, 0x0B. The data for 32-bit registers is transmitted as two 16-bit registers, and is low-word first. For example: 0x0A0B0C0D ==> 0x0C, 0x0D, 0x0A, 0x0B.

The data field of messages sent between a master and a slave contains additional information about the action to be taken by the master or any information requested by the slave. If the master does not require this information, the data field can be empty.

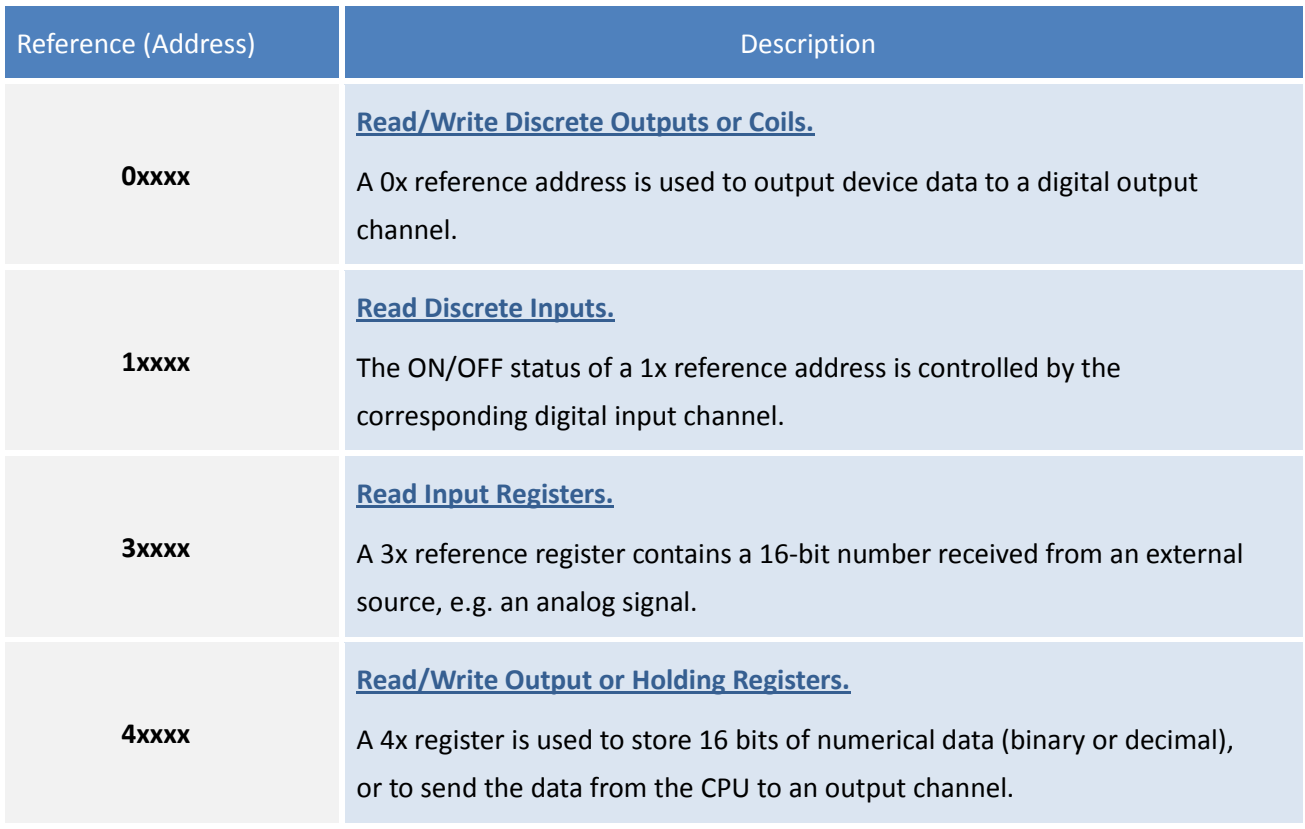

*For more details regarding Address Mapping (Reference Number), refer to [Section](#page-86-0) 6.3 "[Modbus Register Table](#page-86-0)".*

### **6.2.1 01(0x01) Read the Status of the Coils (Readback DOs)**

This function code is used to read either the current status of the coils or the current digital output readback value from the ET-2200 series module.

#### **[Request]**

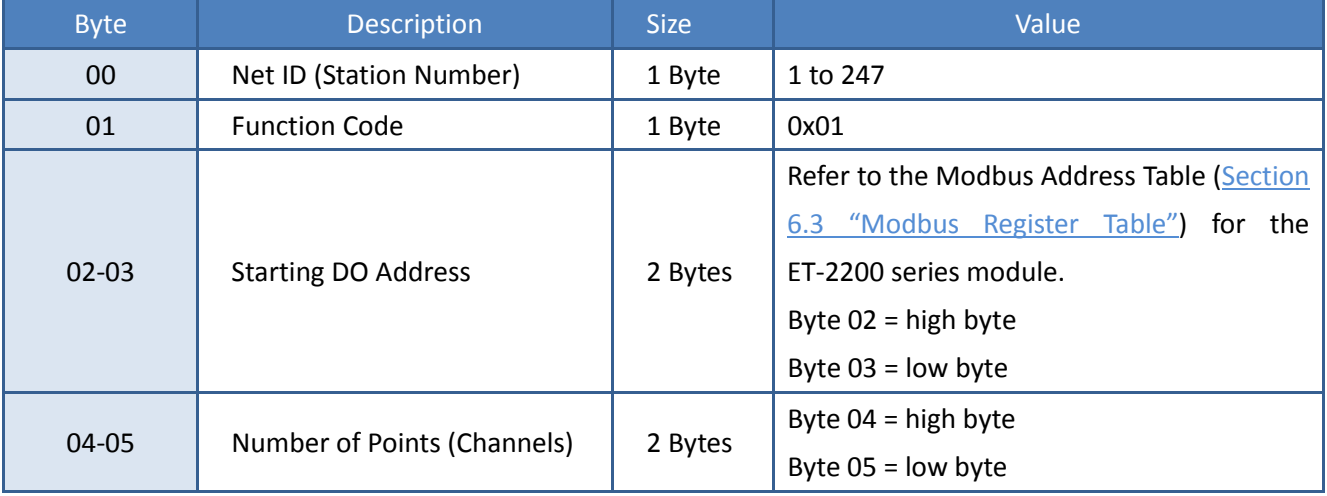

#### **[Response]**

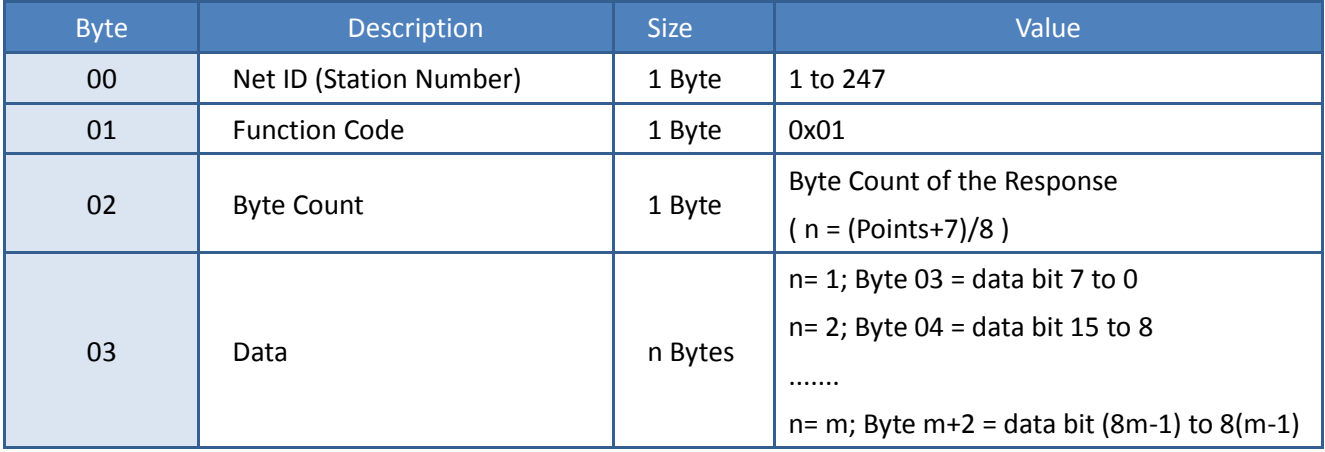

#### **[Error Response]**

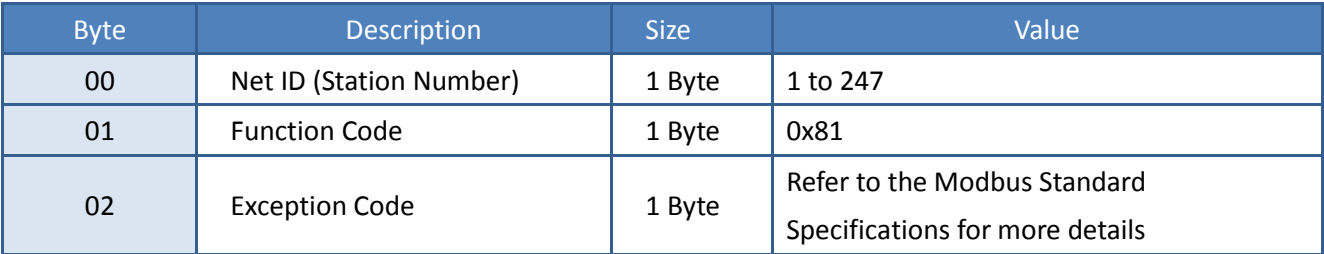

Copyright © 2016 ICP DAS CO., Ltd. All Rights Reserved. - 71 - 71 -

### **Example: Function 01 (0x01), Readback Dos**

#### **Reads the Digital Output value**

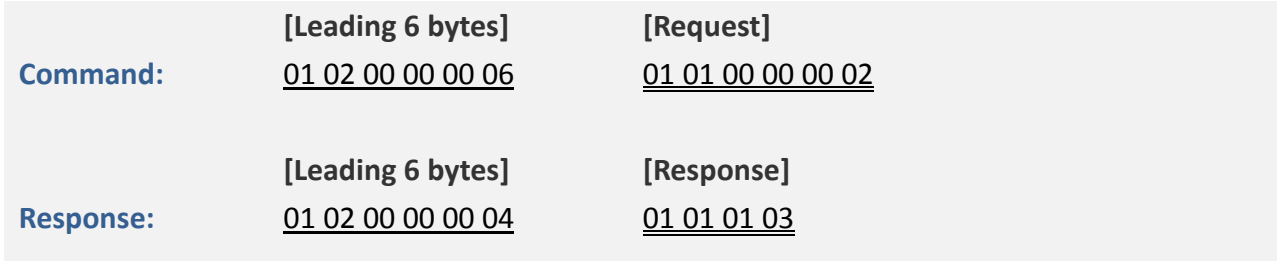

#### **A description of the command and response is as follows:**

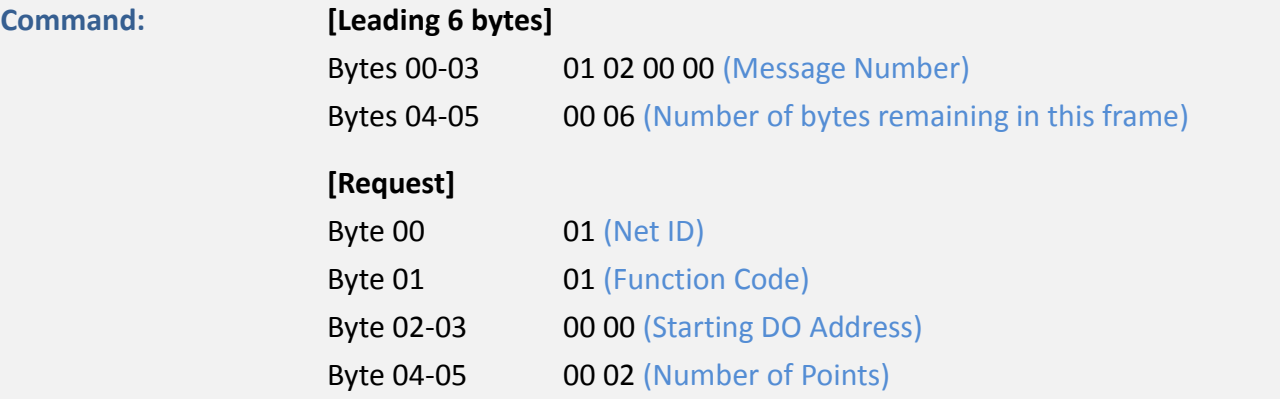

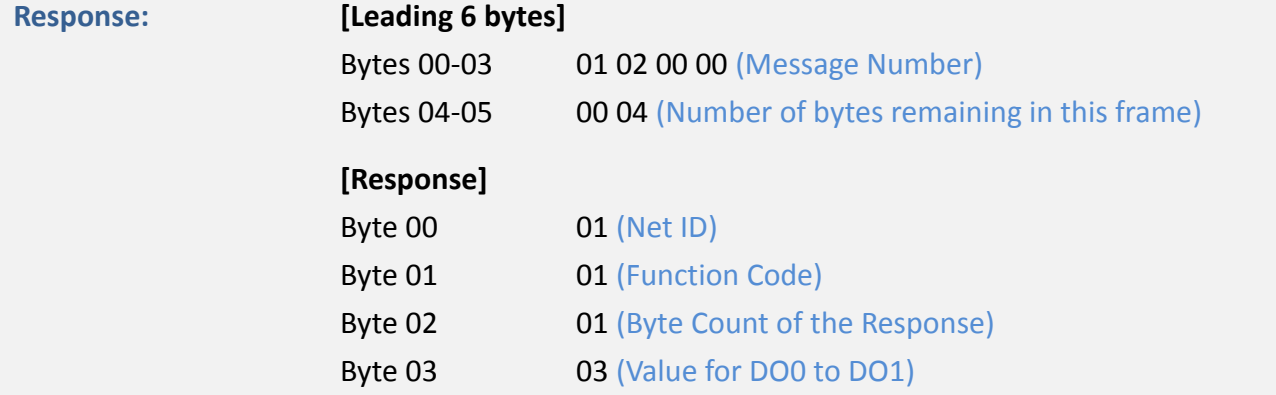
# **6.2.2 02(0x02) Read the Status of the Input (Read DIs)**

This function code is used to read the current digital input value from the ET-2200 series module.

#### **[Request]**

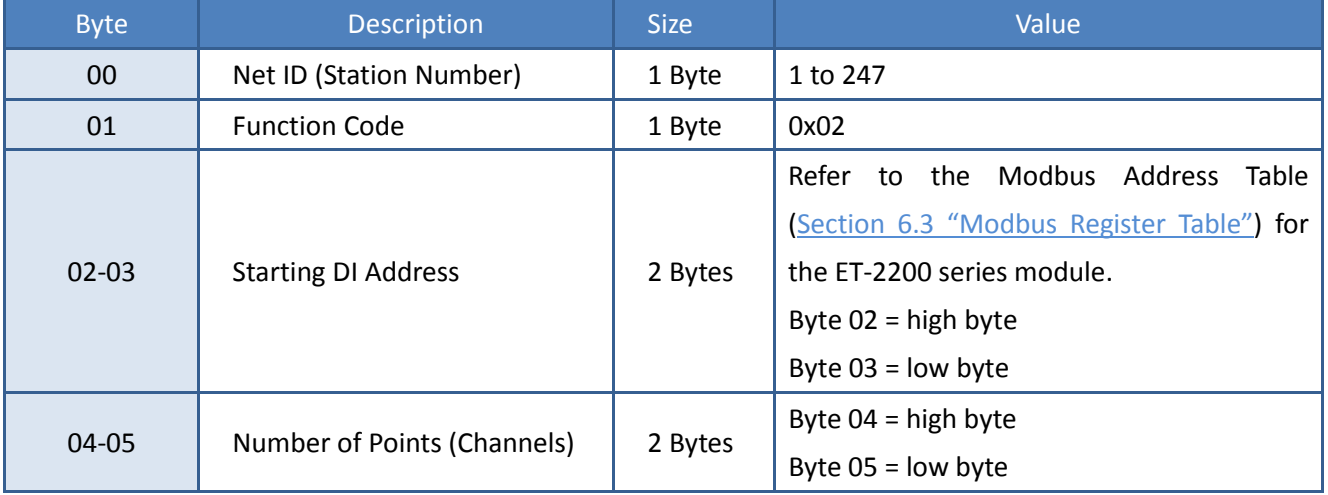

#### **[Response]**

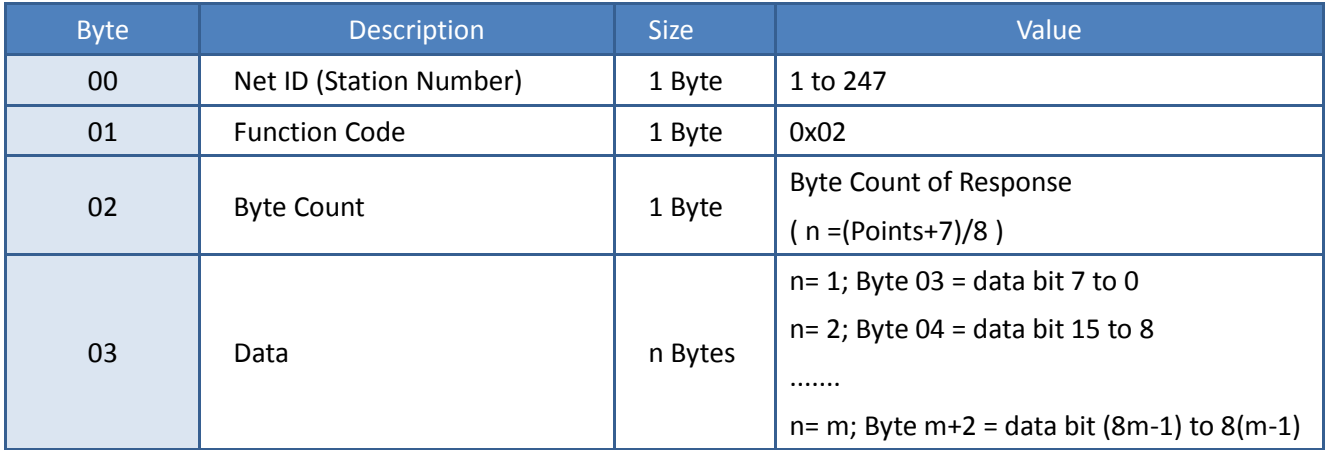

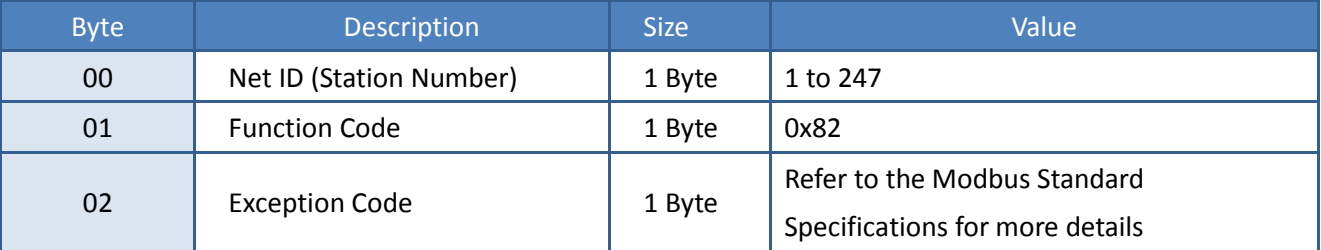

## **Example: Function 02 (0x02), Read DIs**

### **Reads the Digital Input value**

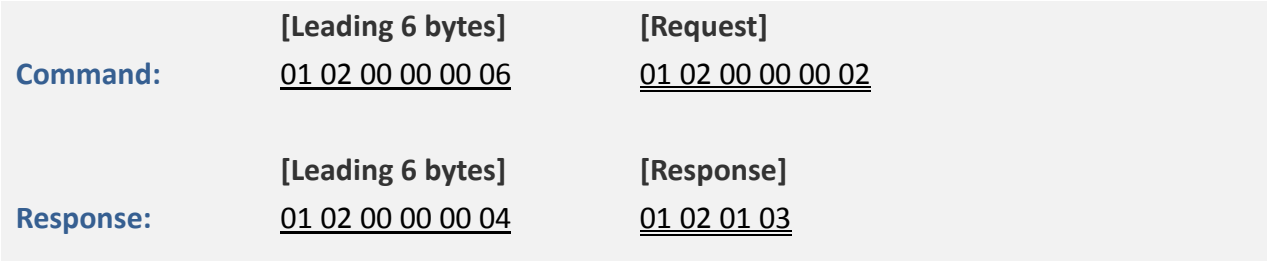

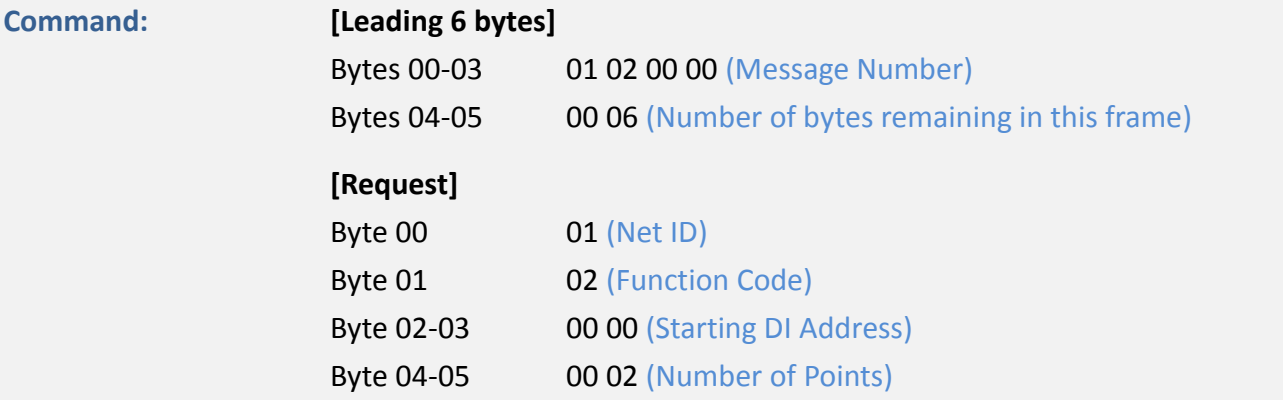

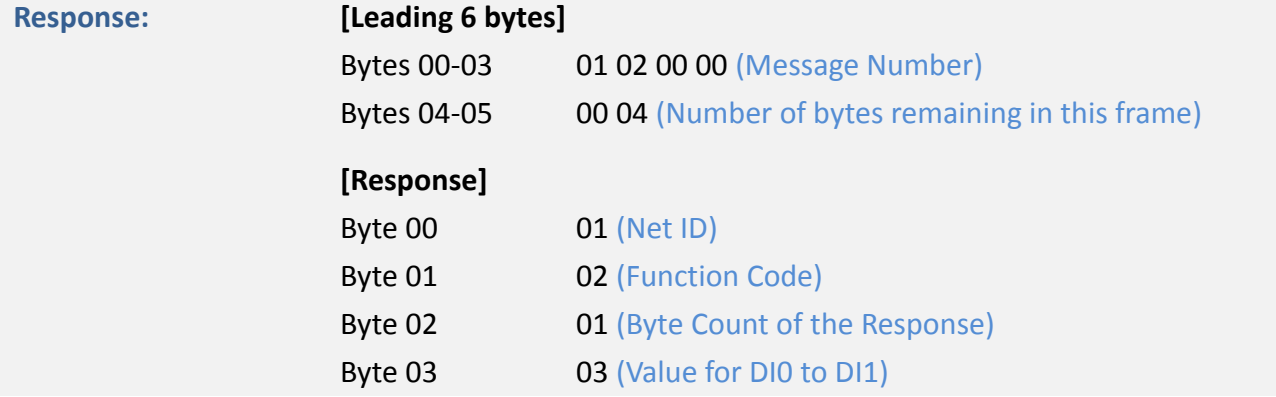

## **6.2.3 03(0x03) Read the Holding Registers (Readback AOs)**

This function code is used to readback either the current values in the holding registers or the analog output value from the ET-2200 series module. These registers are also used to store the preset values for the digital counter, the host watchdog timer, the module name and the TCP timeout, etc.

### **[Request]**

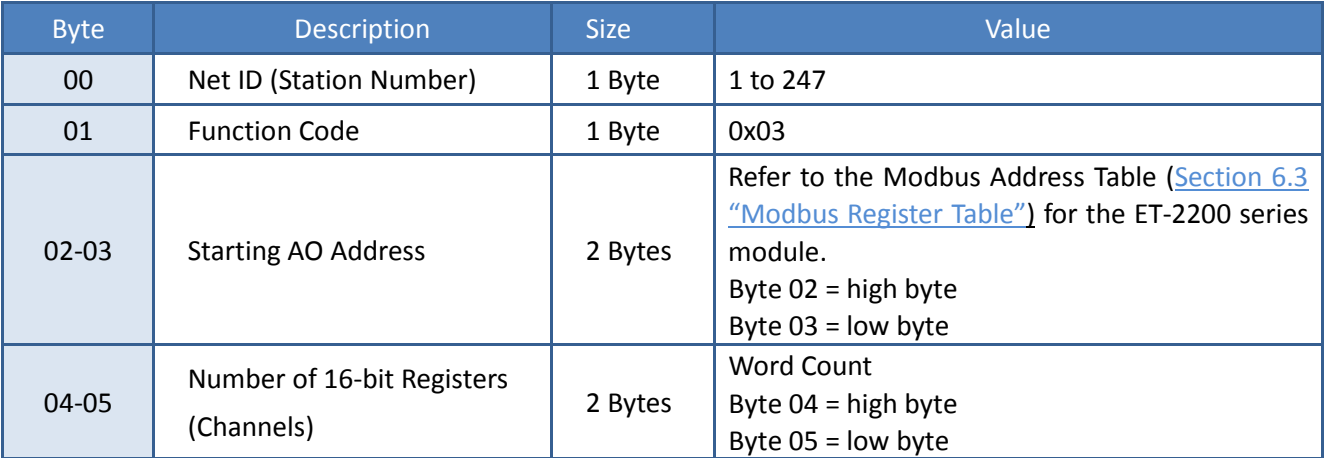

#### **[Response]**

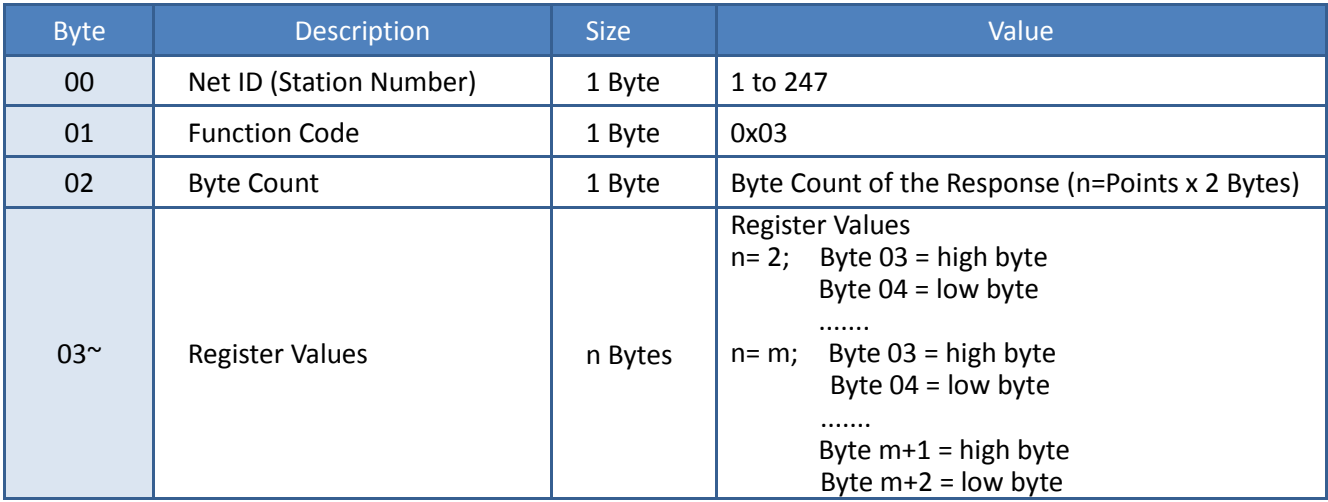

#### **[Error Response]**

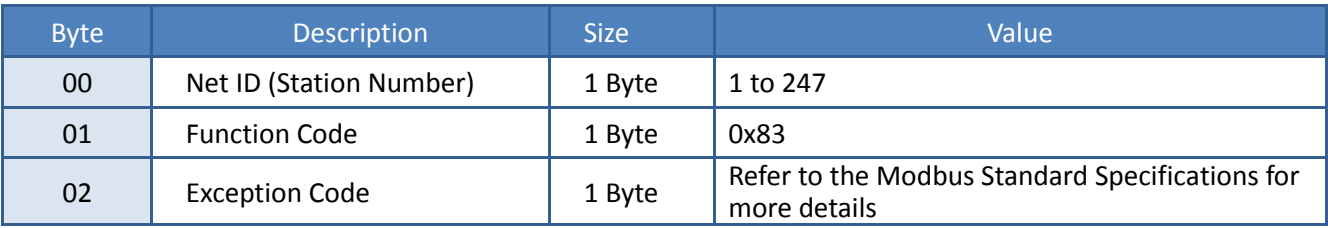

Copyright © 2016 ICP DAS CO., Ltd. All Rights Reserved. - 75 - 75 -

## **Example: Function 03 (0x03), Read AOs**

## **Reads the name of the module for the ET-2260**

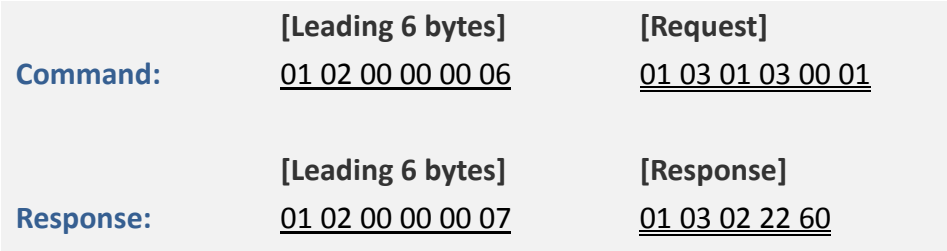

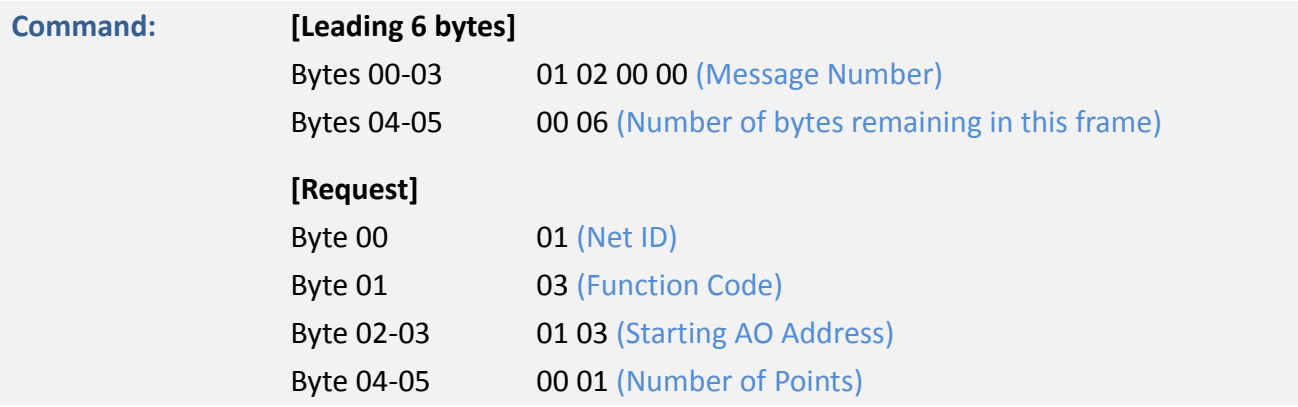

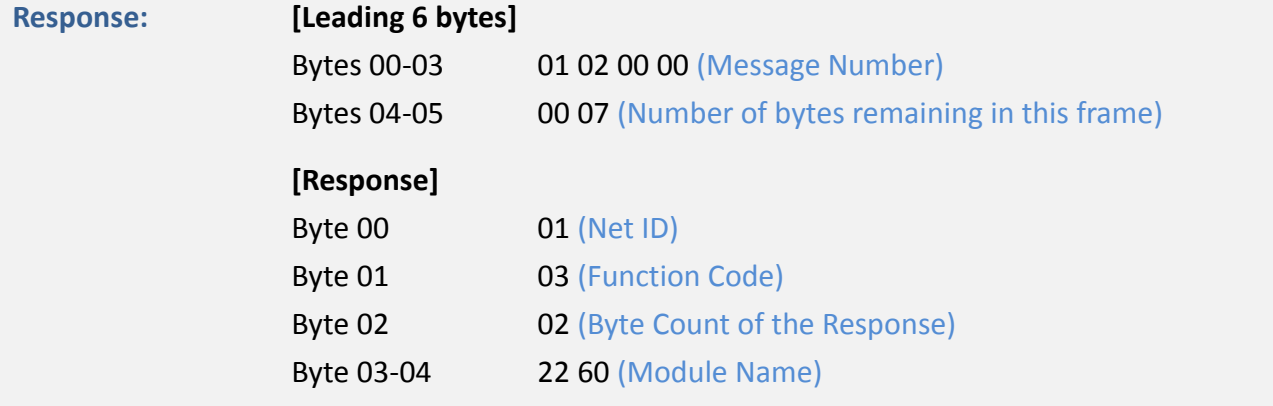

# **6.2.4 04(0x04) Read the Input Registers (Read AIs)**

This function code is used to read either the input registers or the current analog input value from the ET-2200 series module. These registers are also used to store the current value for the digital counter, the number of DI channels and the number of DO channels, etc.

### **[Request]**

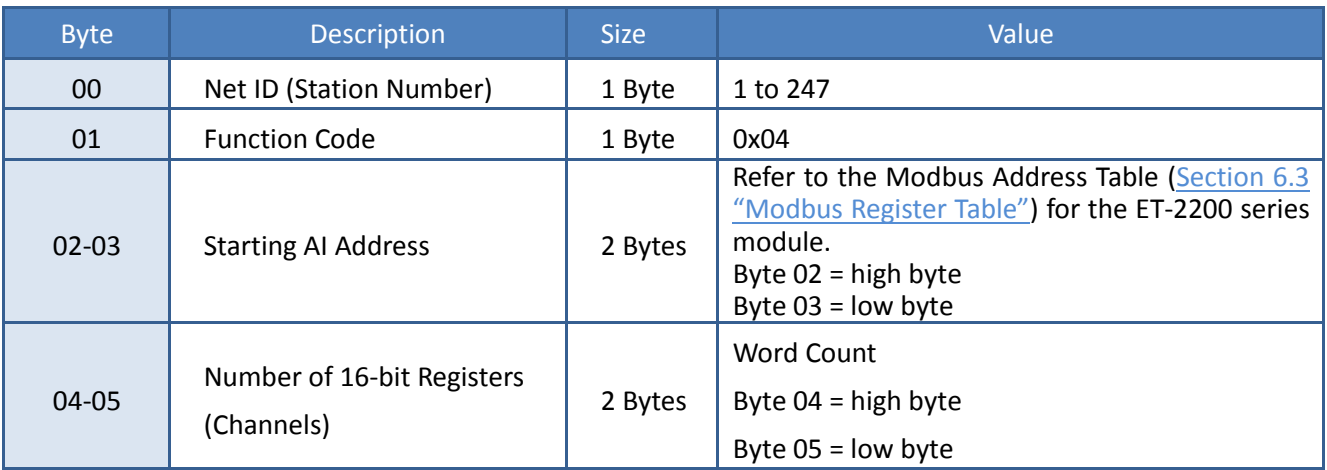

#### **[Response]**

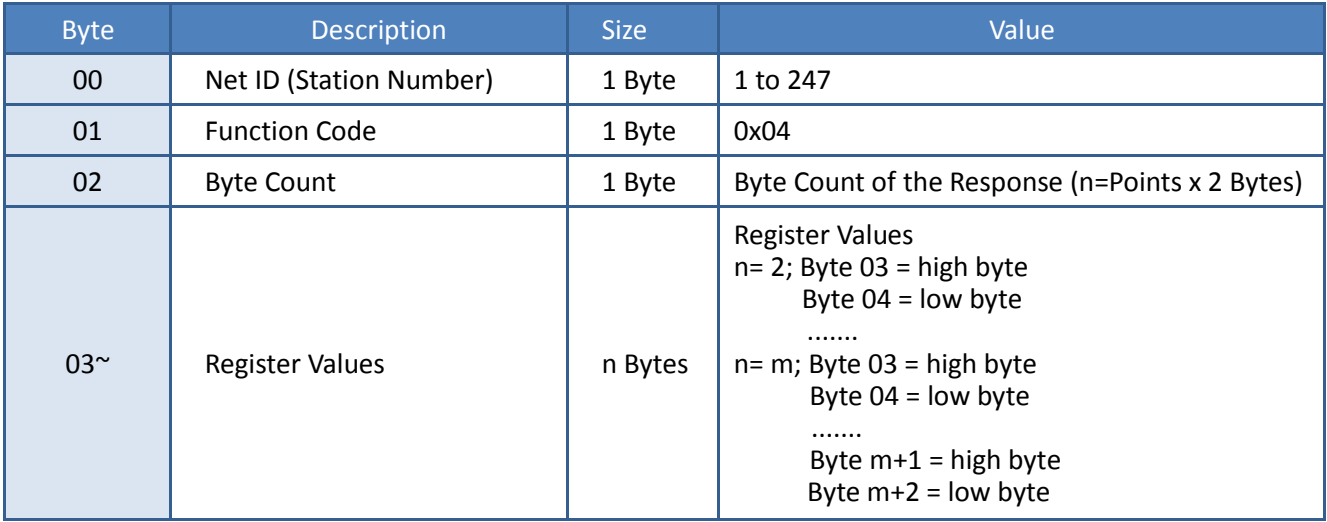

#### **[Error Response]**

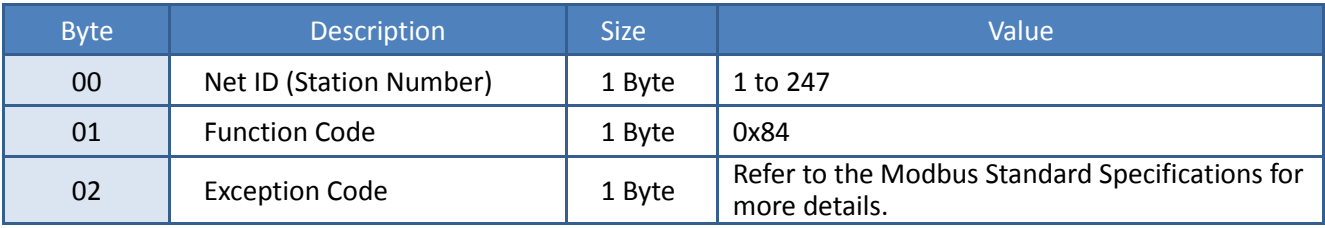

Copyright © 2016 ICP DAS CO., Ltd. All Rights Reserved. 4.1 - 77 - 77

## **Example: Function 04 (0x04), Read AIs**

### **Reads the number of the DI channels on the ET-2260**

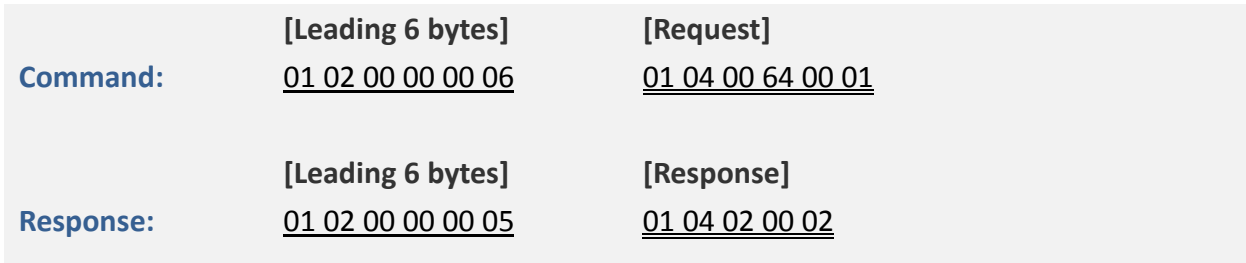

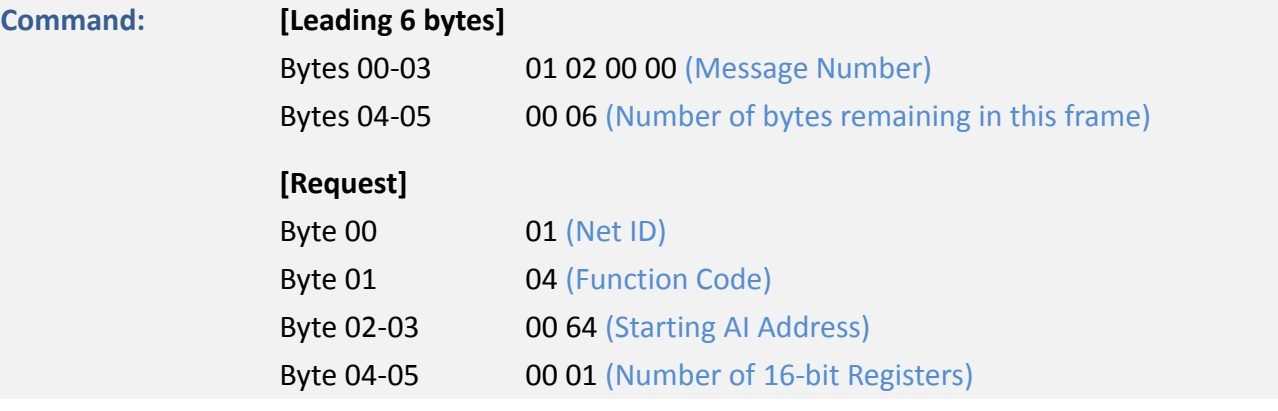

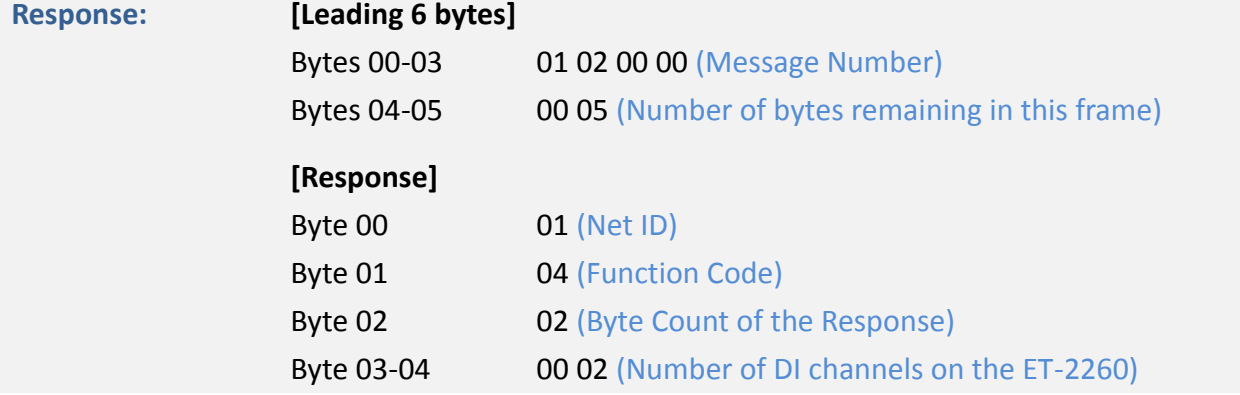

# **6.2.5 05(0x05) Force a Single Coil (Write DO)**

This function code is used to set the status of a single coil or a single digital output value for the ET-2200 series module.

### **[Request]**

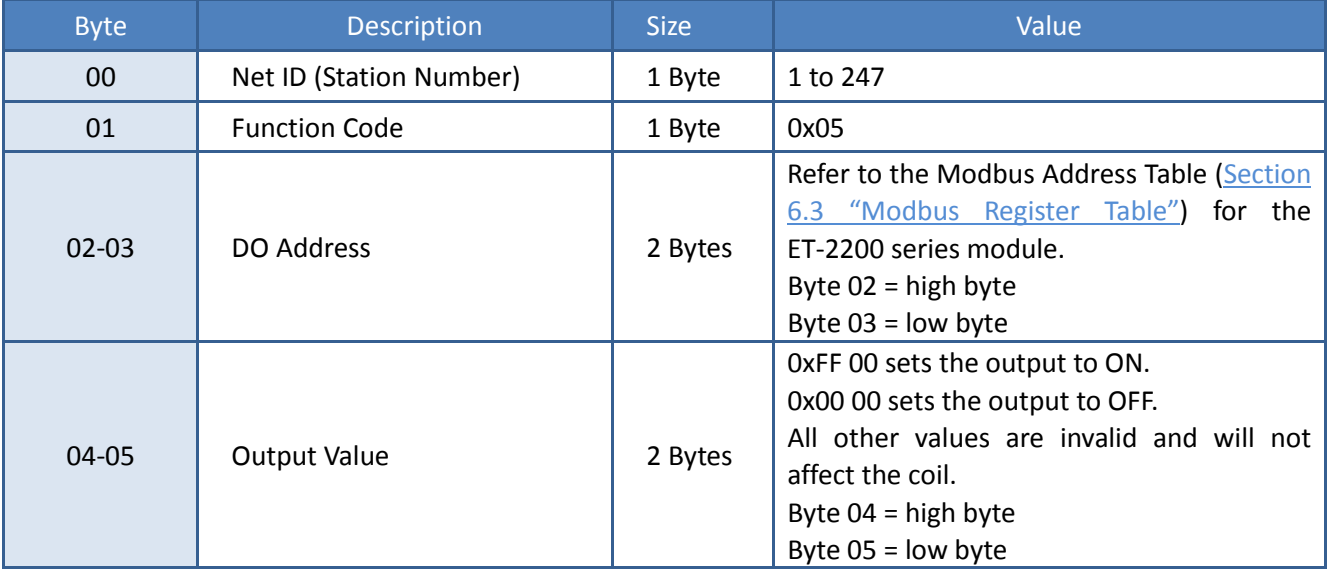

### **[Response]**

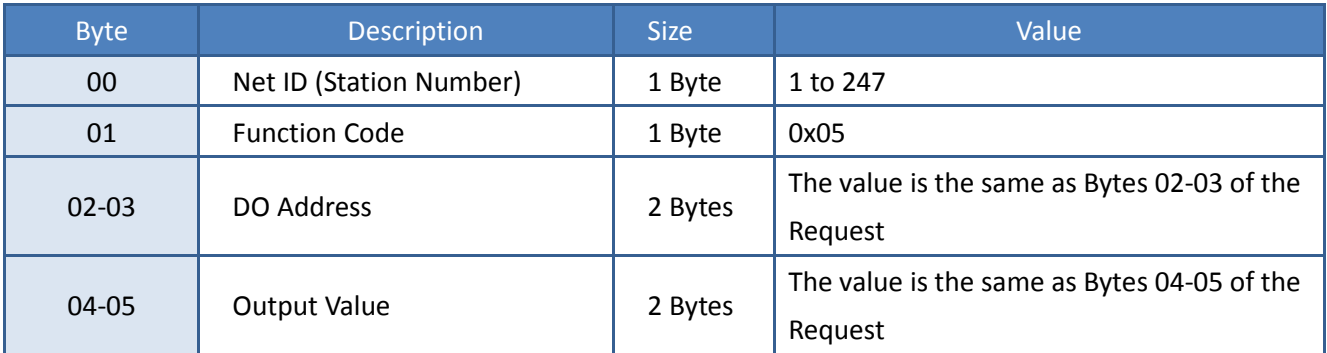

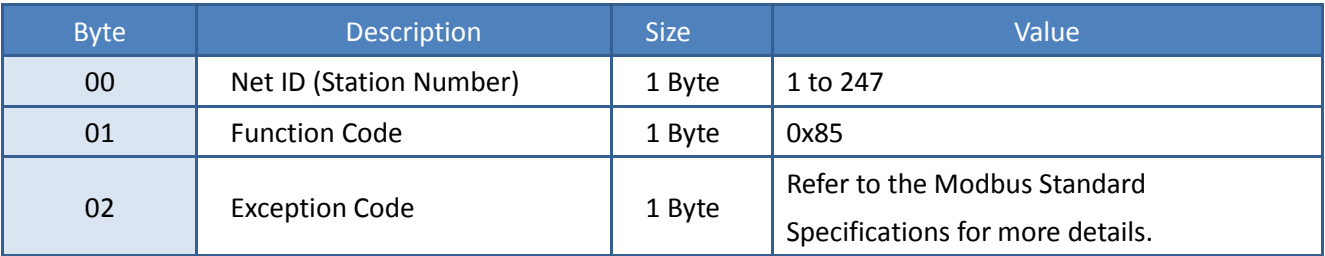

## **Example: Function 05 (0x05), Write DO**

### **Sets channel DO1 to ON**

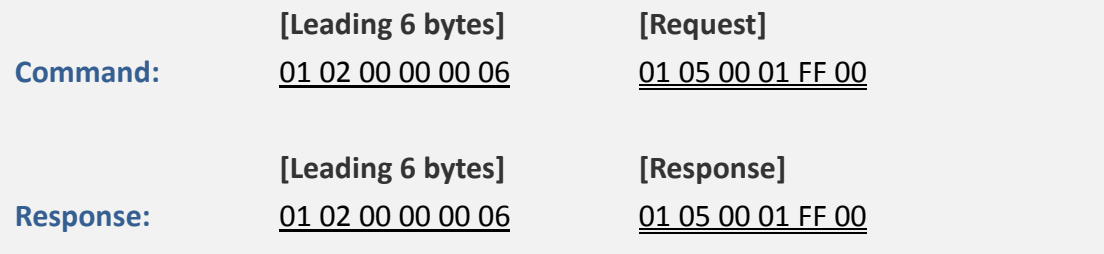

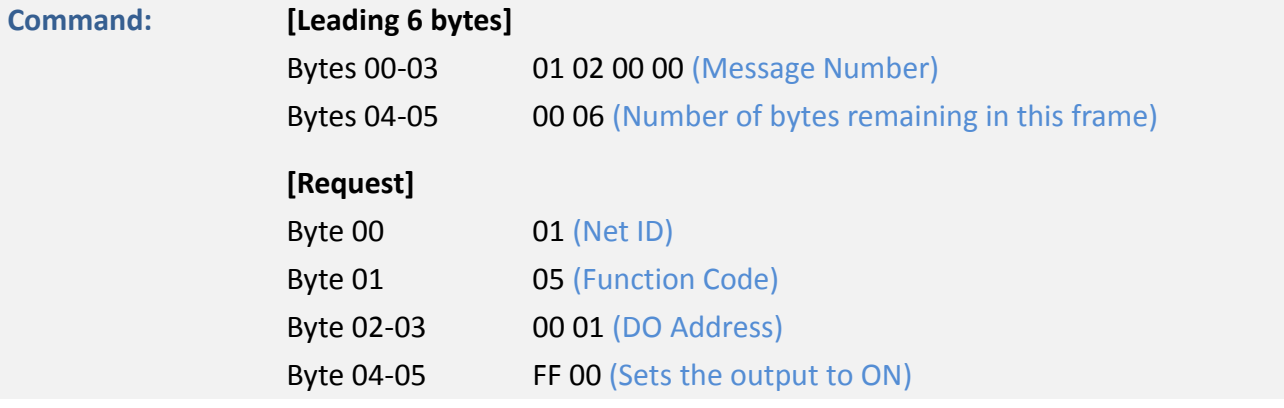

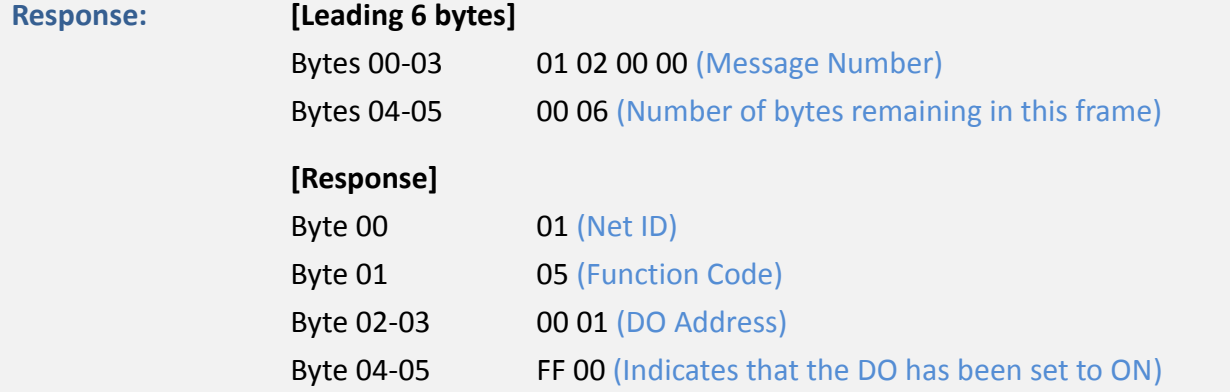

# **6.2.6 06(0x06) Preset a Single Register (Write AO)**

This function code is used to set a specific holding register to store the configuration values for the ET-2200 series module.

### **[Request]**

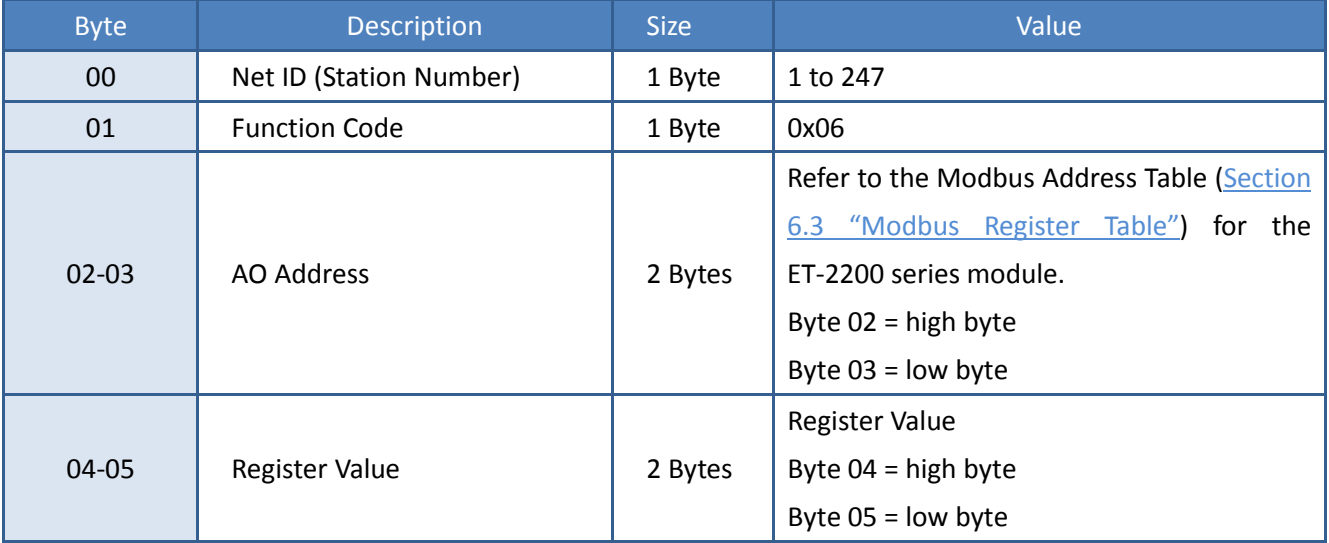

### **[Response]**

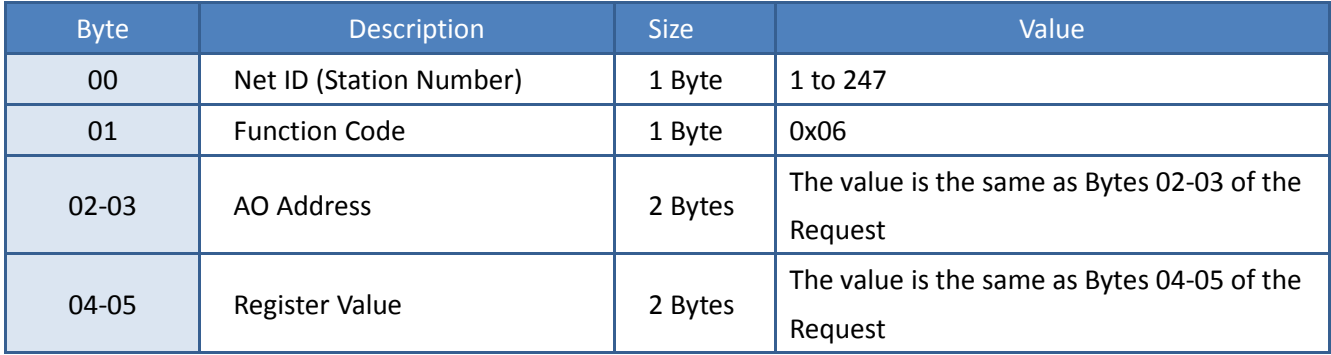

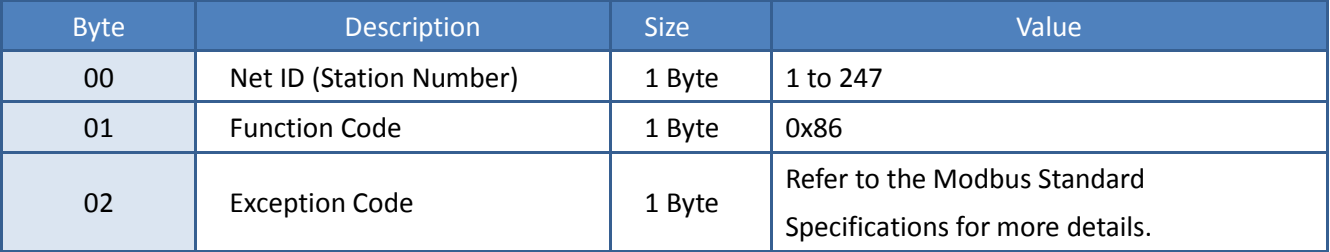

## **Example: Function 06 (0x06), Write AO**

### **Sets the system timeout to 60 seconds**

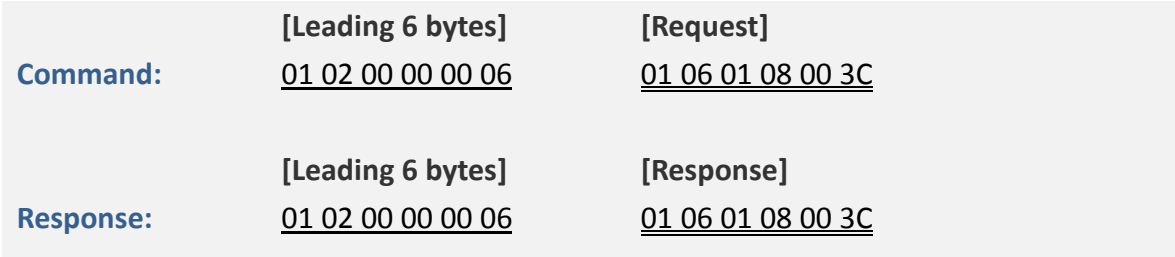

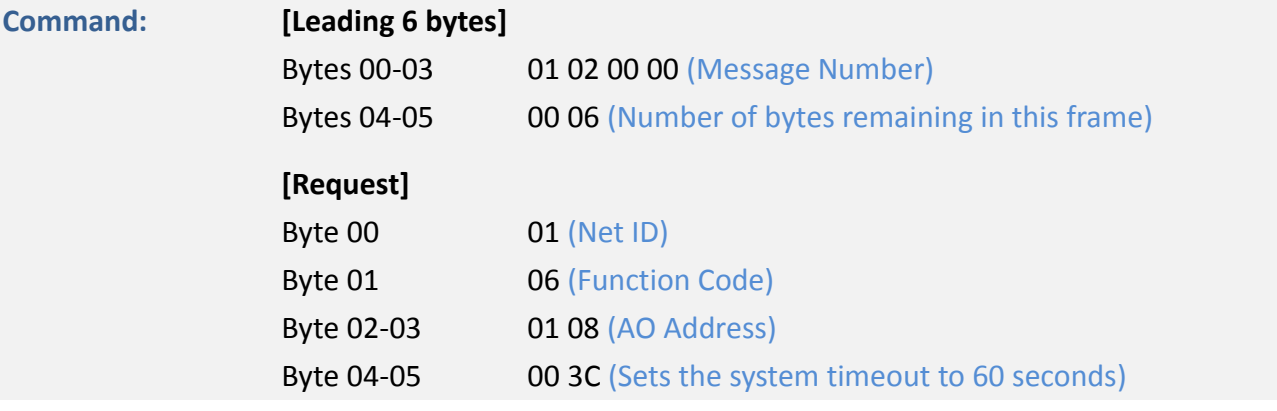

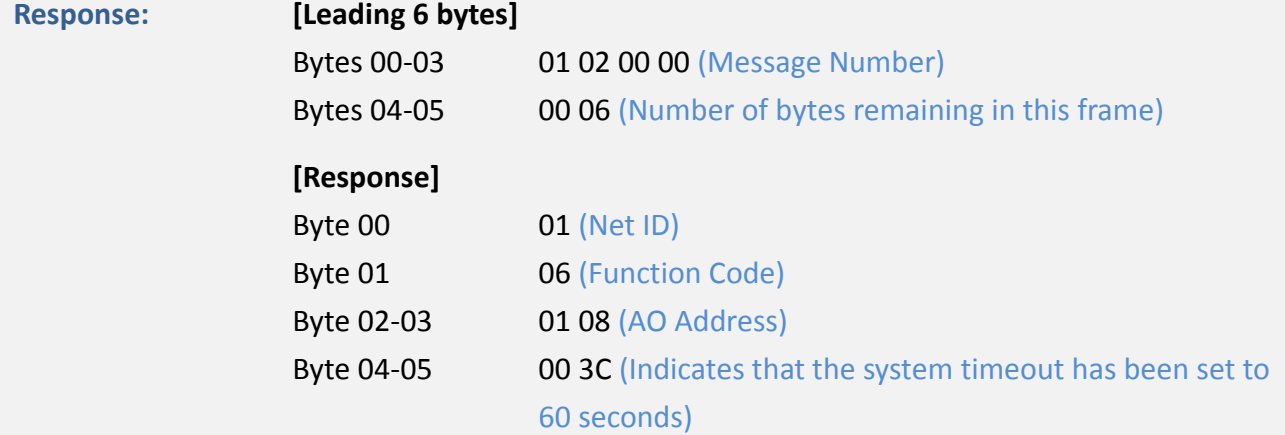

# **6.2.7 15(0x0F) Force Multiple Coils (Write DOs)**

This function code is used to set multiple coils status or write multiple digital output values for the ET-2200 series module.

### **[Request]**

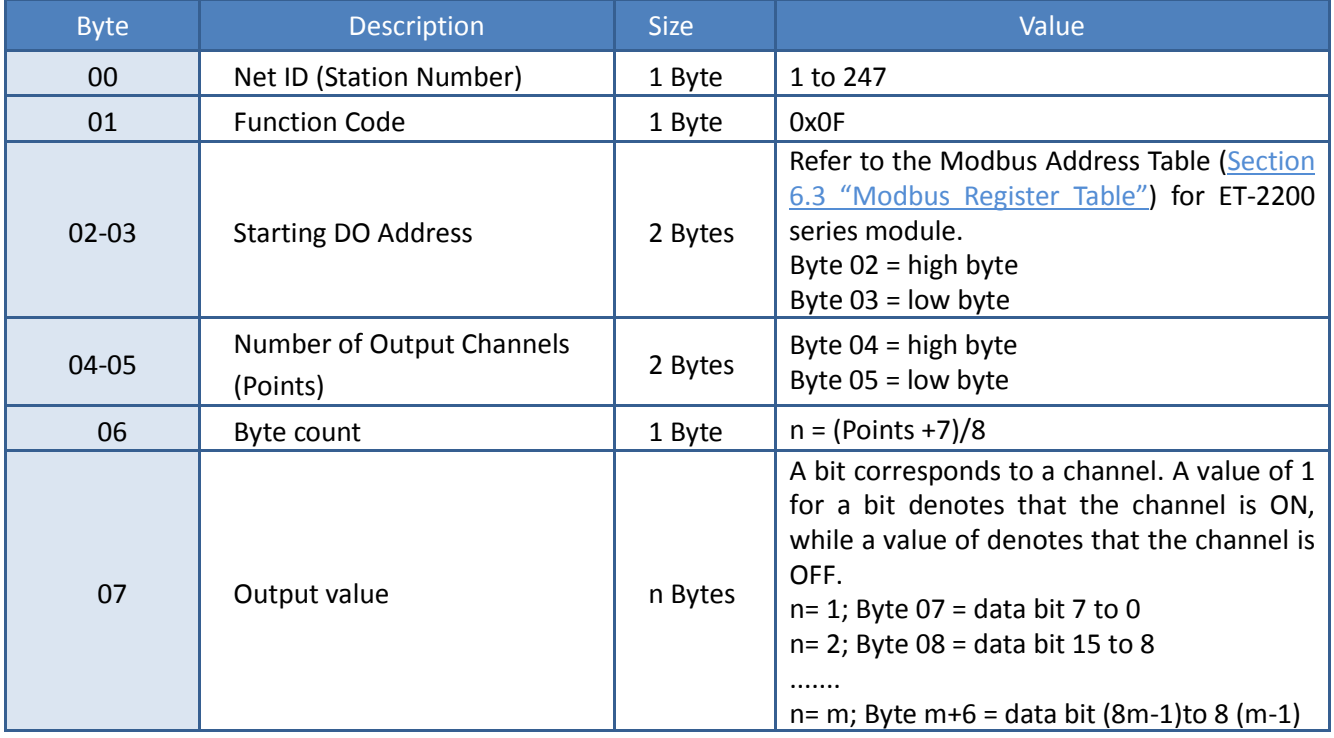

### **[Response]**

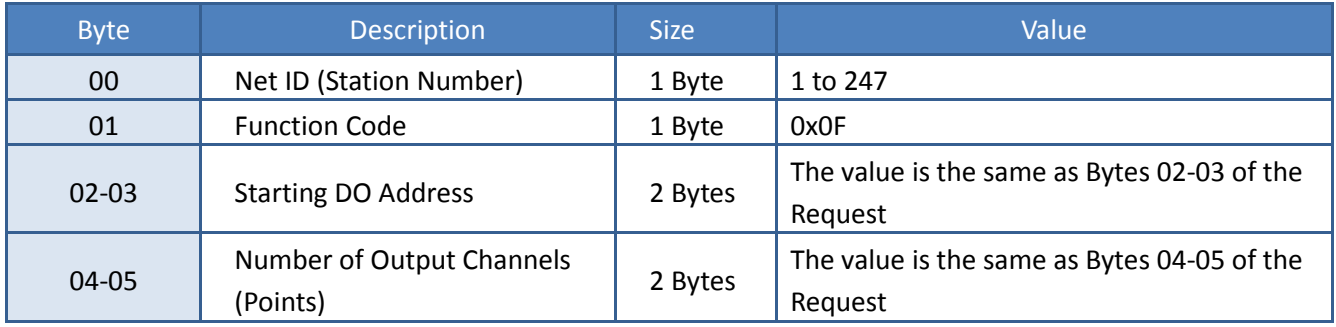

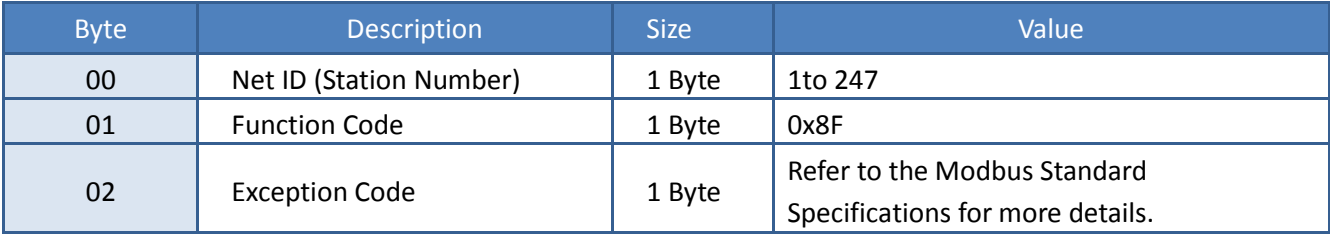

## **Example: Function 15 (0x0F), Write DOs**

### **Sets the safe value (DO0 ~ DO1)**

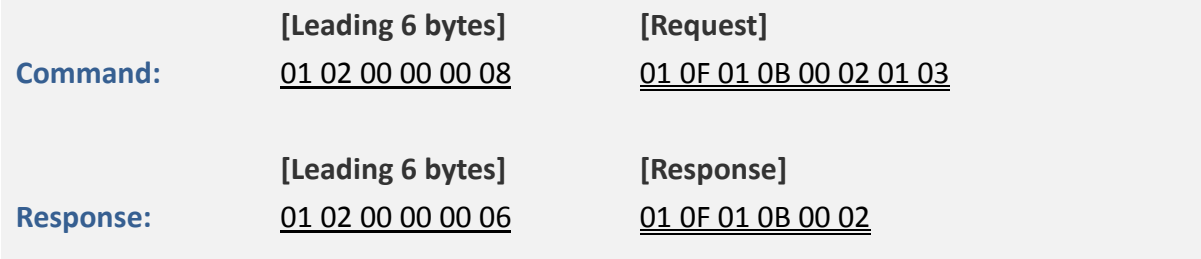

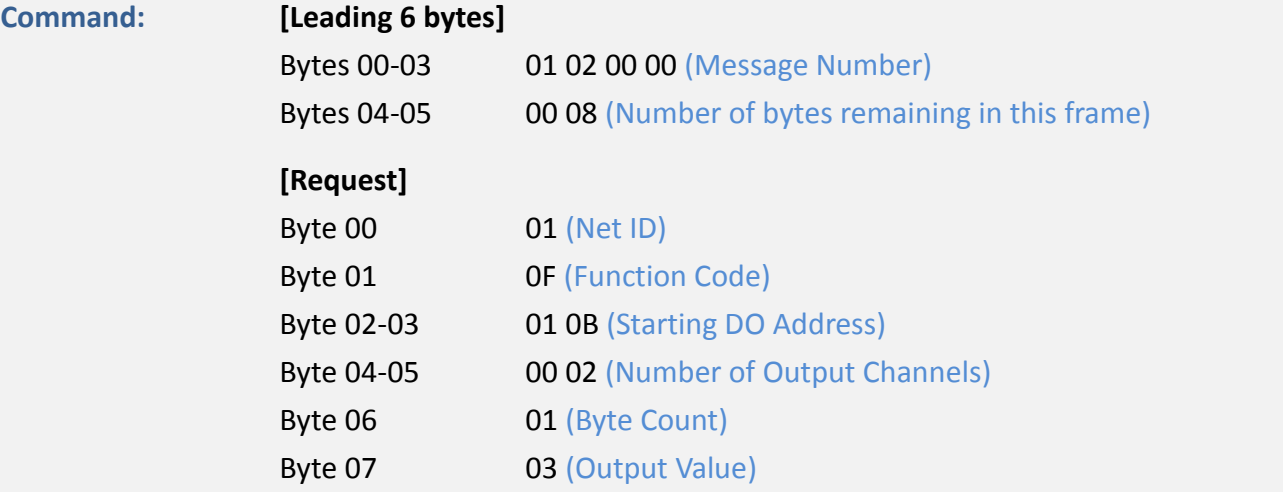

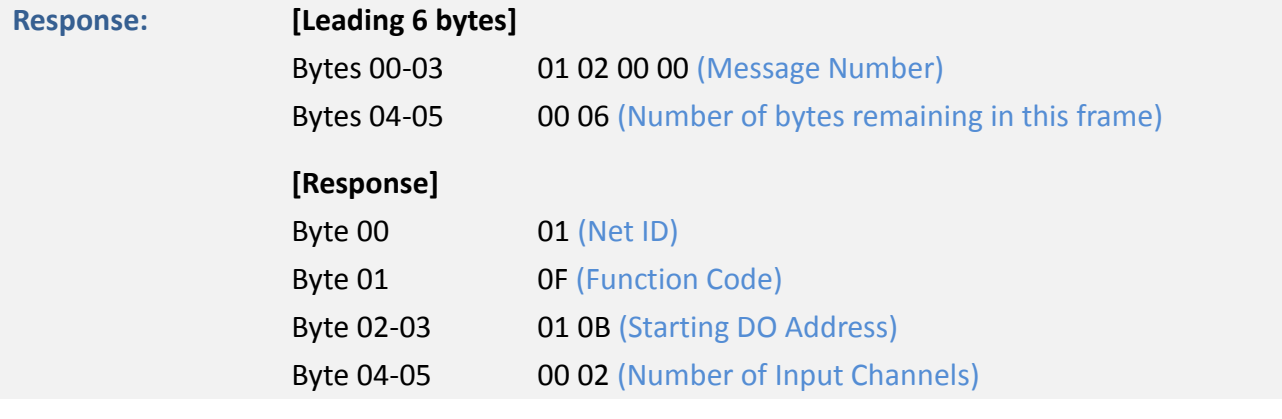

# **6.2.8 16(0x10) Preset Multiple Registers (Write AOs)**

This function code is used to set multiple holding registers that are used to store the configuration values for the ET-2200 series module.

### **[Request]**

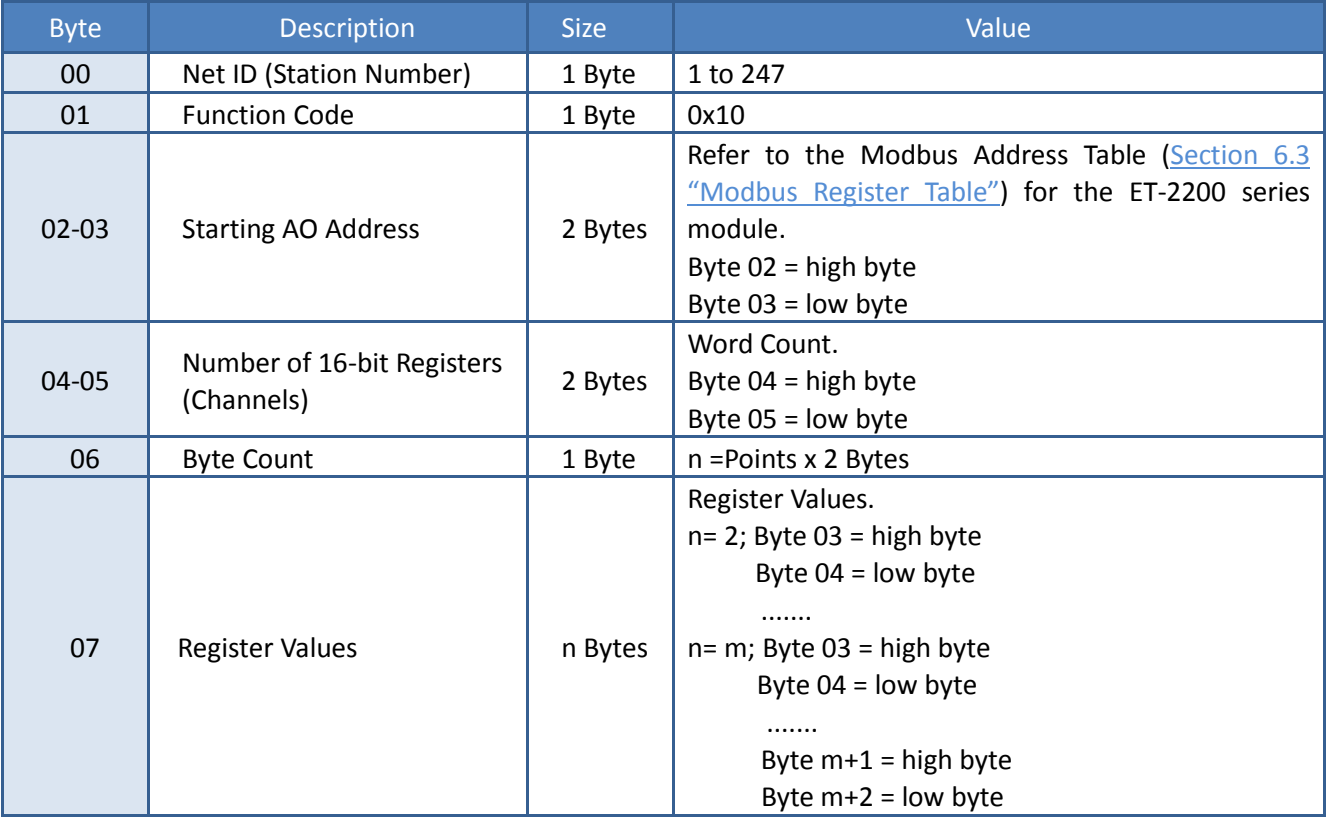

#### **[Response]**

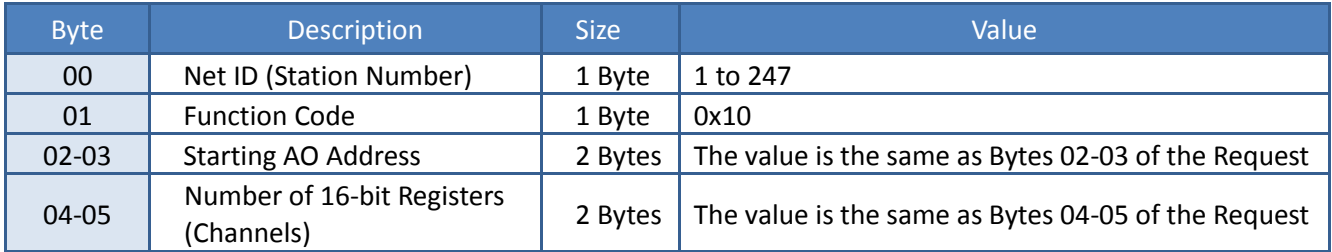

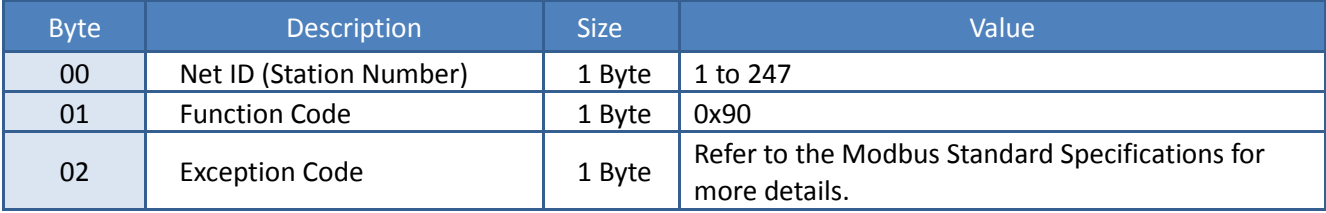

## **Example: Function 16 (0x10), Write AOs**

## **Sets the preset value for the digital counter**

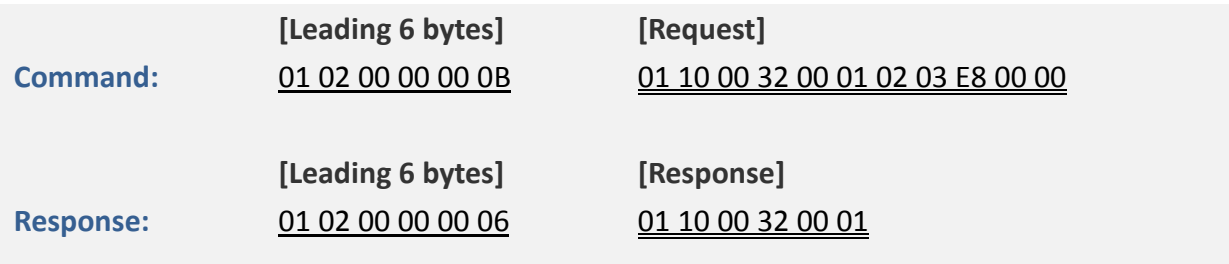

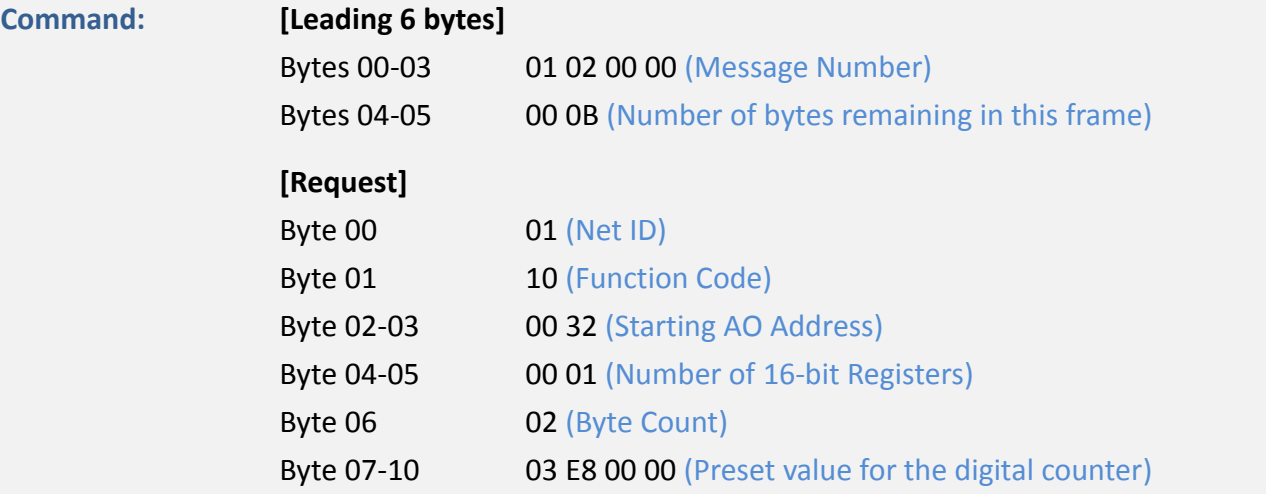

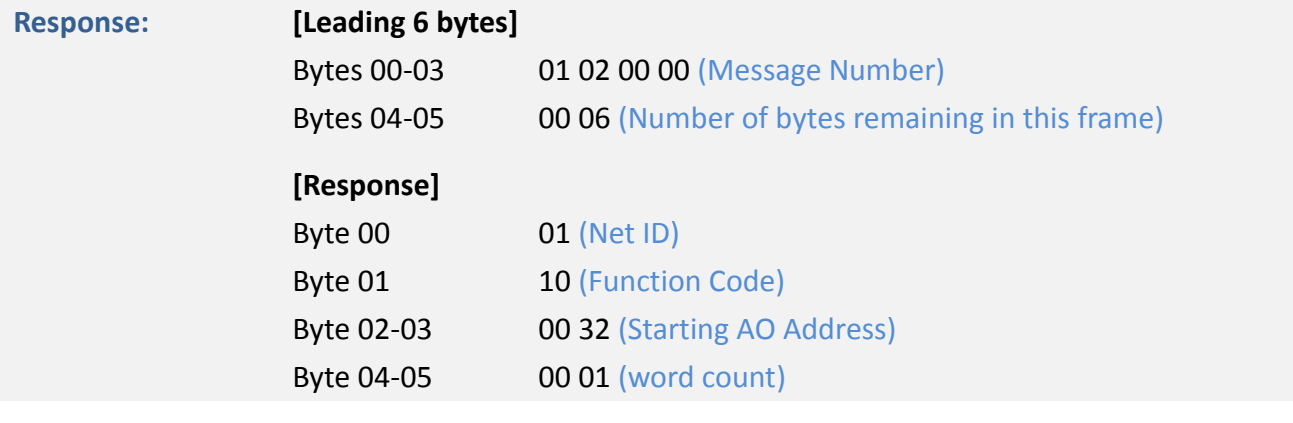

# <span id="page-86-0"></span>**6.3 Modbus Register Table**

Data from 16-bit registers is transmitted in high-byte first order. For example: 0x0A0B ==> 0x0A, 0x0B. Data from 32-bit registers is transmitted as two 16-bit registers, and is in low-word first order. For example: 0x0A0B0C0D ==> 0x0C, 0x0D, 0x0A, 0x0B.

## **6.3.1 Common Functions**

### **0xxxx: DO Address (Base 0)**

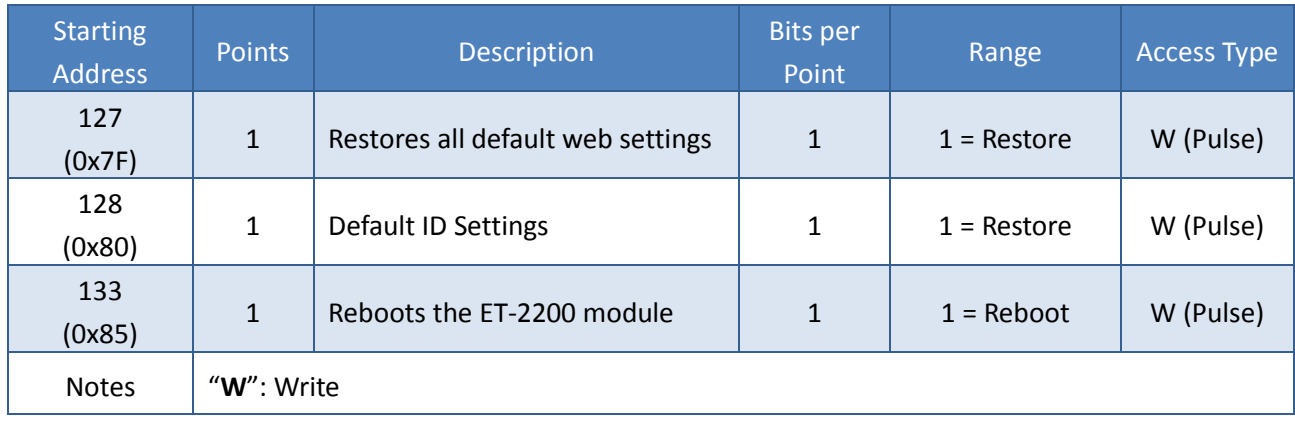

### **3xxxx: AI Address (Base 0)**

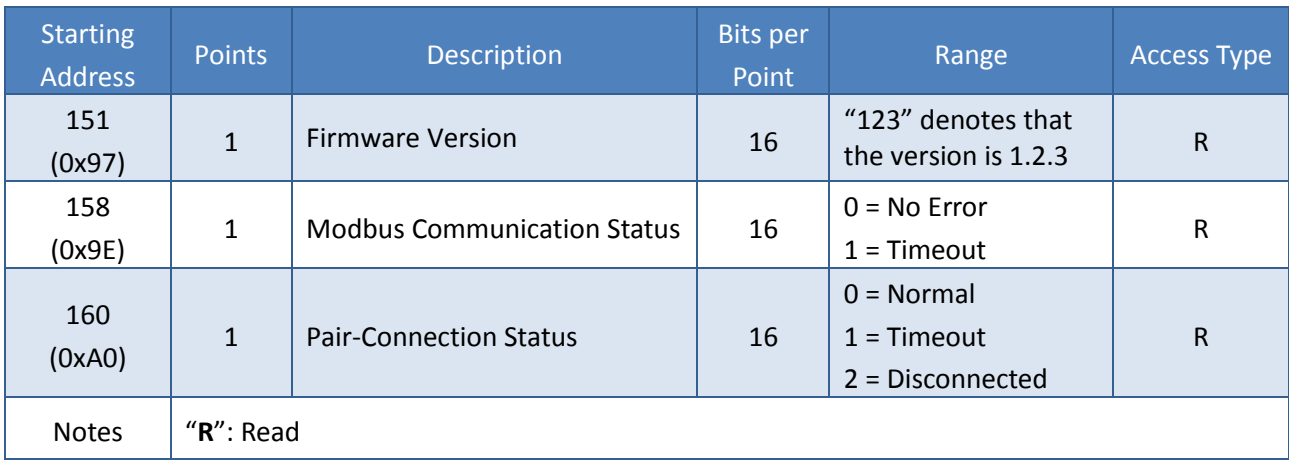

## **4xxxx: AO Address (Base 0)**

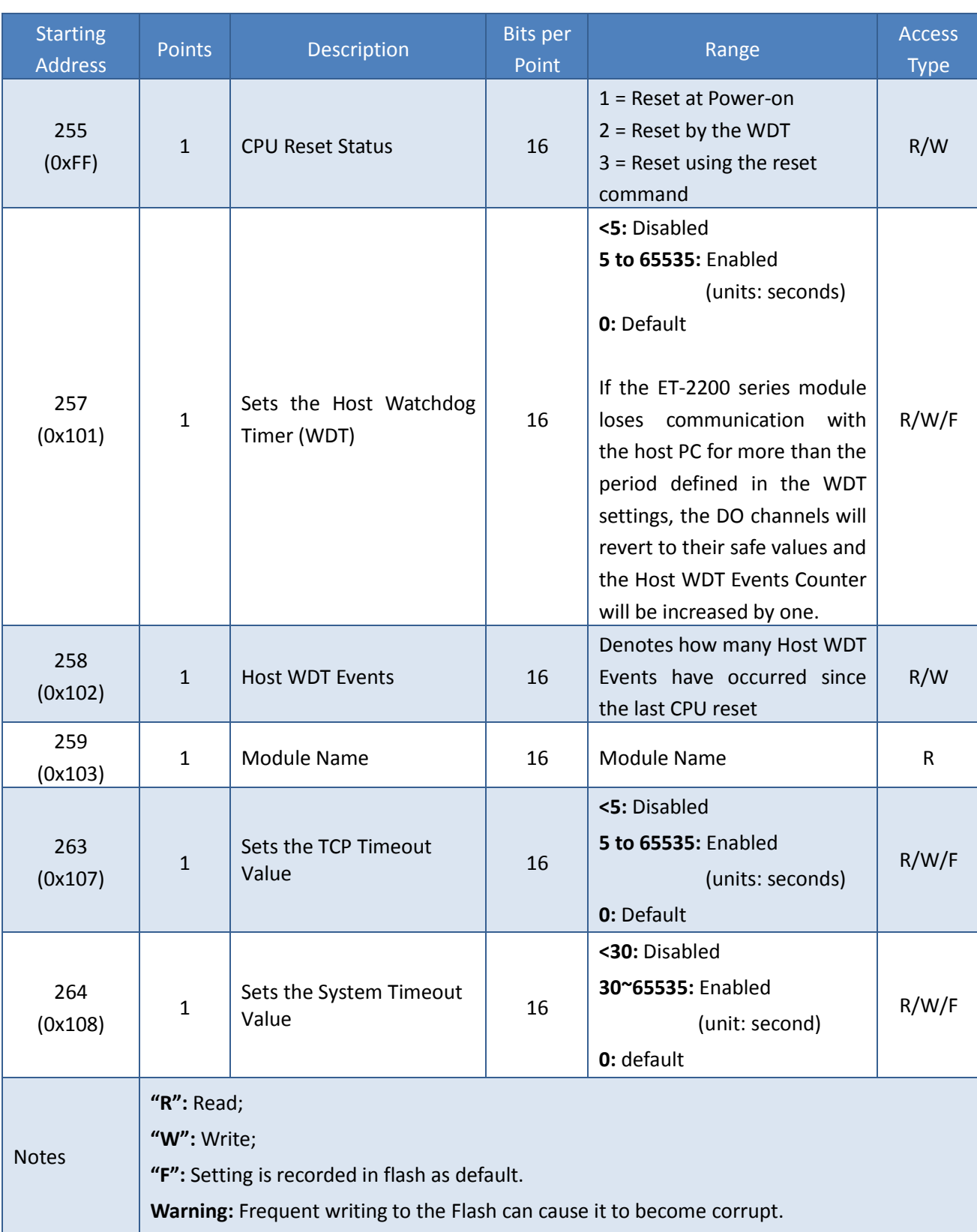

# **6.3.2 Specific Functions**

The nDI and nDO parameters for each ET-2200 series module used in the following Modbus Address Tables are as follows:

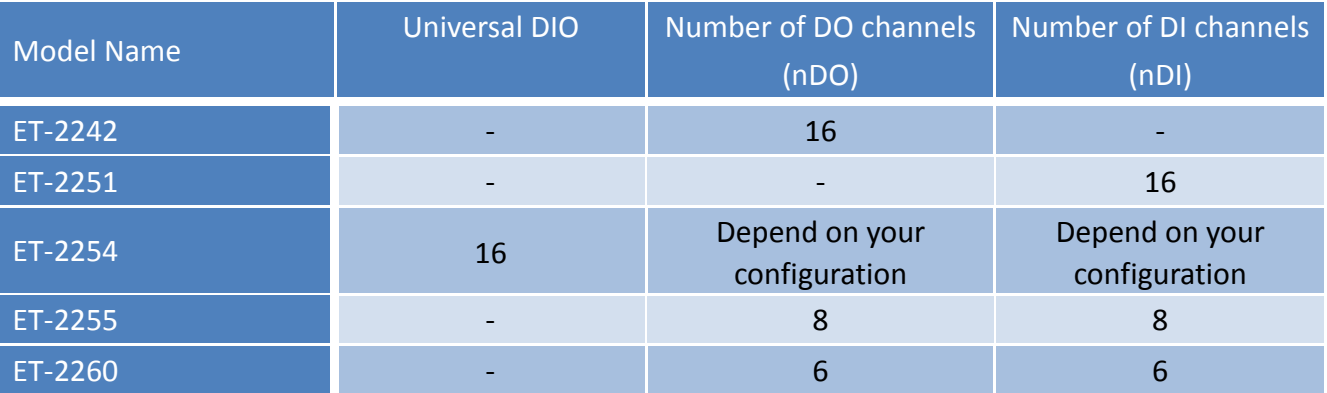

## **0xxxx: DO Address (Base 0)**

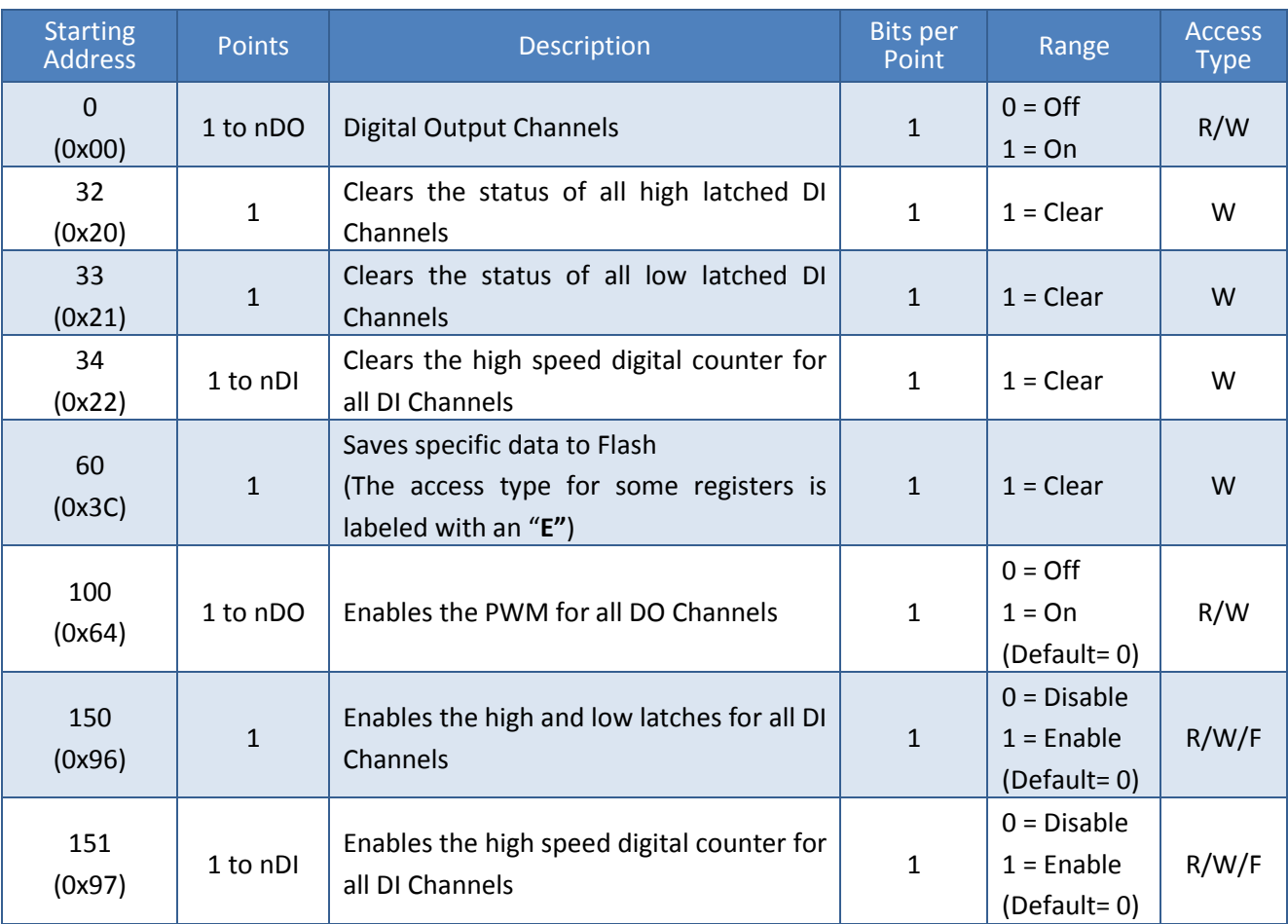

Copyright © 2016 ICP DAS CO., Ltd. All Rights Reserved. - 89 - 89 -

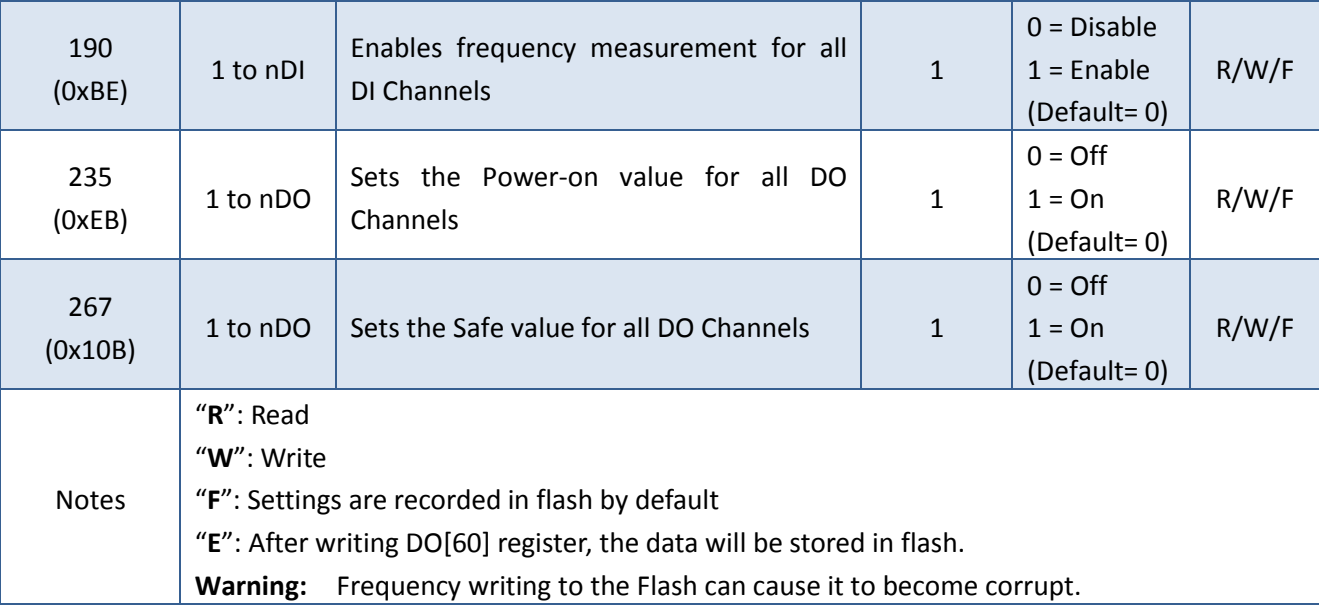

*Because of the characteristics of the relay functions, it is recommended that the PWM on ET-2260 series (i.e., modules with relay functions) is not used for extended periods of time.*

### **1xxxx: DI Address (Base 0)**

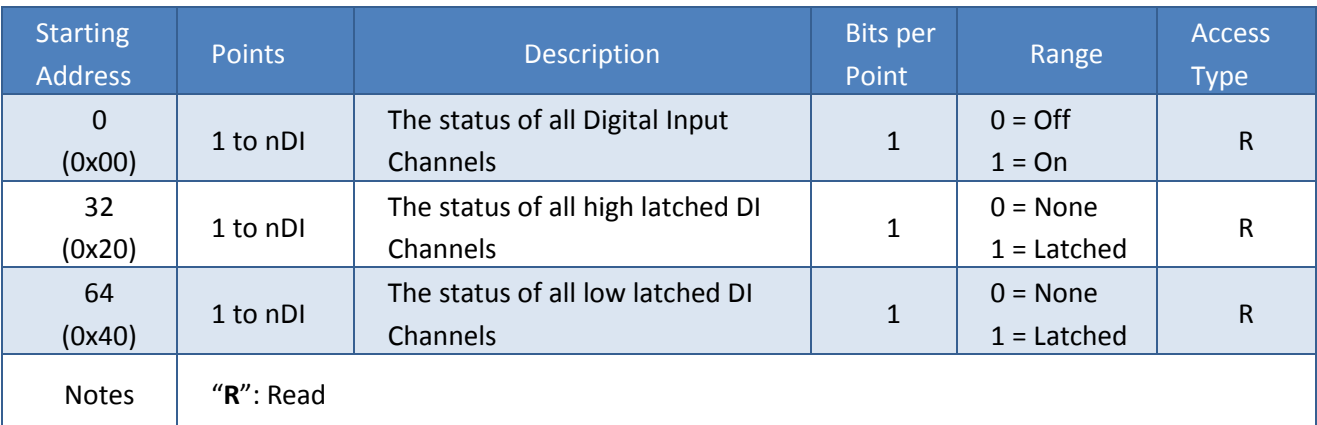

Copyright © 2016 ICP DAS CO., Ltd. All Rights Reserved. 4.1 190 - 90 -

## **3xxxx: AI Address (Base 0)**

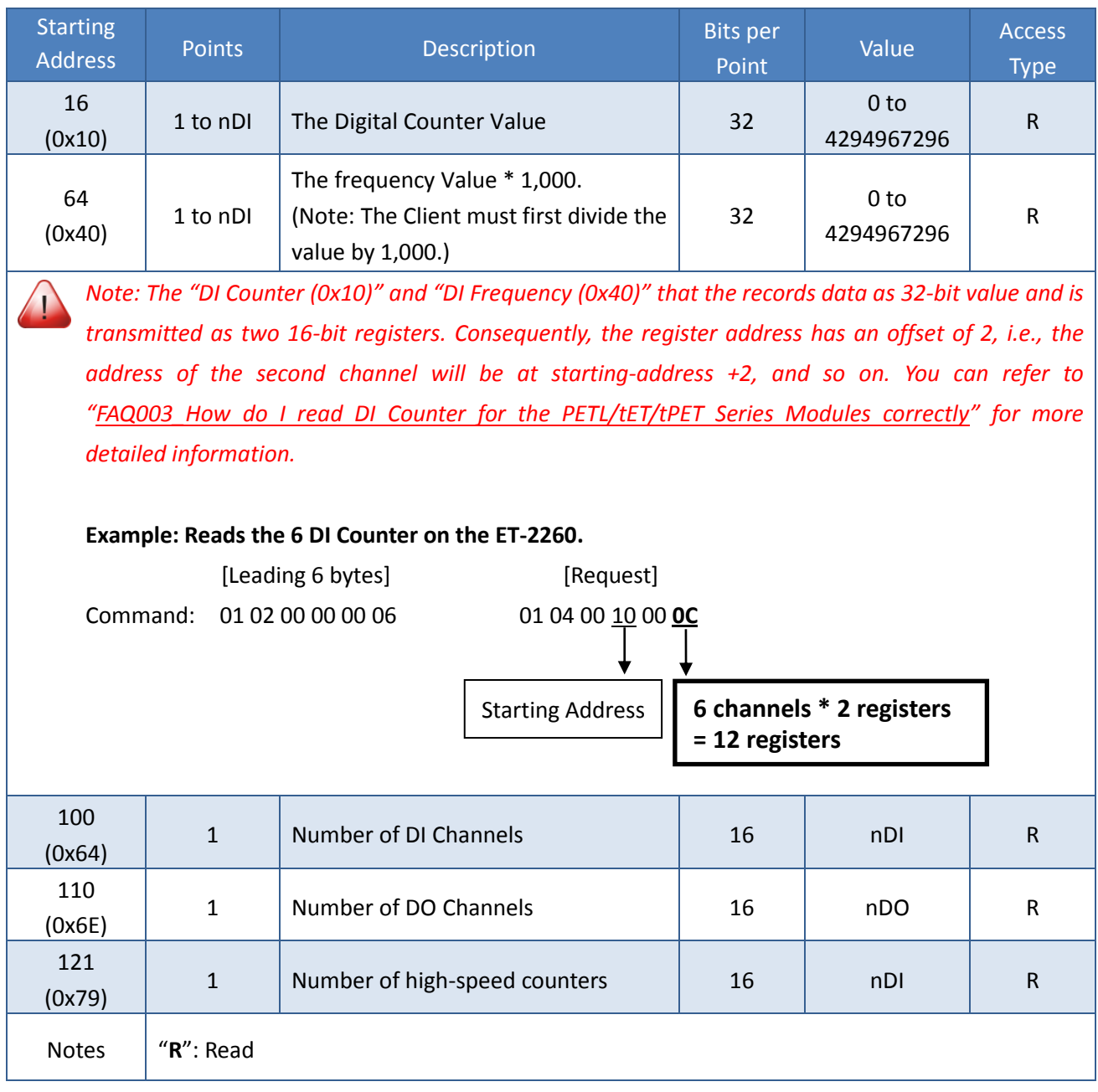

## **4xxxx: AO Address (Base 0)**

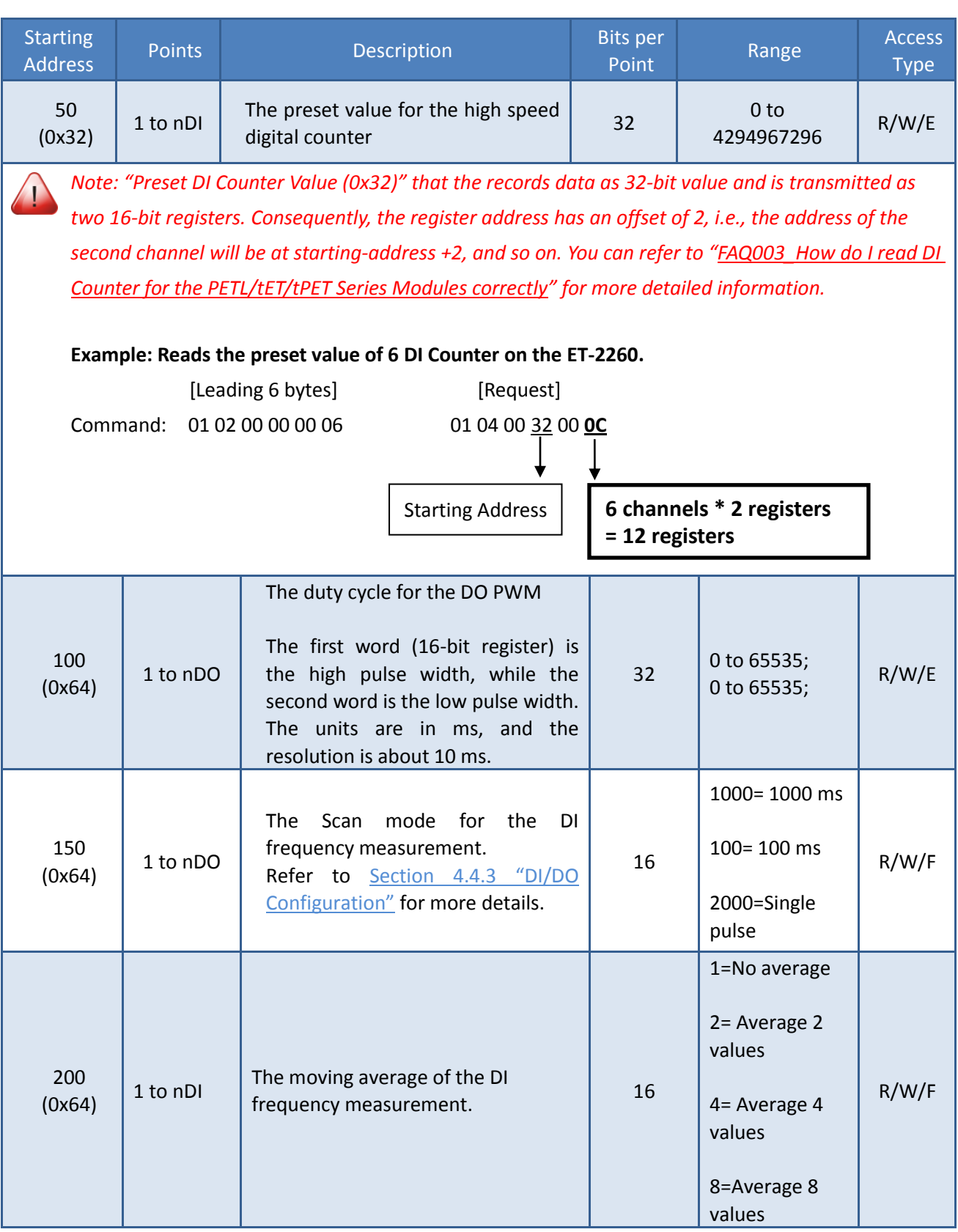

Copyright © 2016 ICP DAS CO., Ltd. All Rights Reserved. - 92 -

### ET-2200 Series Ethernet I/O Modules

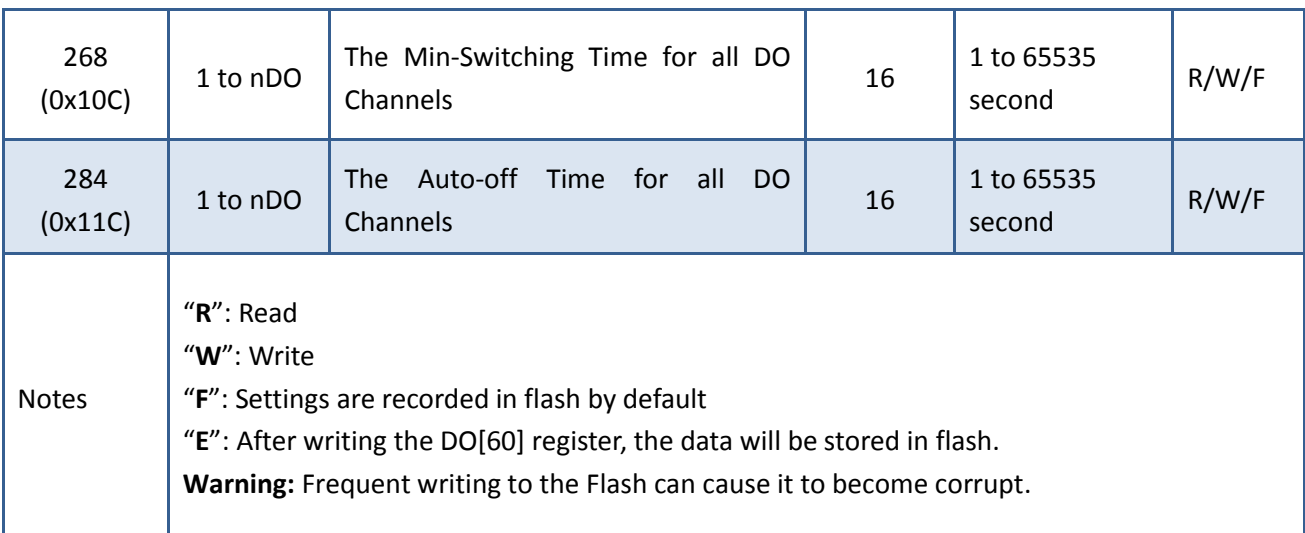